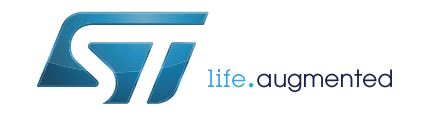

# PC software for the ST25R3911B-DISCO kit

# **Introduction**

The ST25R3911B-DISCO GUI (STSW-ST25R001) is a PC software application, which allows the user to configure, evaluate, and communicate with the ST25R3911B high performance HF reader / NFC initiator.

The software must be used in conjunction with the ST25R3911B-DISCO kit, which includes a ready-to-use board to interface with the host PC through a USB interface. This software allows the evaluation of every feature of the ST25R3911B. The ST25R3911B communicates with the STM32L476 32-bit core MCU via the SPI bus.

The ST25R3911B-DISCO board is powered through the USB port, and no external power supply is required. It includes an ST25R3911B high performance HF reader / NFC initiator, an etched antenna, and the associated tuning components.

Starting with version 1.1.0 the ST25 Tag Editor is included, which allows access to all features of ST25 Tag and Dynamic Tags series.

# **Contents**

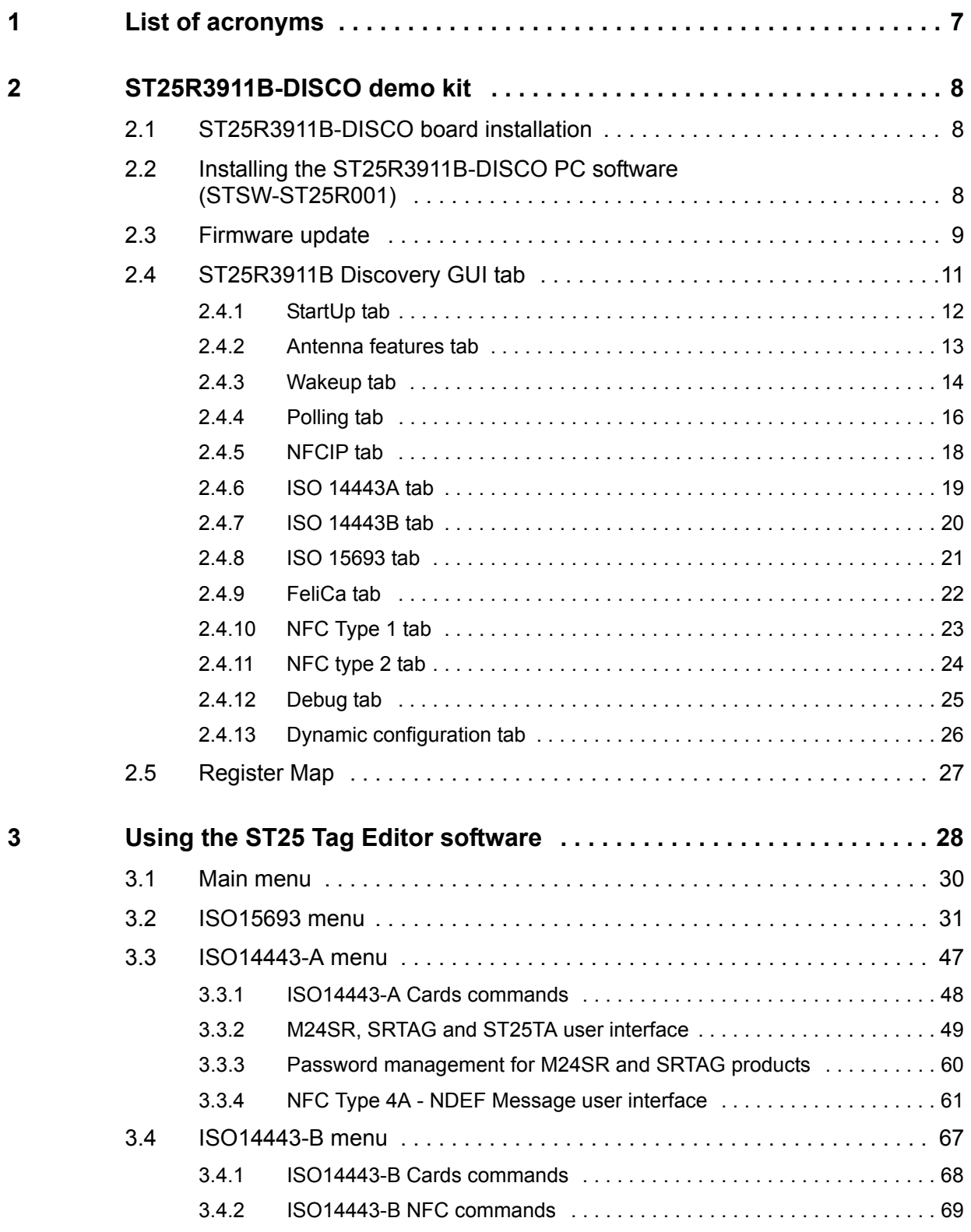

2/[87](#page-86-0) DocID030328 Rev 2

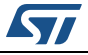

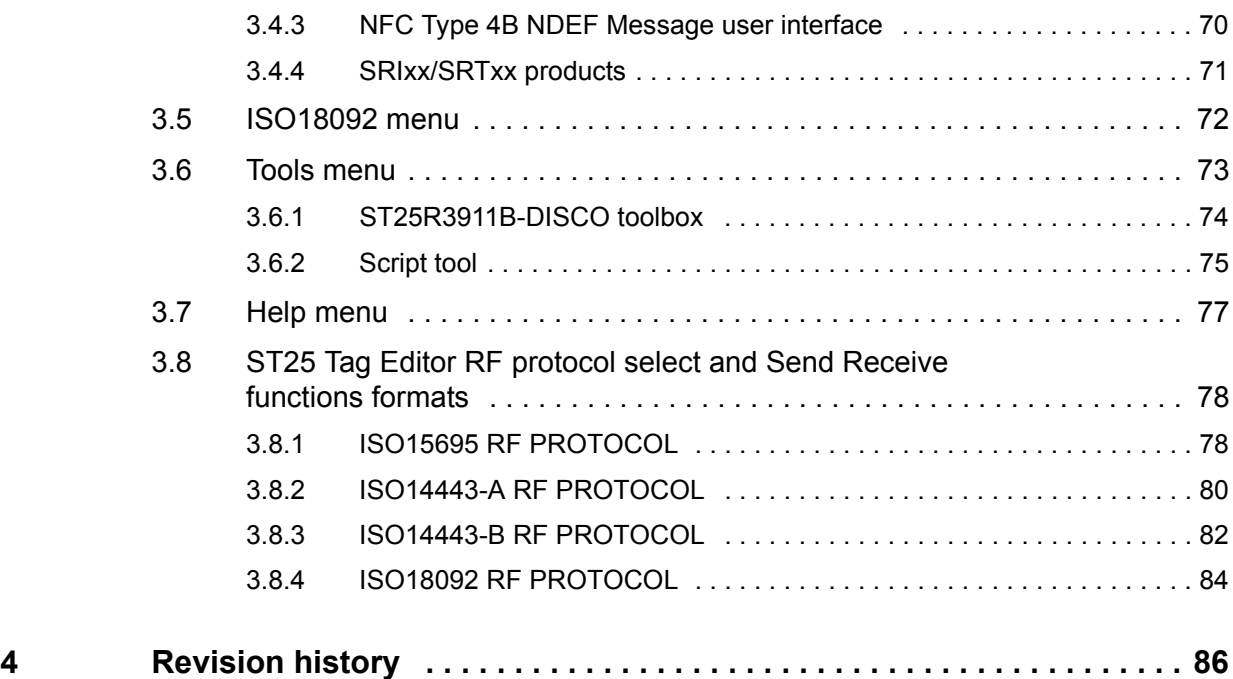

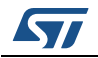

# **List of tables**

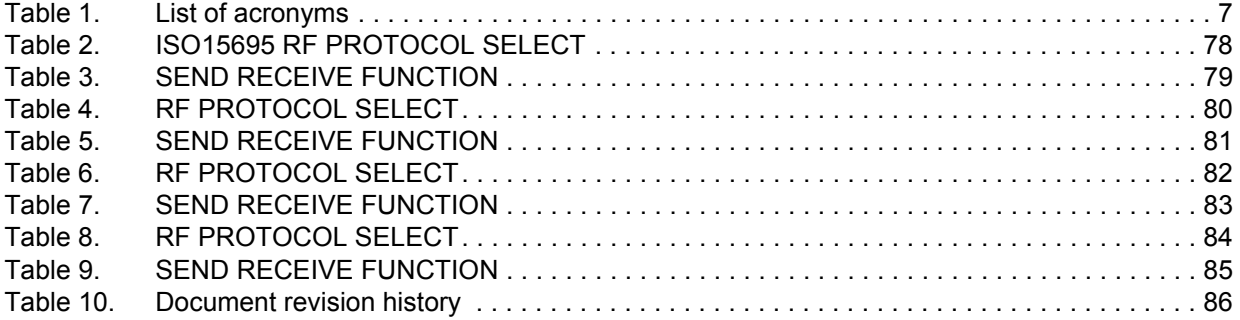

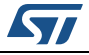

# **List of figures**

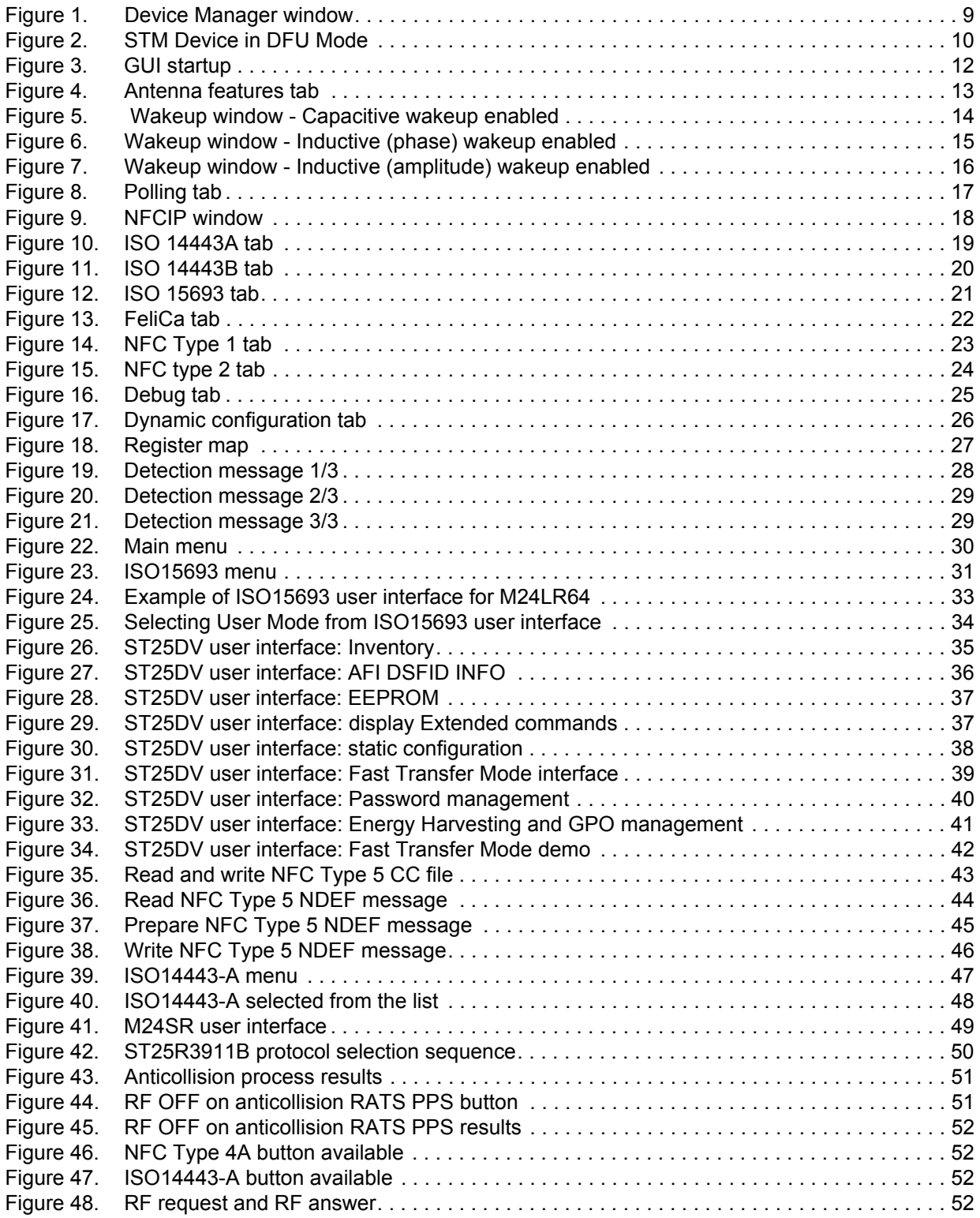

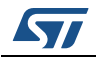

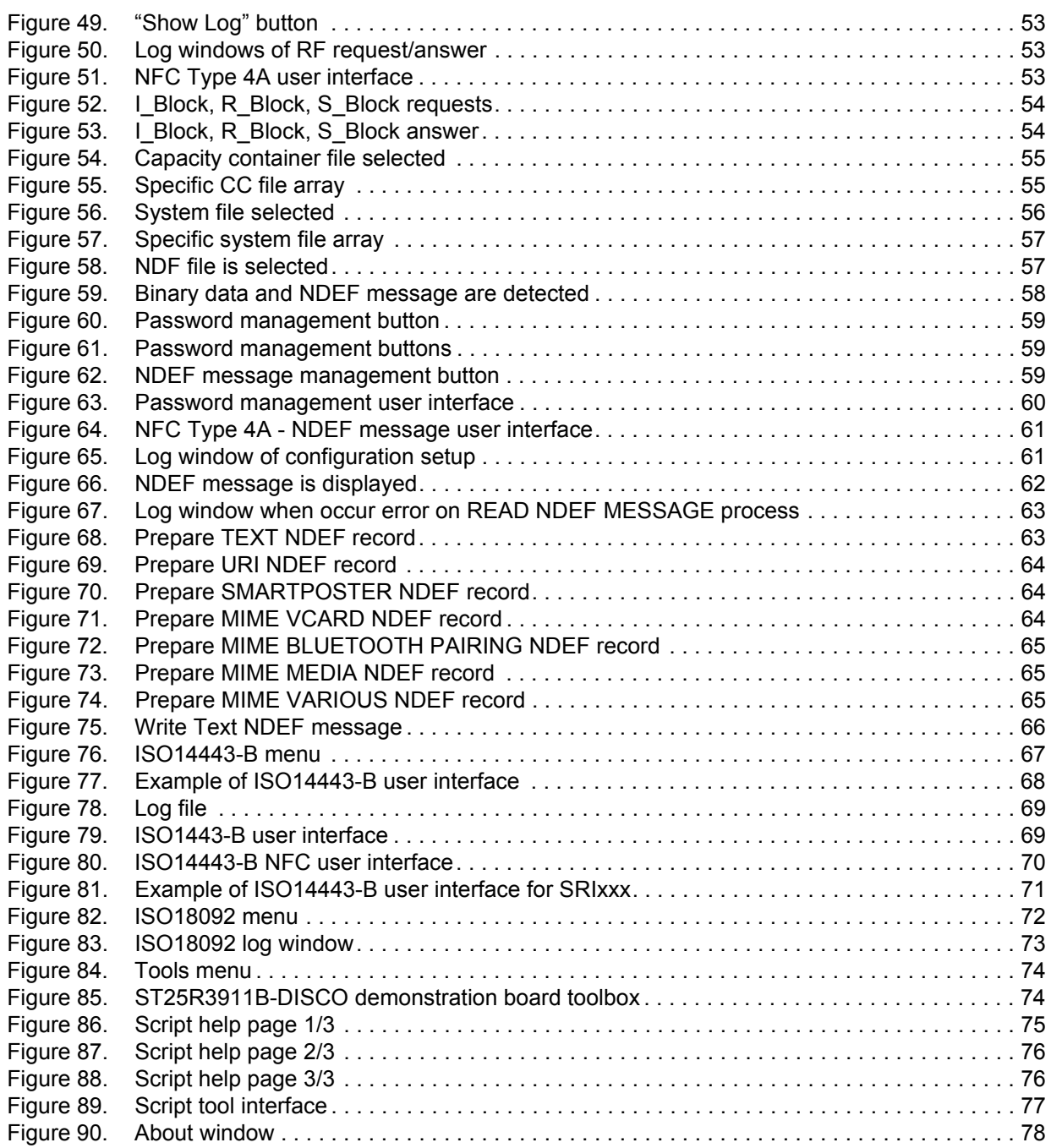

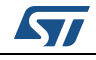

# <span id="page-6-0"></span>**1 List of acronyms**

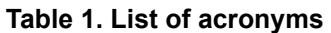

<span id="page-6-1"></span>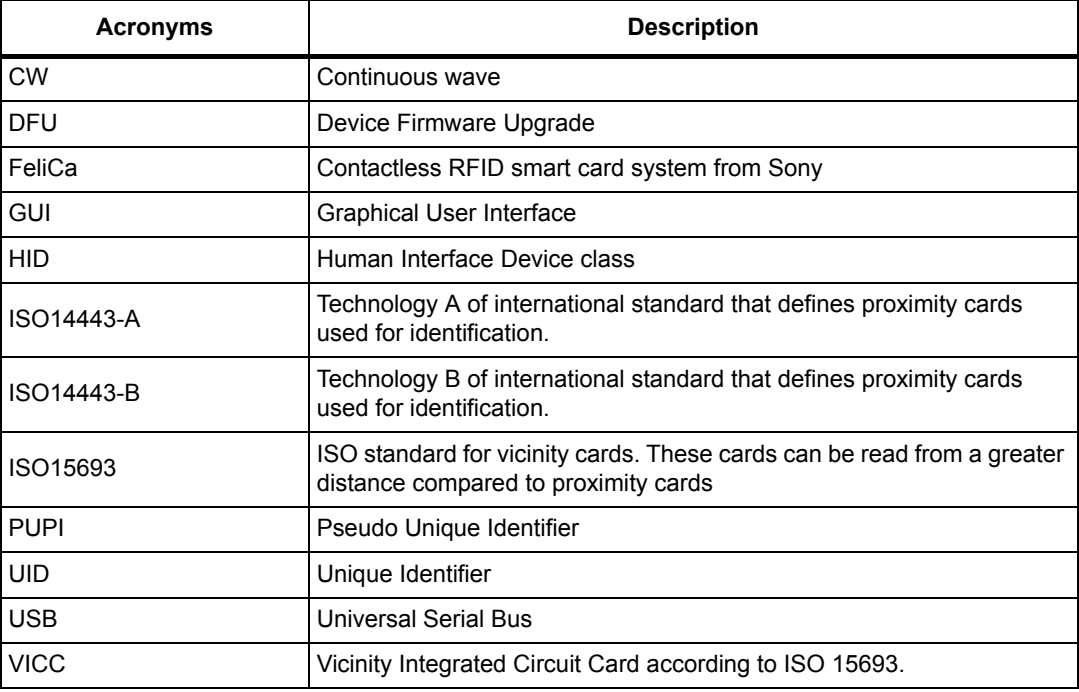

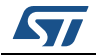

# <span id="page-7-0"></span>**2 ST25R3911B-DISCO demo kit**

This section describes the USB driver installation, and the GUI (Graphical User Interface) software for communication between the PC and the ST25R3911B-DISCO board.

# <span id="page-7-1"></span>**2.1 ST25R3911B-DISCO board installation**

To install the ST25R3911B-DISCO board, connect it to a PC with a USB cable to a USB port that is capable to deliver more than 250 mA of current. Usually, this kind of port is on a powered USB Hub or directly on a PC.

# <span id="page-7-2"></span>**2.2 Installing the ST25R3911B-DISCO PC software (STSW-ST25R001)**

To install the ST25R3911B-DISCO development software (STSW-ST25R001):

- Download the latest version of the ST25R3911B-DISCO development software from *www.st.com*.
- Execute the installer and follow the GUI install procedure.

When the installation process is complete, the ST25R3911B-DISCO development software can be used.

*Note: The ST25R3911B-DISCO board works using USB HID (Human Interface device class). There are no special ST25R3911B-DISCO drivers. Windows® uses stack mouse and keyboard drivers.*

## <span id="page-8-0"></span>**2.3 Firmware update**

<span id="page-8-1"></span> $\mathsf I$ 

The ST25R3911B-DISCO demo kit contains a DFU driver, and it is required to update the firmware before using the STSW-ST25R001.

Open the GUI and select "Firmware update:

- 1. Select in the menu "Help" the entry "Firmware Update". A file chooser opens, there choose the "DISCO\_STM32L4x6.hex". If the DFU driver is already installed the firmware update should finish in few seconds, otherwise go to point 2.
- 2. If the DFU driver is not installed, open the "Device Manager" window (no need to wait for the GUI's feedback):
	- a) Select under "Other devices" the "STM32 BOOTLOADER"
	- b) Click on right button of the mouse and select "Update driver software (See *[Figure 1](#page-8-1)*)

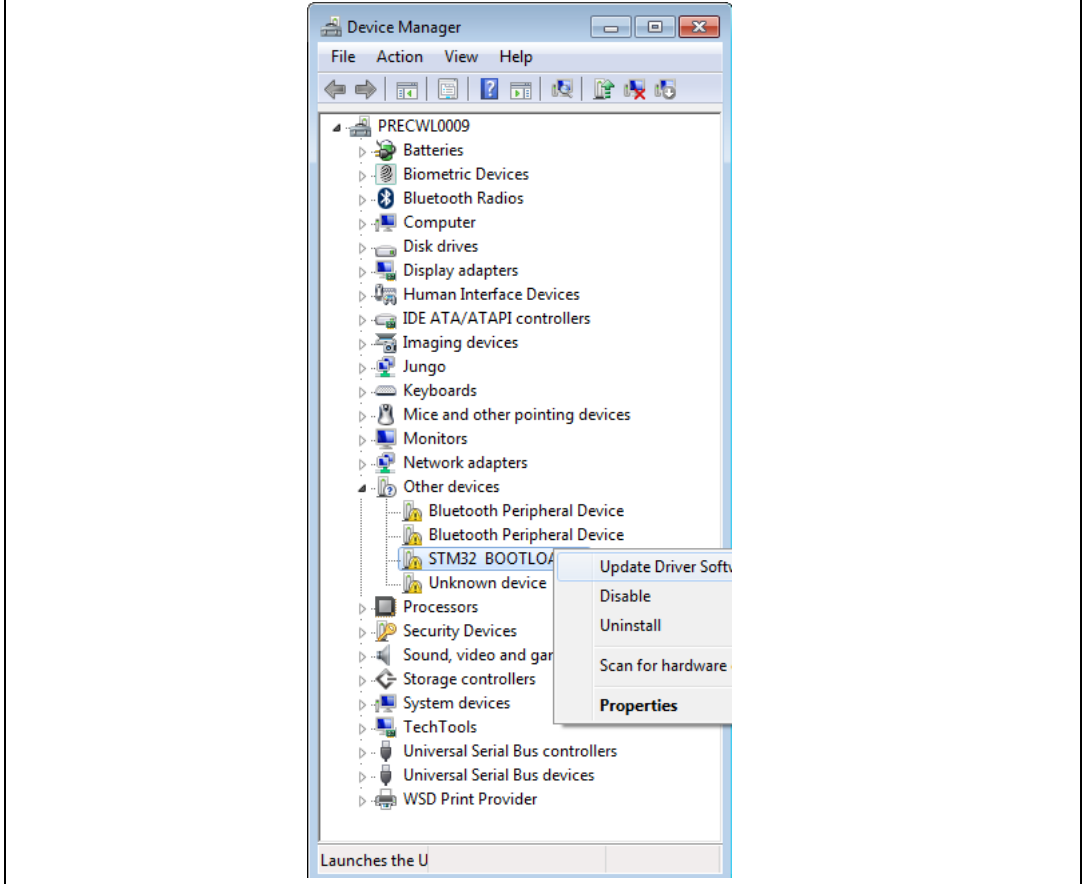

#### **Figure 1. Device Manager window**

- c) Select "Browse my Computer for driver software"
- d) Enter "C:\Program Files (x86)\STMicroelectronics\ST25R3911B\_Discovery\_GUI\Driver" and install it.
- e) Under "Universal Serial Bus controllers" appears an STM Device in DFU Mode. (See *[Figure 2](#page-9-0)*)

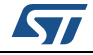

<span id="page-9-0"></span>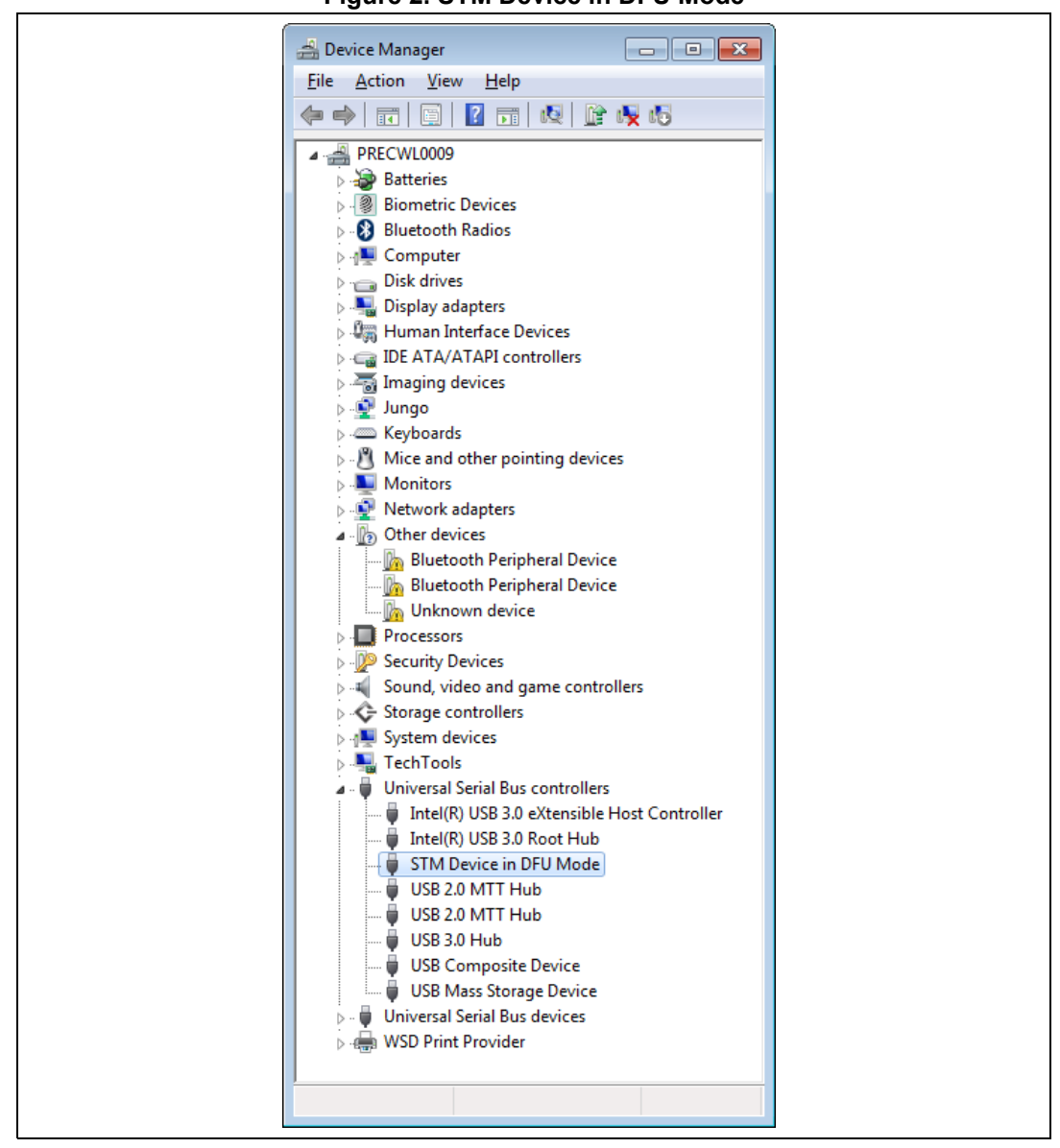

**Figure 2. STM Device in DFU Mode**

- f) In the meantime the ST25R3911B-DISCO GUI is in timeout, and the USB field in the status bar is red.
- g) To do the update, restart from point 1
- **Caution:** The loading of a wrong firmware makes the board unusable, but the board can be automatically enumerated as an STM Device in DFU Mode forcing the bootloader by pressing the Boot button on the board, holding it and then connecting the USB.

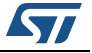

## <span id="page-10-0"></span>**2.4 ST25R3911B Discovery GUI tab**

If the software package is installed correctly, and the ST25R3911B-DISCO board is connected to PC USB port, the main menu is displayed (see *[Figure](#page-11-1) 3*). The toolbar also contains the ST25 Tag Editor icon, which allows the ST25 Tags editing. To open it, click on the ST25 Tag Editor icon, while a board is connected. The Disco GUI will automatically disconnect from the board, and open the ST25 Tag Editor to take control over the board. To go back to the Disco Reader functionality, just close the ST25 Tag Editor or click on the icon again. The ST25 Tag Editor will be closed automatically in this latter case.

Please see *Section [3: Using the ST25 Tag Editor software](#page-27-2)* for details.

*Note: The firmware version number is shown in the status bar of the main window.*

This tab allows the user to access several sub-menu:

- **StartUp tab** (see *[Section 2.4.1](#page-11-0)*)
- **Antenna features tab** (see *[Section 2.4.2](#page-12-0)*)
- **Wakeup tab** (see *[Section 2.4.3](#page-13-0)*)
- **Polling tab** (see *[Section 2.4.4](#page-15-0)*)
- **NFCIP tab** (see *[Section 2.4.5](#page-17-0)*)
- **ISO 14443A tab** (see *[Section 2.4.6](#page-18-0)*)
- **ISO 14443B tab** (see *[Section 2.4.7](#page-19-0)*)
- **ISO 15693 tab** (see *[Section 2.4.8](#page-20-0)*)
- **FeliCa tab** (see *[Section 2.4.9](#page-21-0)*)
- **NFC Type 1 tab** (see *[Section 2.4.10](#page-22-0)*)
- **NFC Type 2 tab** (see *[Section 2.4.11](#page-23-0)*)
- **Debug tab** (see *[Section 2.4.12](#page-24-0)*)
- **Dynamic Config tab** (see *[Section 2.4.13](#page-25-0)*)

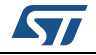

#### <span id="page-11-0"></span>**2.4.1 StartUp tab**

*[Figure](#page-11-1) 3* shows the startup tab.

The status tab on the bottom right corner shows the connection status. If the HW is successfully connected via USB then the status turns to green, and displays the version of the Firmware.

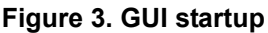

<span id="page-11-1"></span>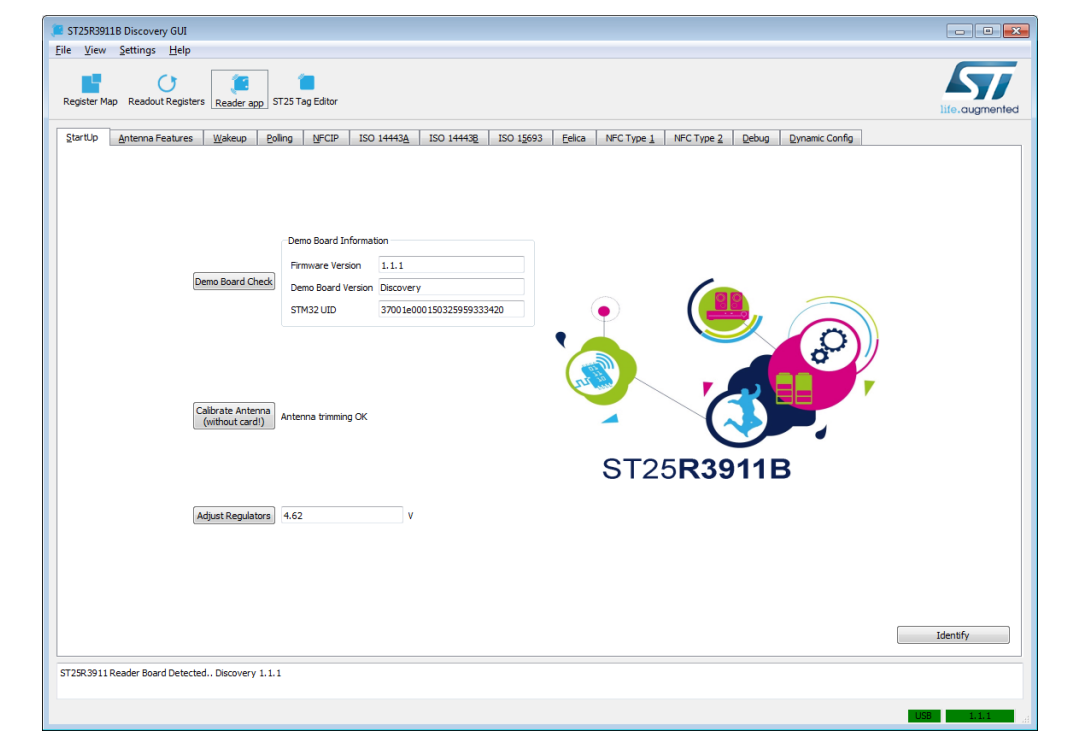

- Click on "Demo Board Check" button. This action checks the USB connection to the demo board, and reads some demo board information, which is required for the GUI operation. The configuration of the ST25R3911B is based on this information.
- Click on "Adjust Regulators" button to automatically set the regulators. This command improves the system Power Supply Rejection Ratio, and the value of regulated voltage is displayed.
- Click on "Calibrate Antenna" button. This command automatically adjusts the resonance frequency of the antenna LC tank. It has to be run again in case the environment of antenna coil is changed (for example in case that some metal object is placed near to the antenna).
- Antenna trimming OK is displayed next to the button.

When the Start-up procedure is done, the user can proceed with using the other tabs.

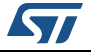

## <span id="page-12-0"></span>**2.4.2 Antenna features tab**

*[Figure](#page-12-1) 4* shows the Antenna features tab.

<span id="page-12-1"></span>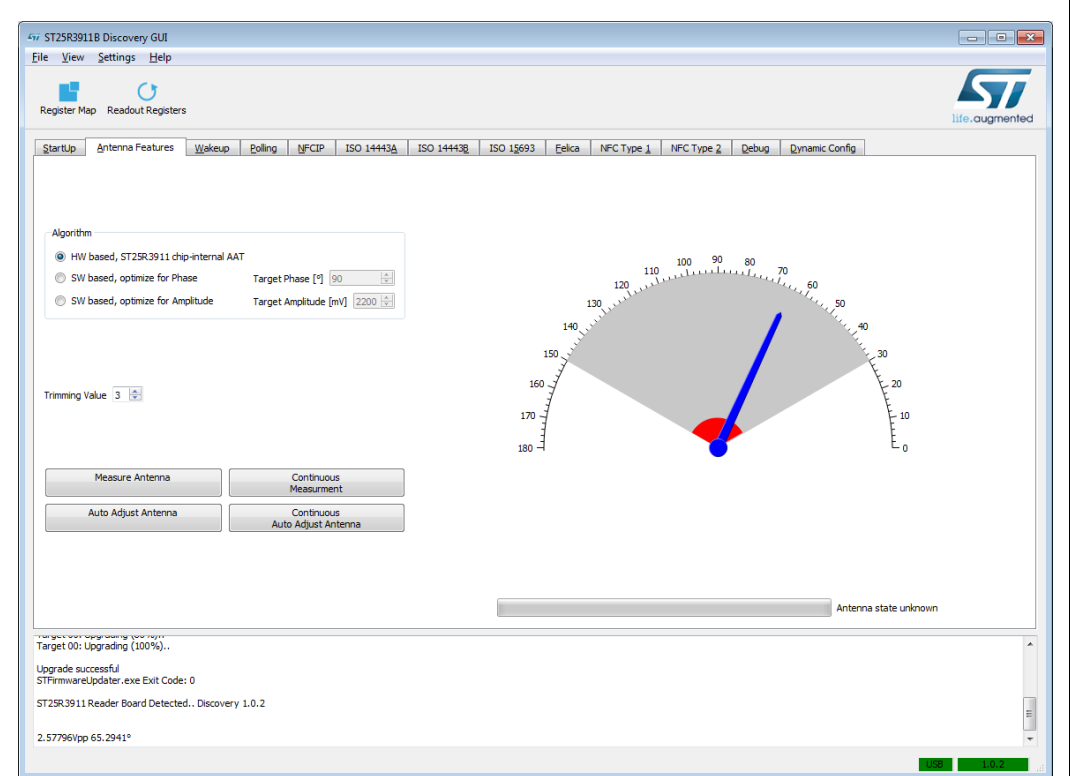

**Figure 4. Antenna features tab**

- The antenna resonates at 13,56MHz, when the pointer shows maximum input signal amplitude.
- Choose a target phase to use it as a reference for the software algorithm.
- Click on "Measure Antenna" button to measure the amplitude of the input signals and the phase differences between output and input signal. Both are displayed on the graph and the command line on the bottom.

The input amplitude and phase difference can be continuously monitored by using the "Continuous Measurement" button. Moreover, when this option is activated and a piece of metal is approached to the antenna, a detuning effect can be seen.

The "Auto Adjust Antenna" button allows the antenna tuning. This action can be done continuously by pressing the "Continuous Adjust Antenna" button.

Moreover, it is possible to manually adjust the trim value with the List Box "Trimming values". It is recommended to use the "Continuous Measurement" for this investigation.

*Note: The antenna feature menu can be easily used for matching network evaluation of others ST25R3911B based readers.* 

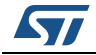

#### <span id="page-13-0"></span>**2.4.3 Wakeup tab**

The ST25R3911B offers three wakeup modes (capacitive, inductive (phase) and inductive (amplitude) that generate an interrupt to a microcontroller in some sleep mode.

*Note: This demonstrator is for evaluation purposes, there are continuous measurements updates happening, which result in extra current consumption. The "read at interrupt only" switch avoids interaction and minimizes the current.*

#### **Capacitive wakeup**

*[Figure](#page-13-1) 5* shows the wakeup window with the capacitive wakeup enabled.

<span id="page-13-1"></span>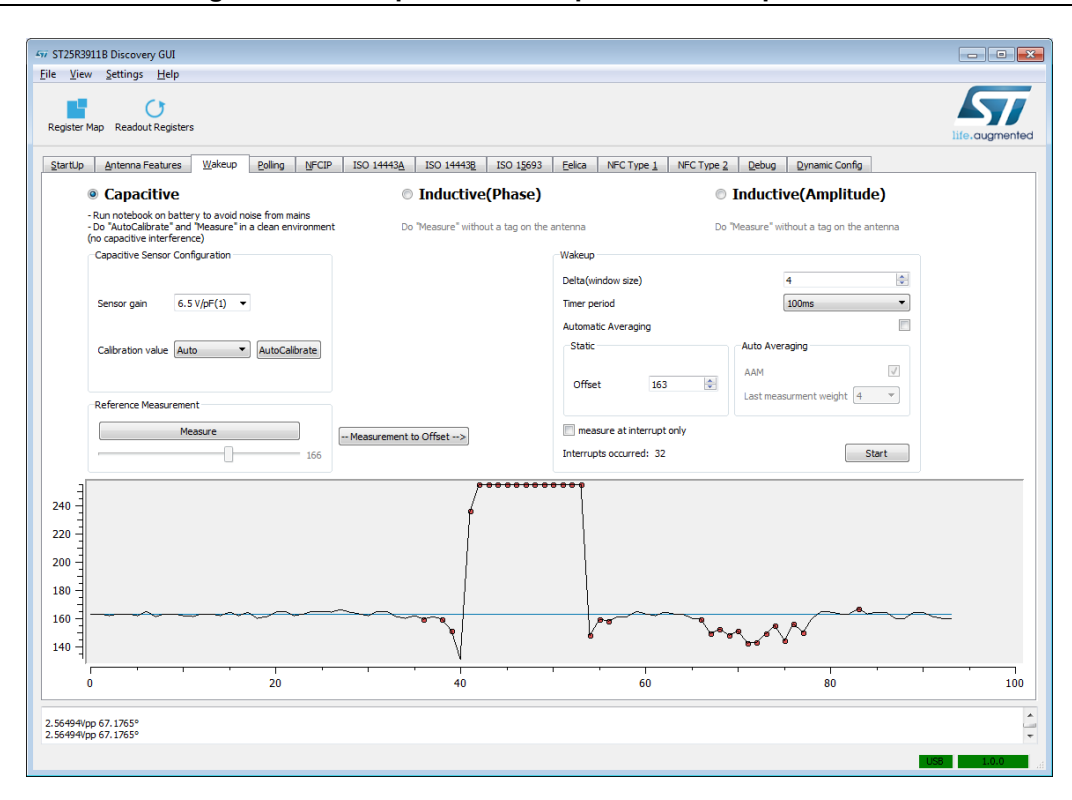

**Figure 5. Wakeup window - Capacitive wakeup enabled**

This method allows to measure the capacitance across two electrodes.

• Click on "AutoCalibrate" button to do the calibration and to remove the parasitic capacitances influence. Alternatively, it is possible to manually set the calibration value.

*Note: The "AutoCalibrate" button only works if the calibration value is set to "Auto".* 

- Click on "Measure" and "Measurement to Offset" button to set the initial status (Offset).
- Click on "Start" button to initiate the autonomous wake up mode of ST25R3911B.

The obtained measurement values are shown in *[Figure](#page-13-1) 5*.

*Note: Each interrupt is indicated by a red dot.* 

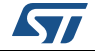

Other additional parameters are:

- **Delta (window size)** defines the window in which no interrupt is generated. If the actual measured value is within the window range, no interrupt will be generated.
- **Timer period** defines how often the measurement procedure is executed.
- **Automatic averaging** box selects an automatic or static offset value. In case of an auto averaging, the offset is dynamically adjusted to the environment condition. If this option is active, the offset changes dynamically with a weighted factor which can be selected. The weight option defines how fast the offset value is being adapted to the new environment condition.

#### **Inductive wakeup**

The inductive wakeup scans periodically the input signal amplitude and the phase difference of the output and input signal. If there is a change of one of these two antenna tuning parameters an interrupt is generated.

The antenna needs to be tuned before starting the inductive wakeup procedure.

<span id="page-14-0"></span>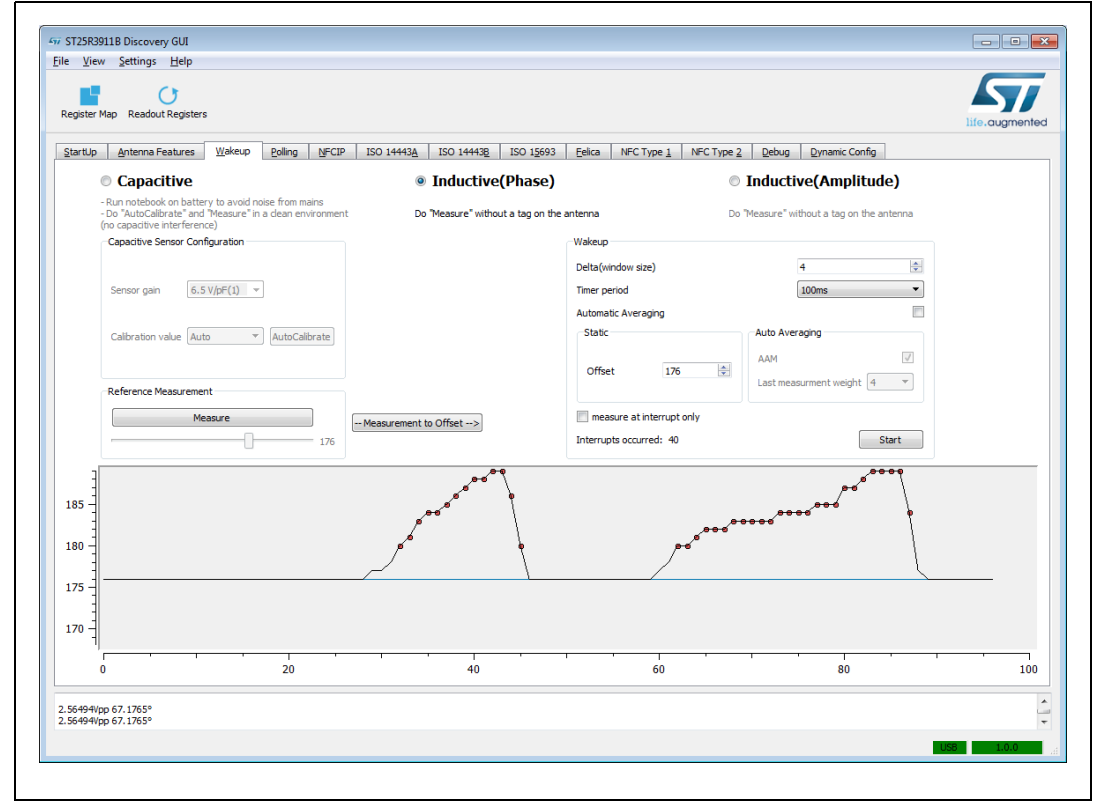

#### **Figure 6. Wakeup window - Inductive (phase) wakeup enabled**

*[Figure](#page-14-0) 6* shows the wakeup window with the phase differences measurement enabled. To achieve the offset level, it needs to execute the same procedure of *Capacitive wakeup*. *[Figure](#page-15-1) 7* shows the wakeup window with the input signal amplitude measurement.

<span id="page-15-1"></span>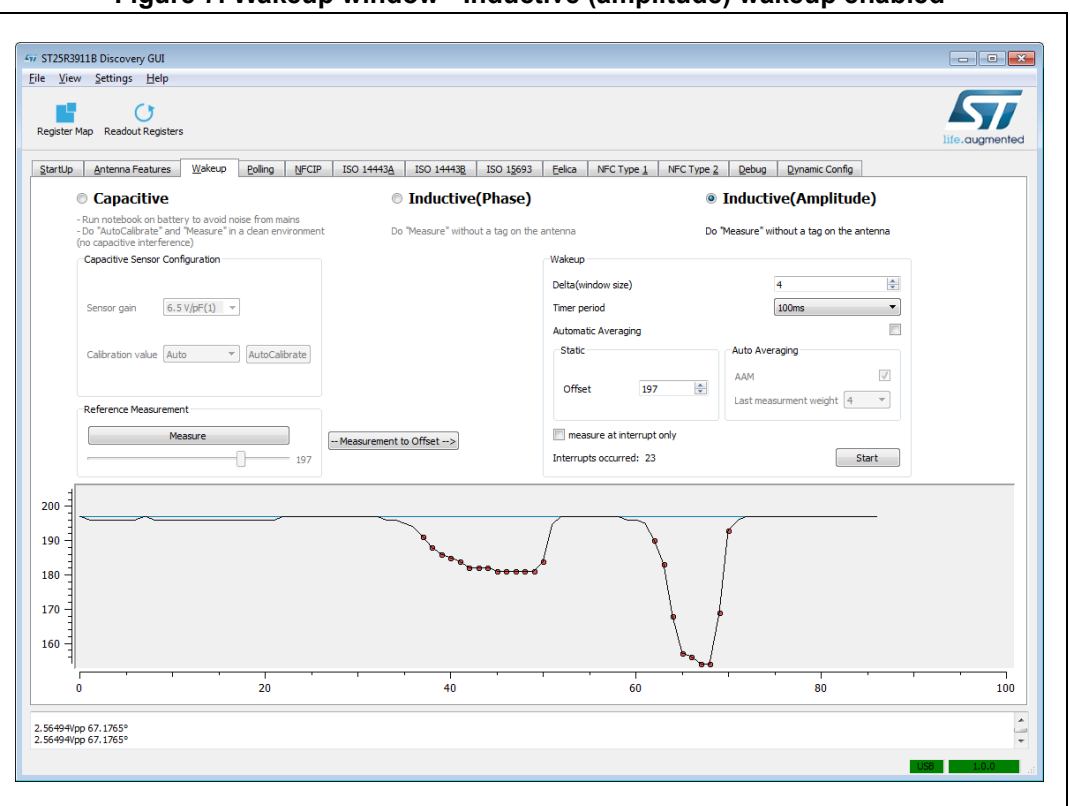

**Figure 7. Wakeup window - Inductive (amplitude) wakeup enabled**

*Note: Different wakeup ranges can be achieved with the phase or amplitude method. This depends on the antenna matching network.* 

#### <span id="page-15-0"></span>**2.4.4 Polling tab**

*[Figure](#page-16-0) 8* shows the anti-collision and multi-protocol features of ST25R3911B-DISCO board.

In addition to the protocols shown, the following protocols are supported:

- Kovio Barcode 128/256 bit (ISO 14443A checkbox)
- iCLASS (ISO 15693 checkbox)

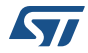

<span id="page-16-0"></span>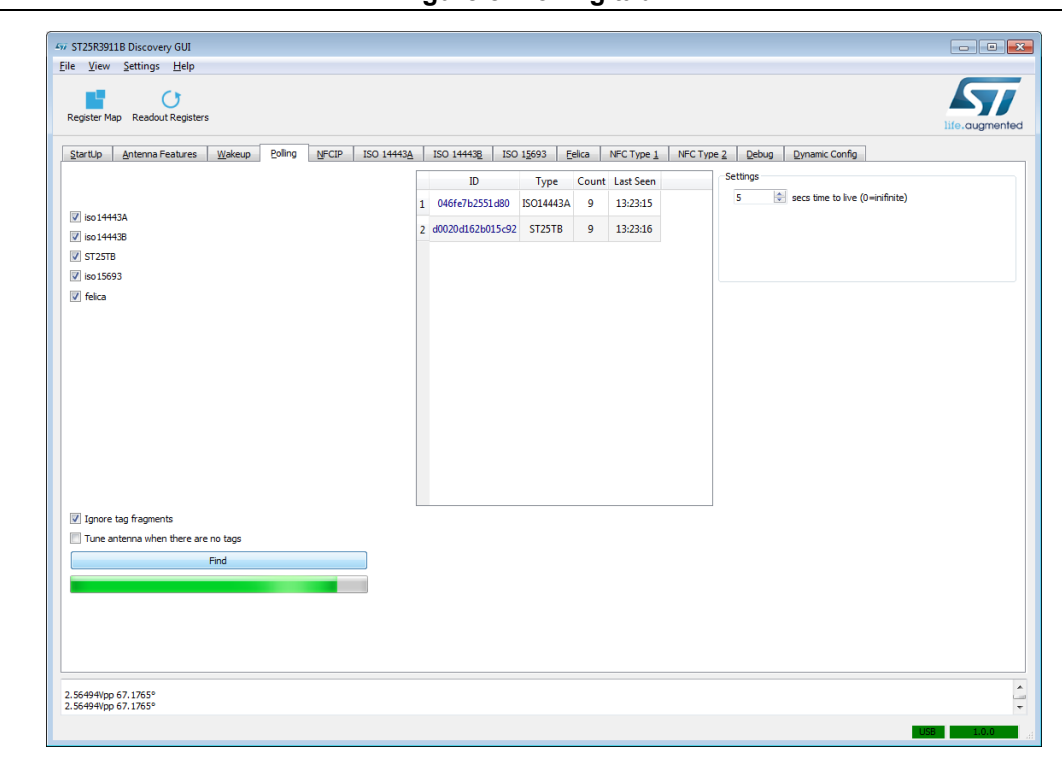

**Figure 8. Polling tab**

By default all standards are active.

- Click on the "Find" button. The reader starts to scan for tags that are in the proximity of the reader.
- The polling process stops if clicked on "Stop" button during the polling process.
- The screen log shows the UIDs or PUPIs, the type and how often the tag is detected.
- The time stamp shows the time of the last detection.

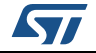

#### <span id="page-17-0"></span>**2.4.5 NFCIP tab**

*[Figure](#page-17-1) 9* shows the NFCIP tab, which displays the peer-to-peer functionality of the ST25R3911B.

<span id="page-17-1"></span>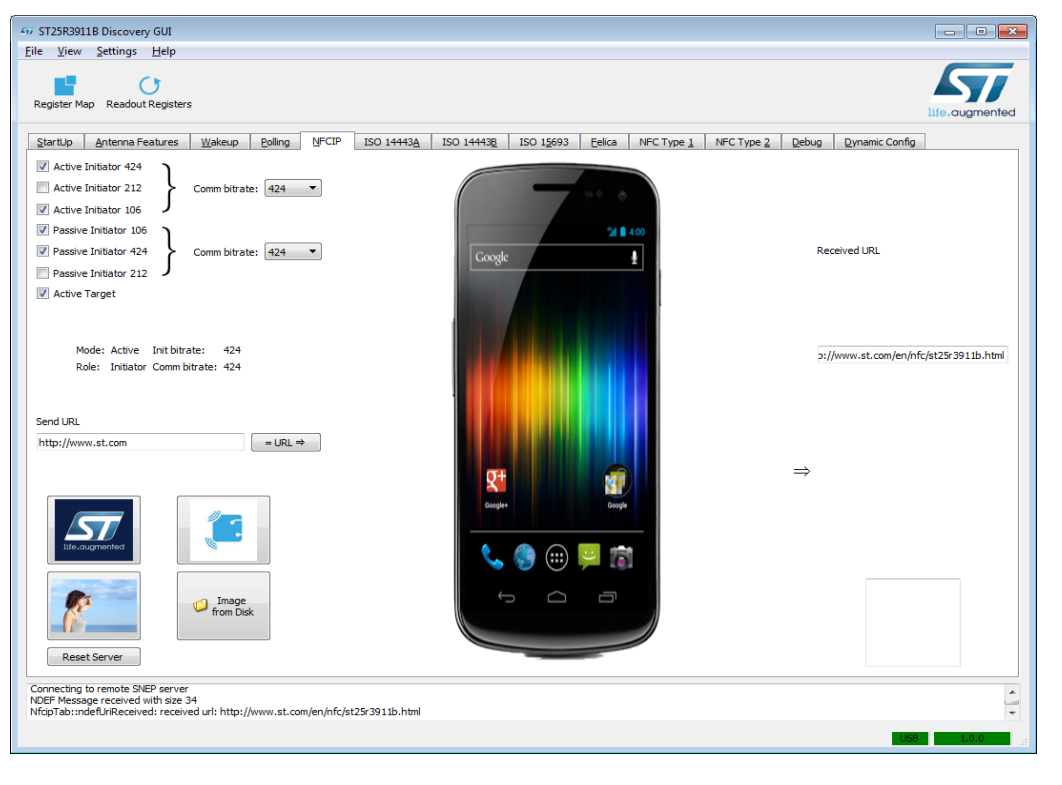

**Figure 9. NFCIP window**

*Note: This feature requires an NFC enabled device supporting peer to peer protocol.*

The ST25R3911B is initially configured to cycle through the initiator and target mode. The default setting for the bit-rate is 424kbps.

The communication starts automatically when the tab is selected.

Once the link is established, the initial gray phone picture on the GUI is replaced by a colored one.

When the connection is established it is possible to transfer an URL to the phone:

- Write the URL and click on "=URL =>" button to start the transfer.
- The browser of the phone opens the requested URL.

It is possible to transfer pictures to the phone (The GUI provides three samples as example):

- The "Image from Disk" button provides an individual option to select a file.
	- Click on one picture to start the transfer. The picture's transfer takes several seconds, because the picture contains a large amount of data. For this reason, please wait until the picture is transferred.
	- The phone will display the received picture with the comment "new Tag received".

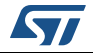

#### <span id="page-18-0"></span>**2.4.6 ISO 14443A tab**

*[Figure](#page-18-1) 10* shows the ISO 14443A tab.

<span id="page-18-1"></span>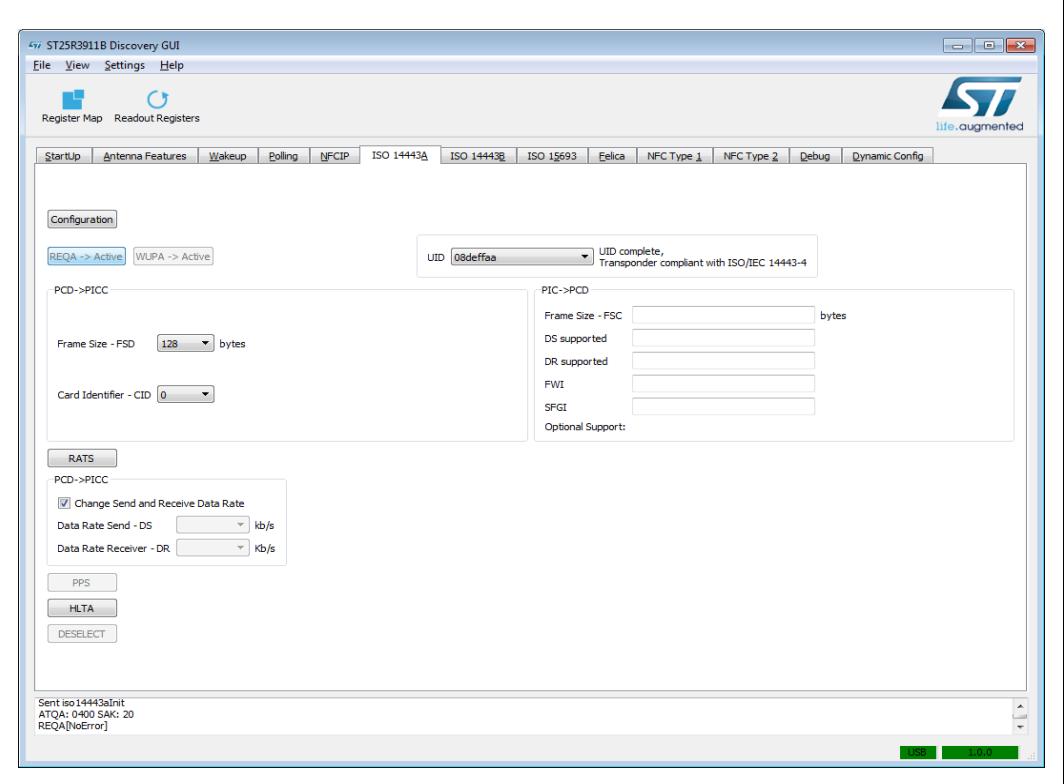

**Figure 10. ISO 14443A tab**

The "Configuration" button prepares the board for ISO 14443-A communication, and the following sequence activates the cards:

- "REQA ->Active" or "WUPA ->Active" starts the anti-collision procedure
- Tag UID is displayed.
- If the card/tag supports ISO 14443-4 then additional commands like RATS or PPS can be carried out.
- Click on RATS or PPS.
- Send arbitrary frames using "Debug" tab (See *[Section 2.4.12: Debug tab](#page-24-0)*)

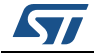

#### <span id="page-19-0"></span>**2.4.7 ISO 14443B tab**

*[Figure](#page-19-1) 11* shows the ISO 14443B tab.

<span id="page-19-1"></span>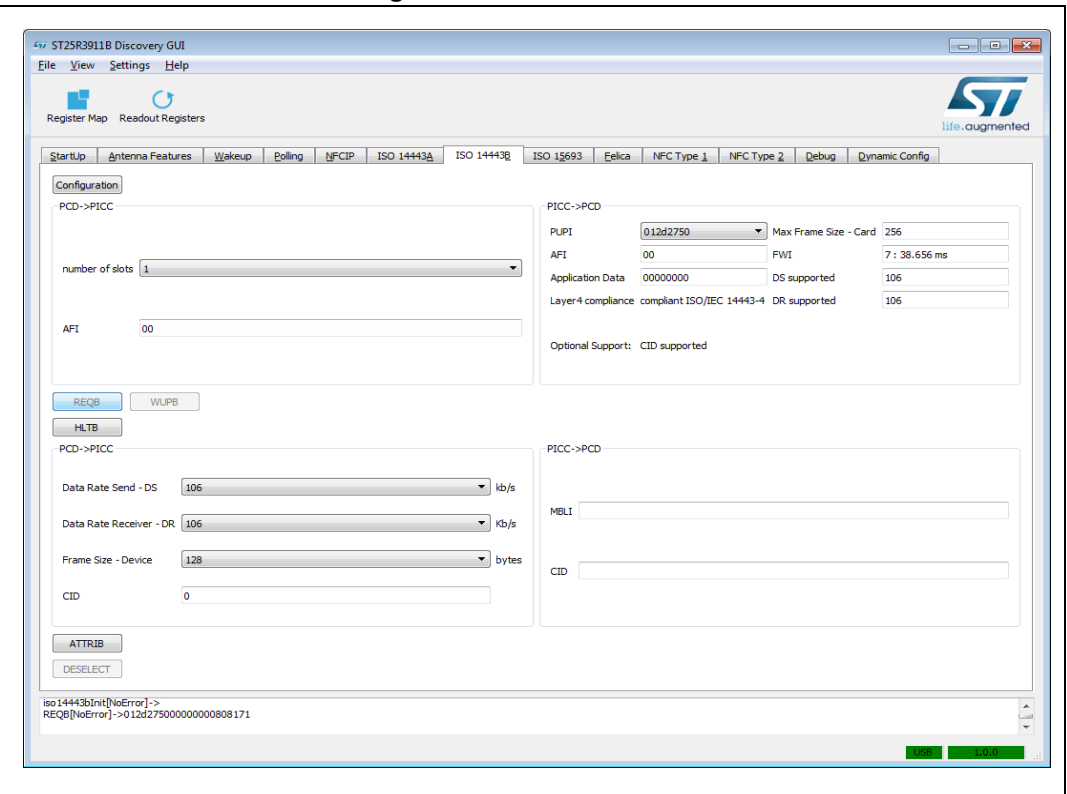

**Figure 11. ISO 14443B tab**

The "Configuration" button prepares the board for ISO 14443-B communication, and the following sequence activates the card:

- Click on "REQB" or "WUPB" button to poll once. The PUPI of a found tag will be displayed.
- If the card/tag supports ISO 14443-4 then additional commands like "ATTRIB" can be carried out.
- Send an arbitrary frames using "Debug" tab (See *[Section 2.4.12: Debug tab](#page-24-0)*)

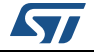

#### <span id="page-20-0"></span>**2.4.8 ISO 15693 tab**

*[Figure](#page-20-1) 12* shows the ISO 15963 tab.

<span id="page-20-1"></span>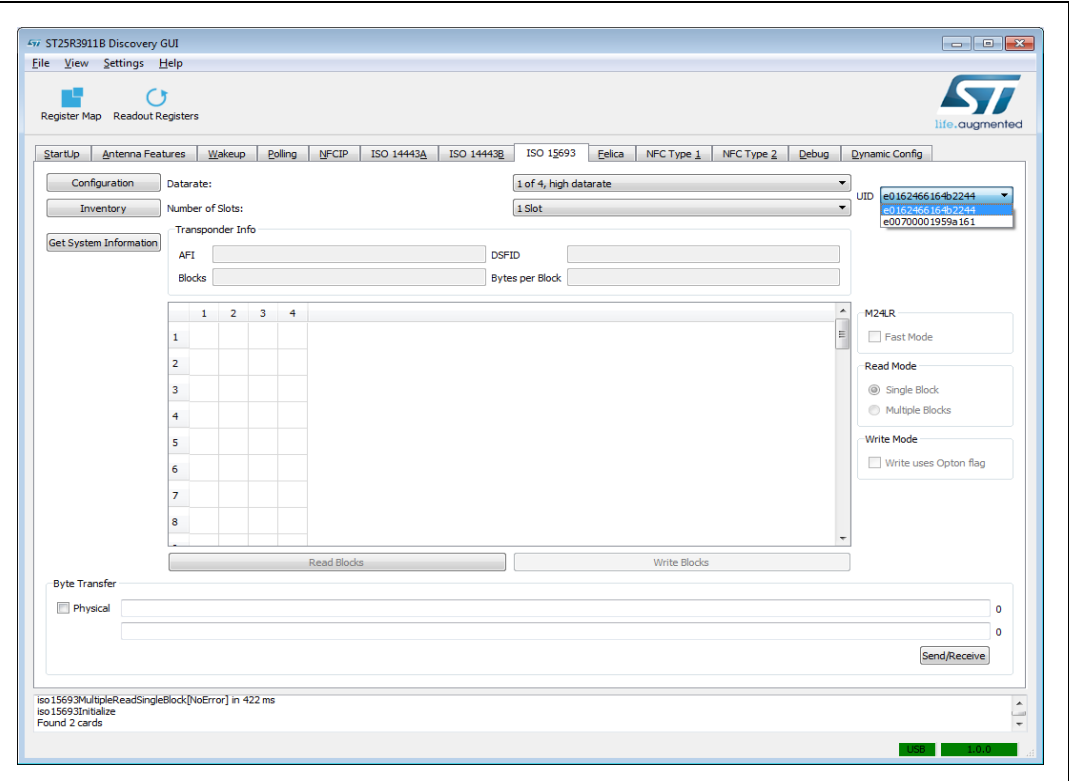

**Figure 12. ISO 15693 tab**

The "Configuration" button prepares the board for ISO 15693 communication, and the following sequence activates multiple cards:

- Click on "Configuration" button
- Set the ISO 15693 parameter to receive data rate, and the number of slots, which are used in the anti-collision loop in the firmware.
- Click on "Inventory" button to scan for Vicinity Integrated Circuit Cards.
- Select one of found UIDs using the drop-down box. Now the "Get System Information button" can be pressed to retrieve more information about the selected card.

The "Get System Information" will request the card for supported features. The command "Read blocks" will read out and display the memory blocks of the card.

*Note: Not all vicinity cards support "Get System Information" command.*

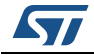

#### <span id="page-21-0"></span>**2.4.9 FeliCa tab**

*[Figure](#page-21-1) 13* shows the FeliCa tab.

<span id="page-21-1"></span>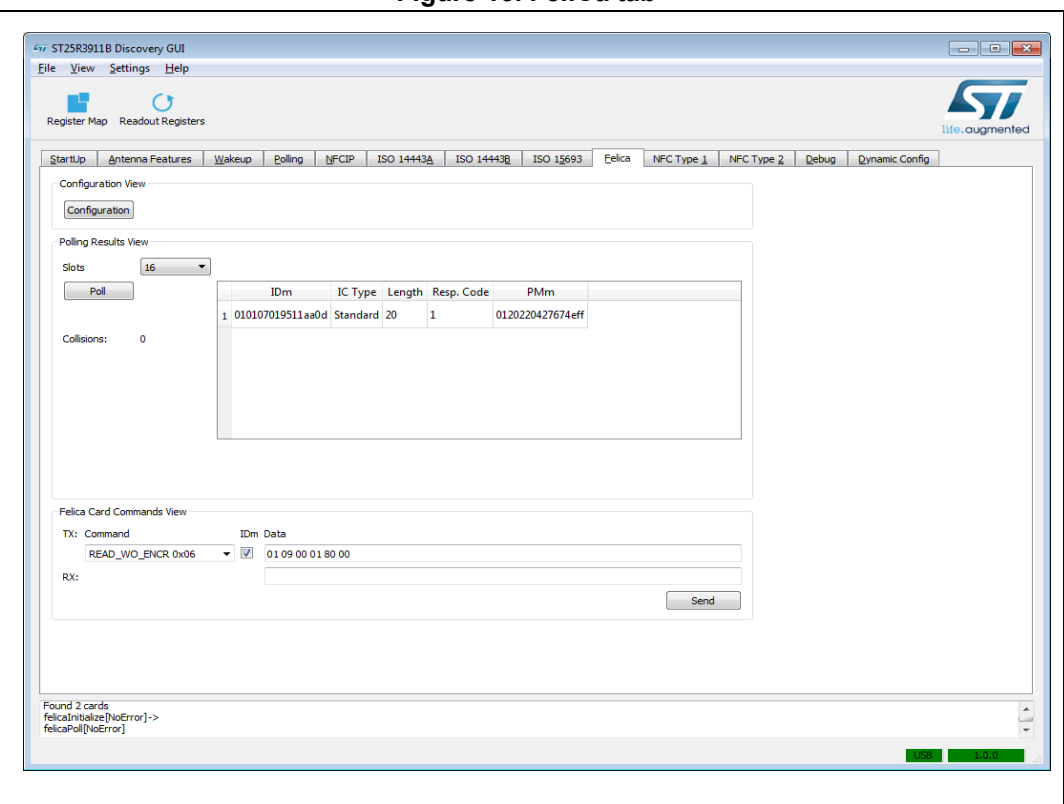

**Figure 13. FeliCa tab**

The "Configuration" button prepares the board for FeliCa communication, and the following sequence activates a card:

- Set the number of slots used in the anti-collision
- Click on "Poll" button to poll once for FeliCa cards.
- Arbitrary FeliCa commands can be executed using the "FeliCa Card Commands". The IDm will be inserted on request.

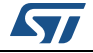

## <span id="page-22-0"></span>**2.4.10 NFC Type 1 tab**

*[Figure](#page-22-1) 14* shows the NFC Type 1 tab.

<span id="page-22-1"></span>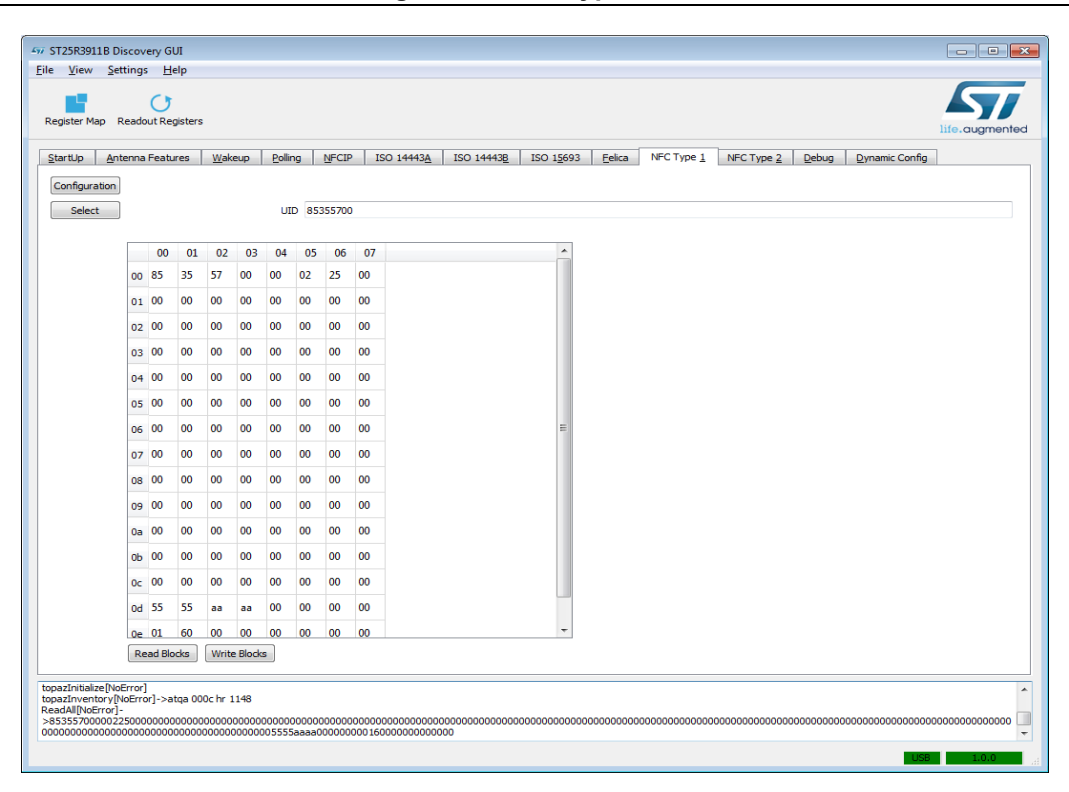

**Figure 14. NFC Type 1 tab**

The "Configuration" button prepares the board for NFC Type 1 communication, and the following sequence activates a card:

- Click on "Select" button to send a WUPA. The UID of the Type 1 Tag is shown.
- The commands read and write are available, and it is possible to read and write its memory blocks.

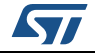

#### <span id="page-23-0"></span>**2.4.11 NFC type 2 tab**

*[Figure](#page-23-1) 15* shows the NFC type 2 tab.

<span id="page-23-1"></span>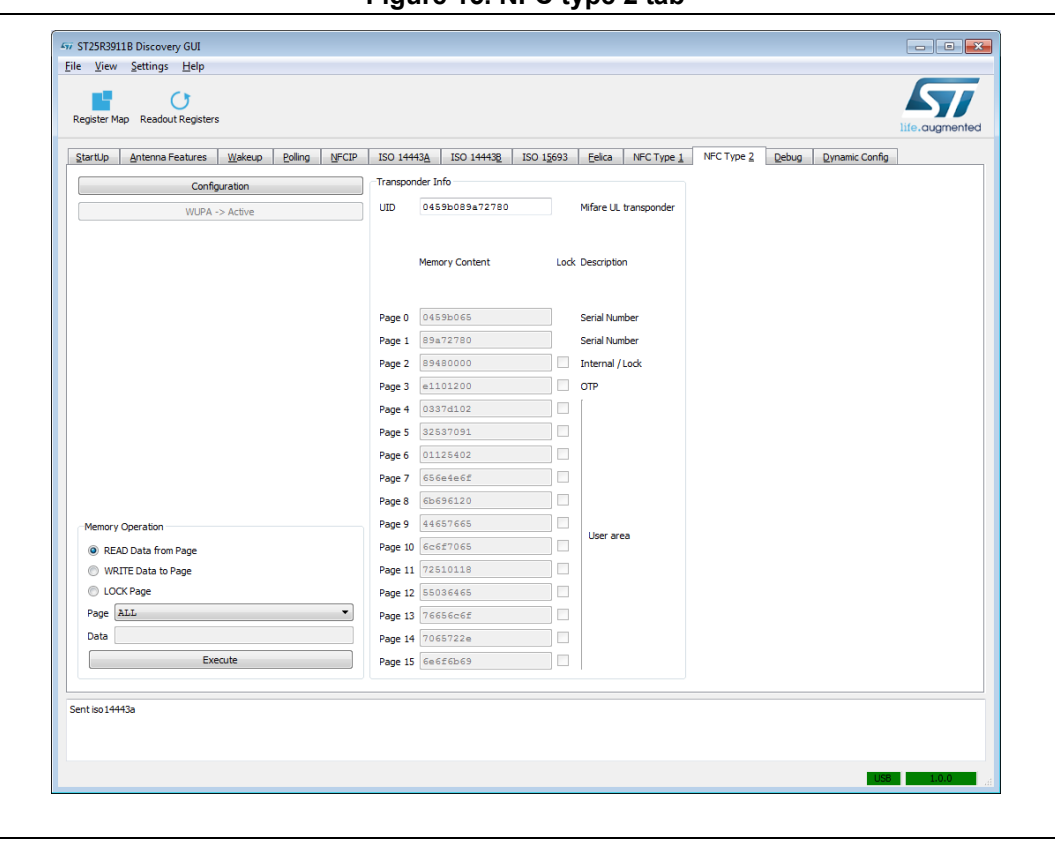

**Figure 15. NFC type 2 tab**

The "configuration" button prepares the board for ISO 14443A communication and enables the field.

Read data from page sequence:

- Click on "Configuration" button.
- Click on "WUPA->Active" to find a cards.
- Activate the "READ Data from Page" flag
- Click on "Execute" to read the memory card content

Write data from page sequence:

- Click on "Configuration" button.
- Click on "WUPA->Active" to find a card.
- Activate the "WRITE Data from Page" flag
- Click on "Execute" to write the memory card content

The Lock page:

- Click on "Configuration" button.
- Click on "WUPA->Active" to find a card.
- Activate the "LOCK Page" flag
- Click on "Execute" to lock the memory card page content

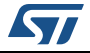

## <span id="page-24-0"></span>**2.4.12 Debug tab**

The debug tab is split into two group boxes (see *[Figure](#page-24-1) 16*):

- "Send Direct Command" allows sending ST25R3911B direct commands.
- "TxRxNBytes" allows to send the arbitrary hex-encoded byte strings, with the previously selected protocol, directly through the FIFO.

*Note: This is not possible for ISO15693 since for this protocol the firmware has to do the bit coding.*

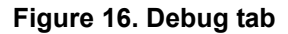

<span id="page-24-1"></span>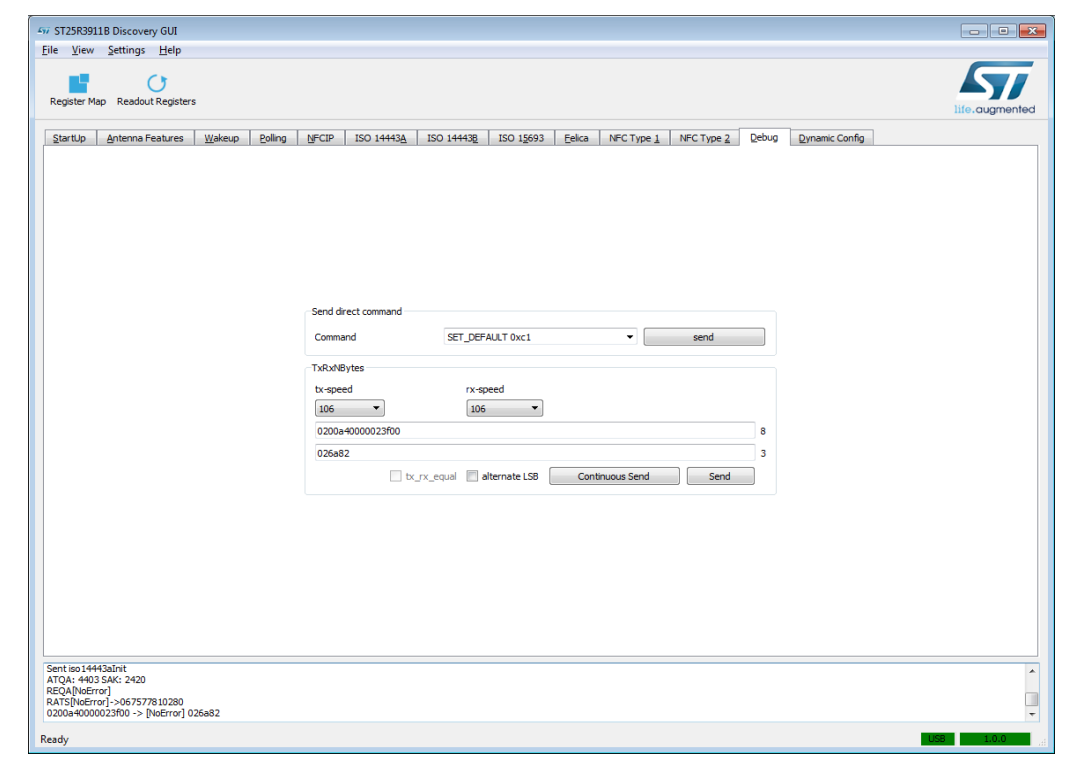

*Note: The usage of this tab is for experienced users only.* 

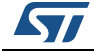

<span id="page-25-0"></span>The dynamic configuration tab is a powerful instrument to fine-tune the settings of every technology and bit rate.

<span id="page-25-1"></span>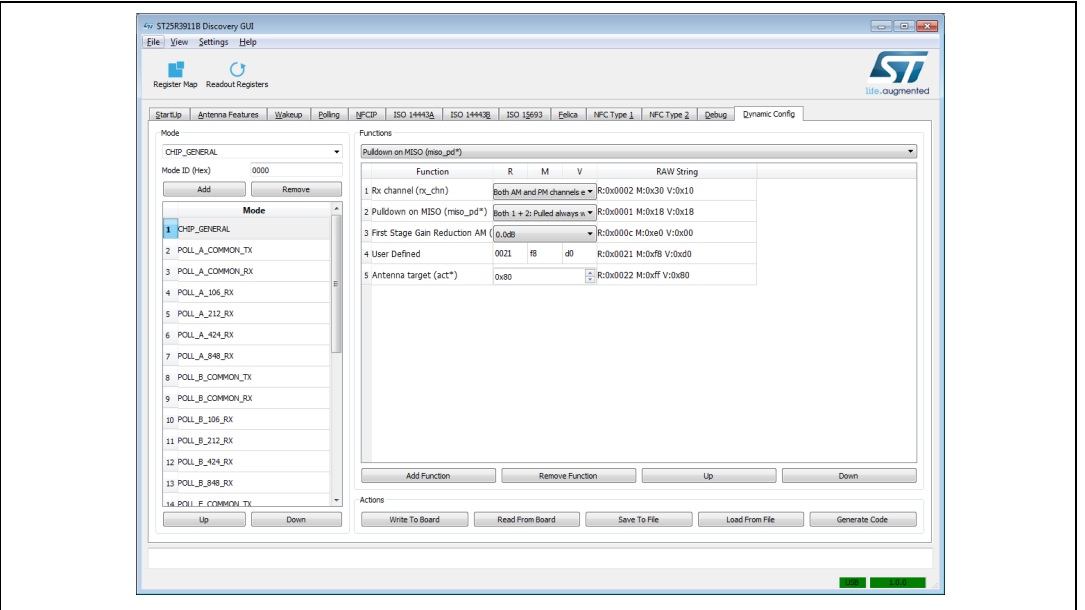

**Figure 17. Dynamic configuration tab**

#### **Elements:**

- Read from board: Replace the current configuration with the one from the board.
- Write to board: Apply the current configuration on the board. It will be stored in RAM only, and a reset erases it.
- Save to File: Write the settings as an XML to your computer.
- Load From File: Read an existing XML from your computer.
- Generate Code: Generate the table as C-Code to be included in user source code.
- Mode group:
	- Every operation mode of ST25R3911B has a corresponding mode ID. The drop down box allows you to select the pre-defined modes, and add them to the listed modes.
	- It is also possible to define your own modes with own mode IDs but these may not be used by the firmware. Be careful to do that only if you know what you are doing.
- Functions group: Every mode has associated one or more functions. A function can be:
	- Selected from drop down box
	- Defined by user. In this case it can be defined as triples of register address + register mask + register value. All named functions will just be translated into these register mark value.

If the new function is added to only one of the modes, it will be applied when this mode is selected, but it will not be reset to its initial state after leaving this mode. To be available to all modes, it must be added to all modes on the same level.

*Note: The default configuration works in most cases.*

26/[87](#page-86-0) DocID030328 Rev 2

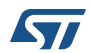

# <span id="page-26-0"></span>**2.5 Register Map**

The GUI includes a register map window showing the registers of ST25R3911B.

<span id="page-26-1"></span>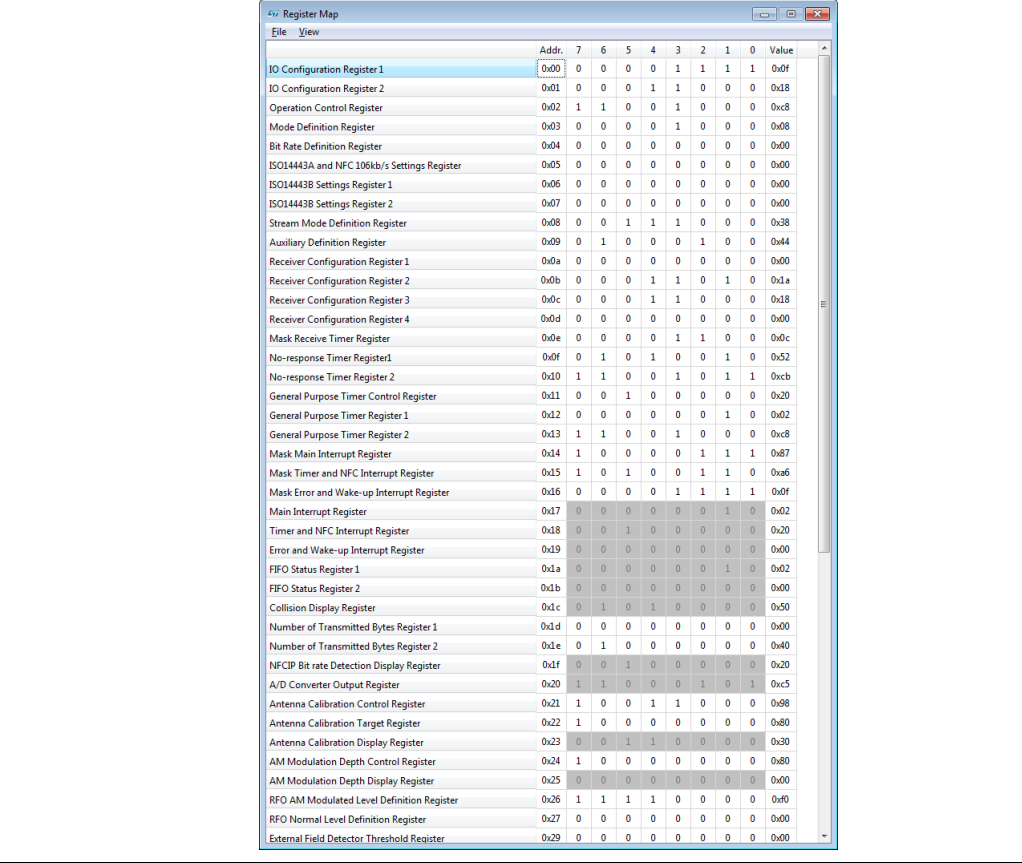

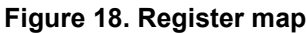

This window can be opened by clicking the "Register Map" button in the toolbar, selecting the "View->Register Map" menu entry or pressing "Ctrl-M".

Typically, the display of the registers is in hex but can also be changed to decimal. Hovering over the icon "bits" opens up a tool tip showing details of the bit/bit fields.

Clicking bits will toggle the bits and entering a value without "0x" into the Value column will allow changing complete registers.

The update of the register map can be manually triggered ("File->Readout Registers"), or be done automatically ("Settings->Automatic Update").

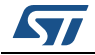

# <span id="page-27-0"></span>**3 Using the ST25 Tag Editor software**

<span id="page-27-2"></span>When the ST25 Tag Editor software is launched, a detection process begins (see *[Figure](#page-27-1) 19* and *[Figure](#page-28-0) 20*) to check:

- the revision of the DLL installed on your computer
- the revision of the ST25R3911B-DISCO's firmware
- the ST25R3911B-DISCO's hardware name

The objective of these checks is to verify that the DLLs installed on your PC is up-to-date, and aligned with the firmware revision of the ST25R3911B-DISCO.

If a problem occurs during the detection, the message shown in *[Figure](#page-28-1) 21* is displayed.

<span id="page-27-1"></span>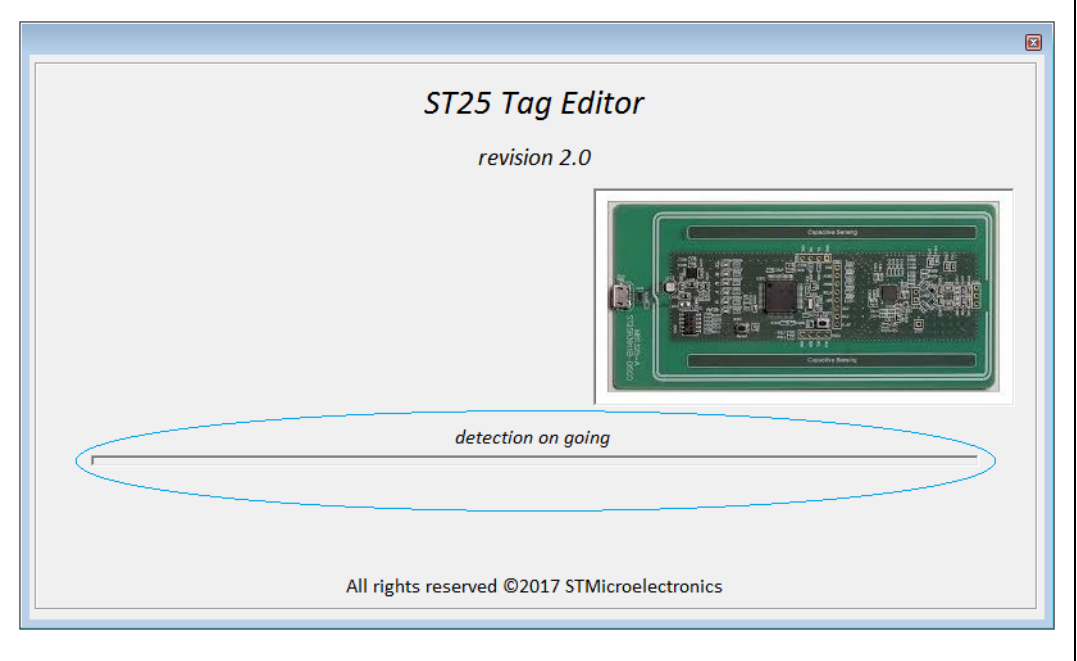

#### **Figure 19. Detection message 1/3**

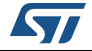

**Figure 20. Detection message 2/3**

<span id="page-28-0"></span>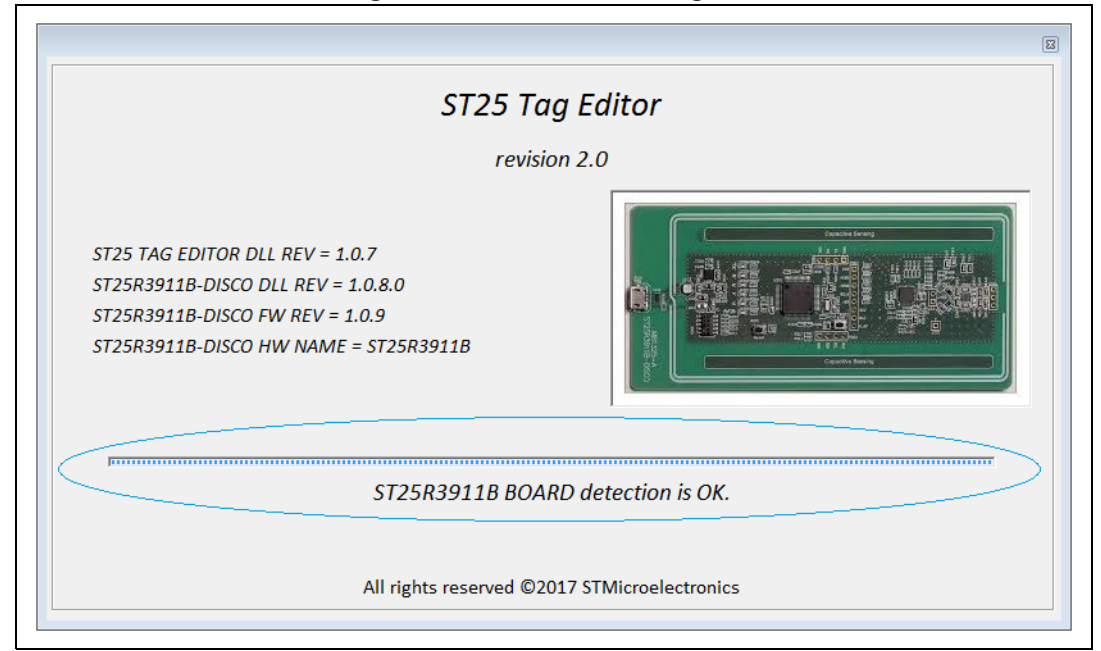

**Figure 21. Detection message 3/3**

<span id="page-28-1"></span>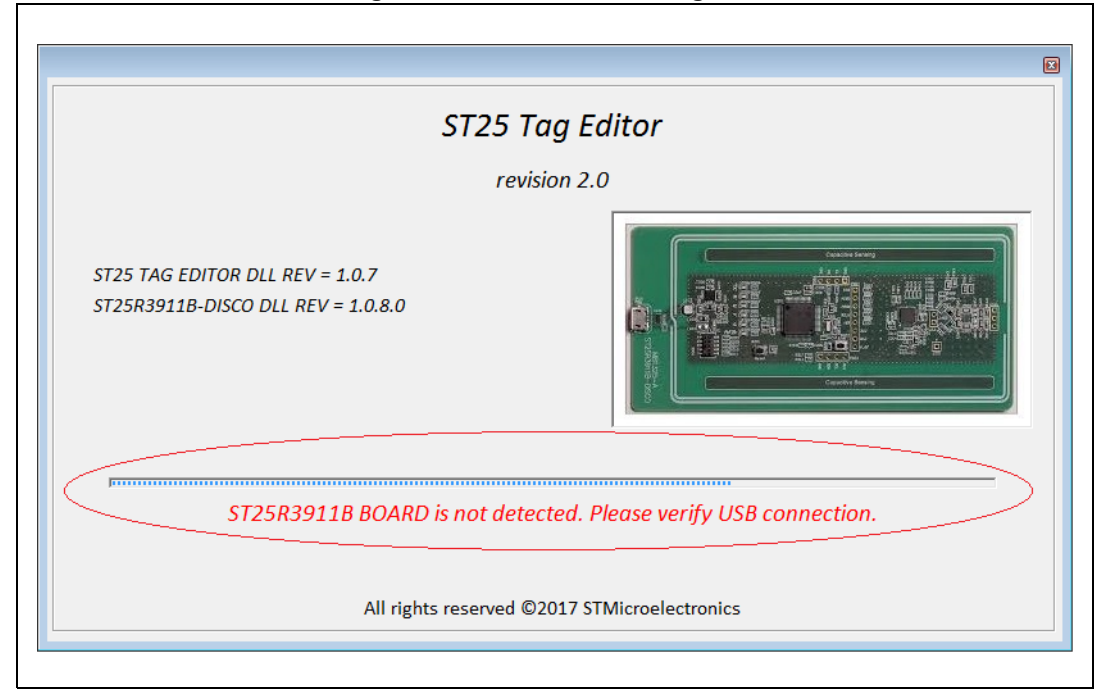

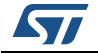

## <span id="page-29-0"></span>**3.1 Main menu**

If the software package has been installed correctly and the ST25R3911B-DISCO board is connected to PC USB port, the main menu appears.

This menu allows the user to access several sub-menus:

- **ISO15693** mode (see *[Section 3.2](#page-30-0)*)
- **ISO14443-A** mode (see *[Section 3.3](#page-46-0)*)
- **ISO14443-B** mode (see *[Section 3.4](#page-66-0)*)
- **ISO18092** mode (see *[Section 3.5](#page-71-0)*)
- **Tools** menu (see *[Section 3.6](#page-72-0)*)
- **Help** menu (see *[Section 3.7](#page-76-0)*)

<span id="page-29-1"></span>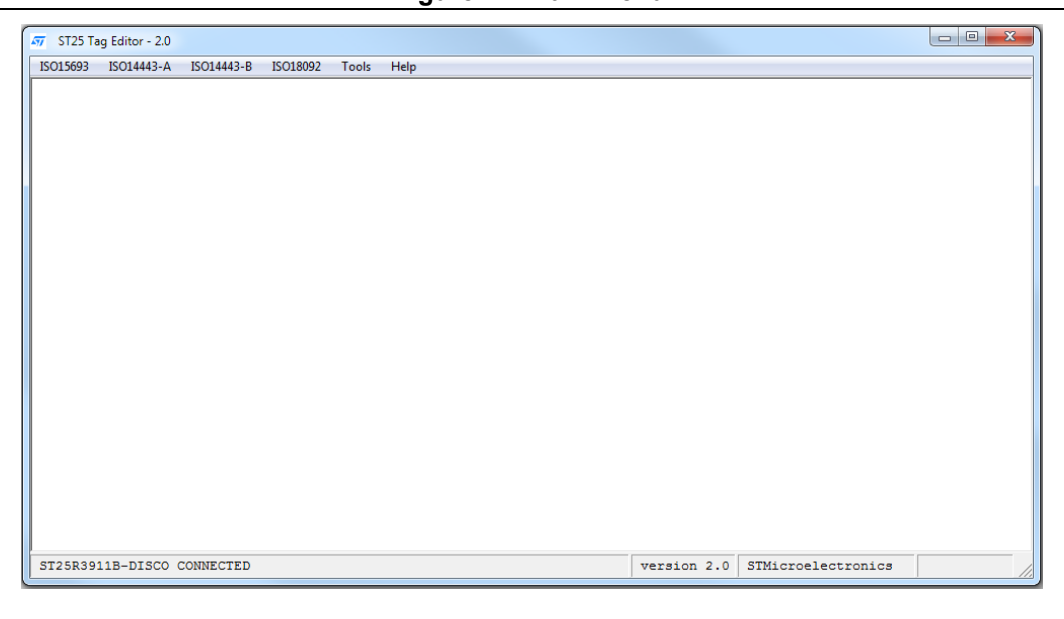

#### **Figure 22. Main menu**

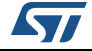

## <span id="page-30-0"></span>**3.2 ISO15693 menu**

- 1. Select **ISO15693** from the main menu to use the ST25R3911B-DISCO as an ISO15693 reader (see *[Figure](#page-30-1) 23*). The menu allows to select:
- NFC/RFID TAGS
	- LRI1K
	- LRI2K
	- LRIS2K
	- LRIS64K
- DYNAMIC NFC TAGS
	- M24LR64
	- M24LR04E
	- M24LR16E
	- M24LR64E
	- ST25DV04K
	- ST25DV16K
	- ST25DV64K
- **OTHERS** 
	- PICOPASS
- NDEF Management
	- Vicinity Tags NDEF message user interface
	- NFC Type 5 NDEF message user interface

#### **Figure 23. ISO15693 menu**

<span id="page-30-1"></span>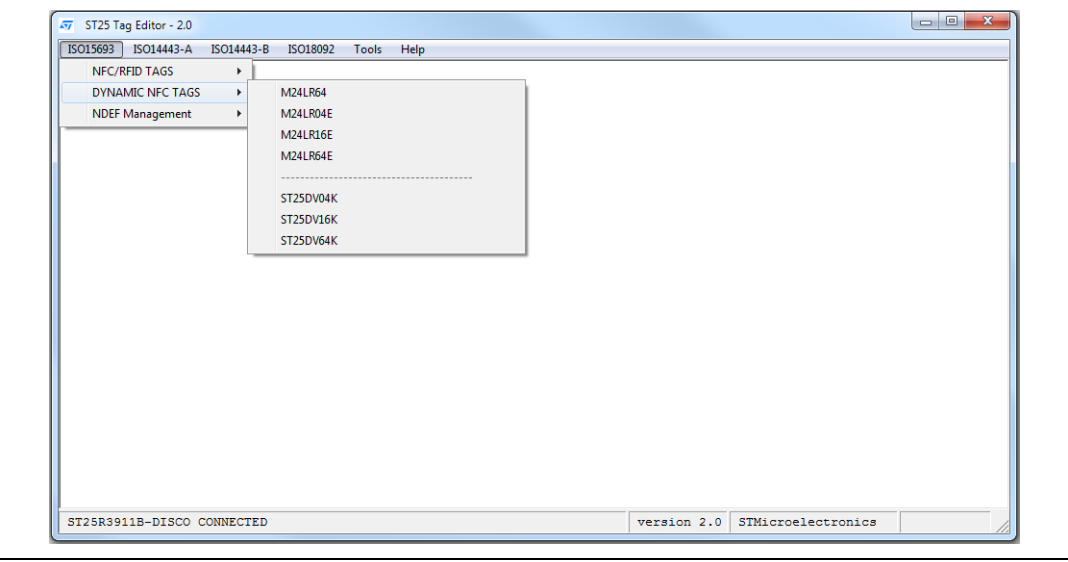

2. EXAMPLE 1: M24LR64E USER INTERFACE Select a device from the list (see *[Figure](#page-32-0) 24* for an example). The board is then

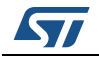

automatically configured as an ISO15693 reader, and the ST25R3911B-DISCO can send/receive ISO15693 frames to/from the tags using the SendRecv command.

ISO15693 communications are configured as follows:

- 100% high data rate
- One subcarrier

The ISO15693 configuration is displayed in the log window.

The upper part of the menu shows buttons which allow to send ISO15693 requests to a tag through the ST25R3911B-DISCO antenna. The main available requests are:

- Inventory
- **Select**
- **Stay Quiet**
- Reset to ready
- Get system info
- **Initiate**
- Inventory initiated
- Fast initiate
- Fast Inventory initiated

By default, the ISO15693 requests are sent in Non-selected/Non-addressed mode, and the requests are decoded by all the tags present in the RF field.

To switch to Addressed mode, follow the steps below:

- a) Send an Inventory request to retrieve the tag UID.
- b) Click on the UID displayed in the **INVENTORY response** window to automatically copy the UID into the **Tag information** text box.
- c) Check **Address Flag** to activate the Addressed mode for the coming requests.

The following sequence is required to switch to Selected mode:

- a) Send a Select request in Addressed mode (steps *a* to *c* above).
- b) Uncheck **Address Flag.**
- c) Check **Select Flag**.

All the coming requests will be sent to the previously selected tag.

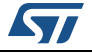

<span id="page-32-0"></span>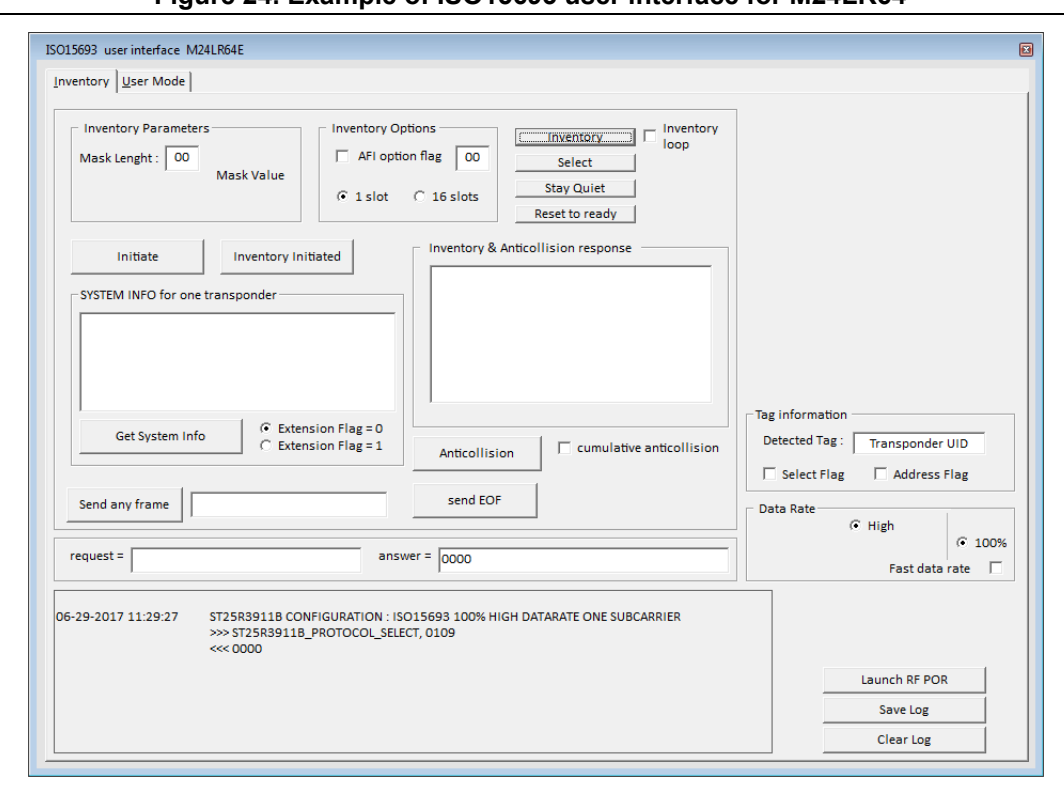

**Figure 24. Example of ISO15693 user interface for M24LR64**

- 3. Click **User Mode** from the toolbar of the device ISO15693 user interface to display the ISO15693 requests that can be sent in User mode (see *[Figure](#page-33-0) 25*). The main requests are:
	- Read single and multiple block(s)
	- Fast read single and multiple block(s)

The ST25R3911B-DISCO is automatically configured in Fast mode, and put back in normal mode when the request is complete.

Other requests are available (DSFID, AFI, ..). Refer to the device datasheet for the full list of ISO15693 requests available for a given product.

*Note: The tag answer to a read request is displayed in the right part of the window.*

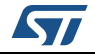

<span id="page-33-0"></span>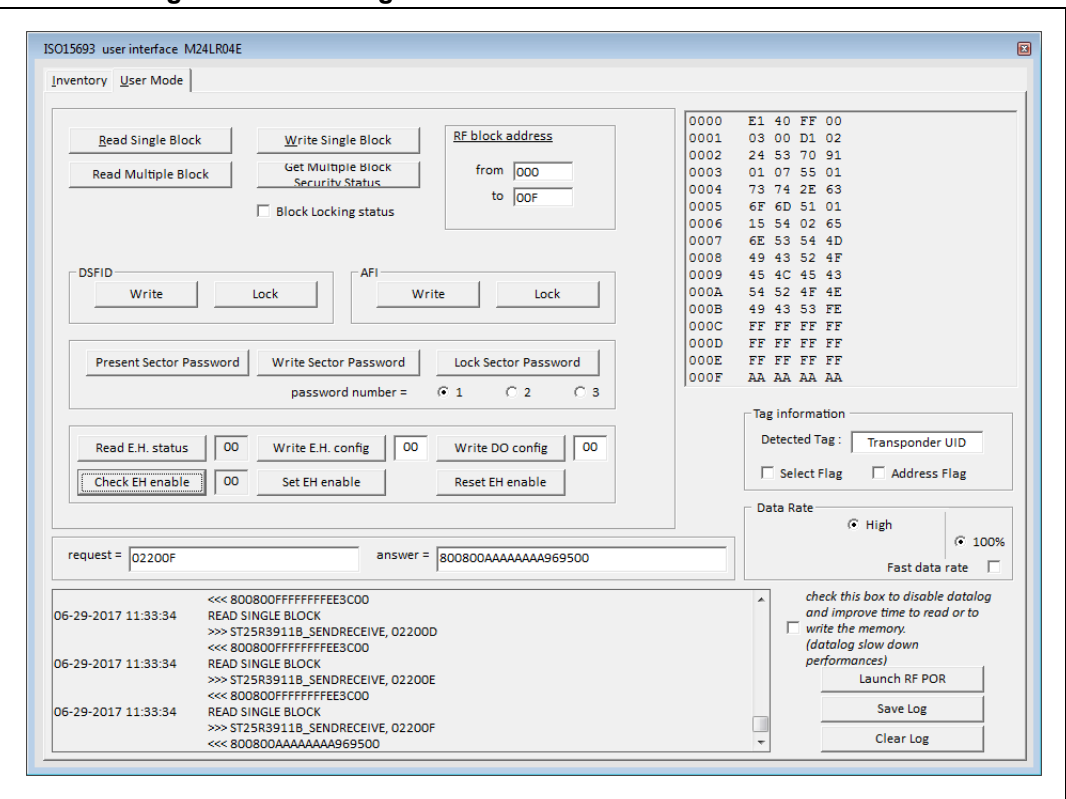

**Figure 25. Selecting User Mode from ISO15693 user interface**

#### 4. EXAMPLE 2 : ST25DV64K USER INTERFACE.

A specific user interface has been build in order to be able to use ST25DV products. This user interface allows to manage all the features of the ST25DV :

- INVENTORY
- EEPROM
- FTM (FAST TRANSFER MODE)
- **CONFIGURATION**
- PASSWORD
- ENERGY HARVESTING
- DEMOS
- a) INVENTORY & ANTICOLLISION COMMANDS This part of the user interface allows the user to send Inventory commands and manage ISO15693 states:
- **Inventory**
- **Select**
- Stay Quiet
- Reset to Ready
- Anticollision button will allow to launch global antcollision process manage by the STM32 and display up to 5 UID's tags.

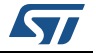

<span id="page-34-0"></span>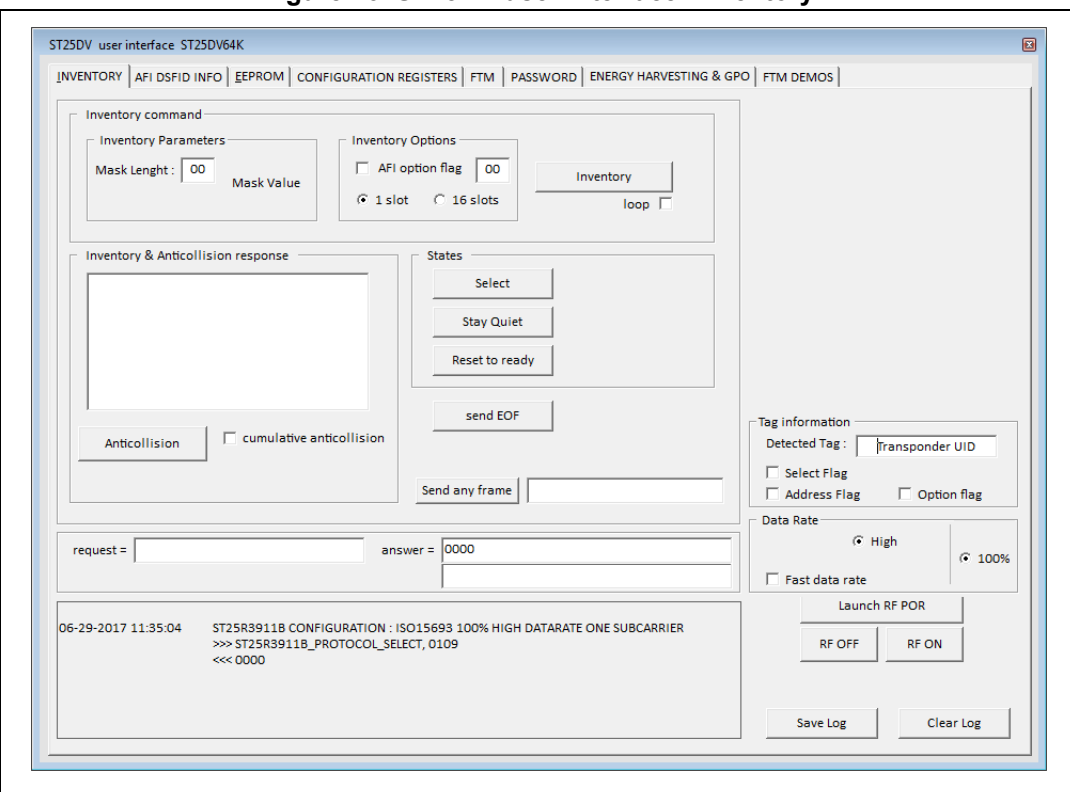

**Figure 26. ST25DV user interface: Inventory**

- b) AFI, DSFID & SYSTEM INFO COMMANDS (see *[Figure 27](#page-35-0)*):
- Write DSFID
- LOCK DSFID
- Write AFI
- LOCK AFI
- Get System Info
- Extended Get System Info

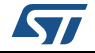

<span id="page-35-0"></span>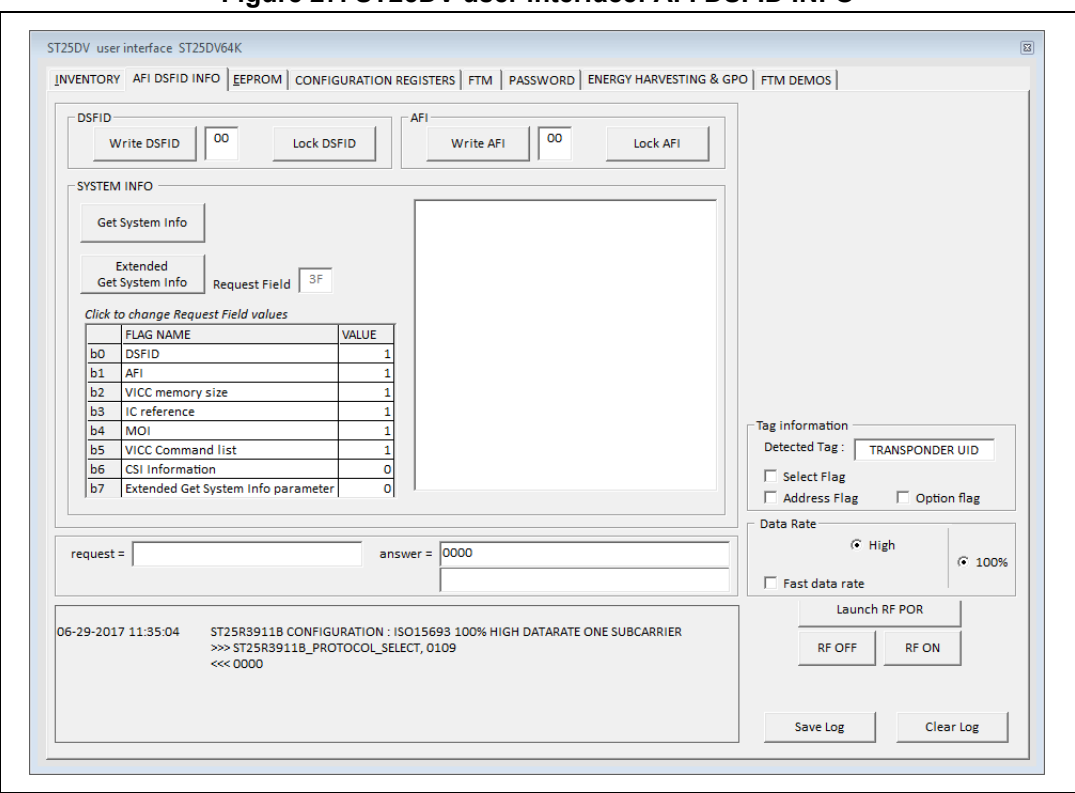

**Figure 27. ST25DV user interface: AFI DSFID INFO**

- c) EEPROM commands (see *[Figure 28](#page-36-0)*):
- Read Single Block
- Write Single Block
- Read Multiple Blocks
- Write Multiple Block
- Get N BSS
- Lock Block (block 0 or Block 1)

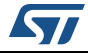
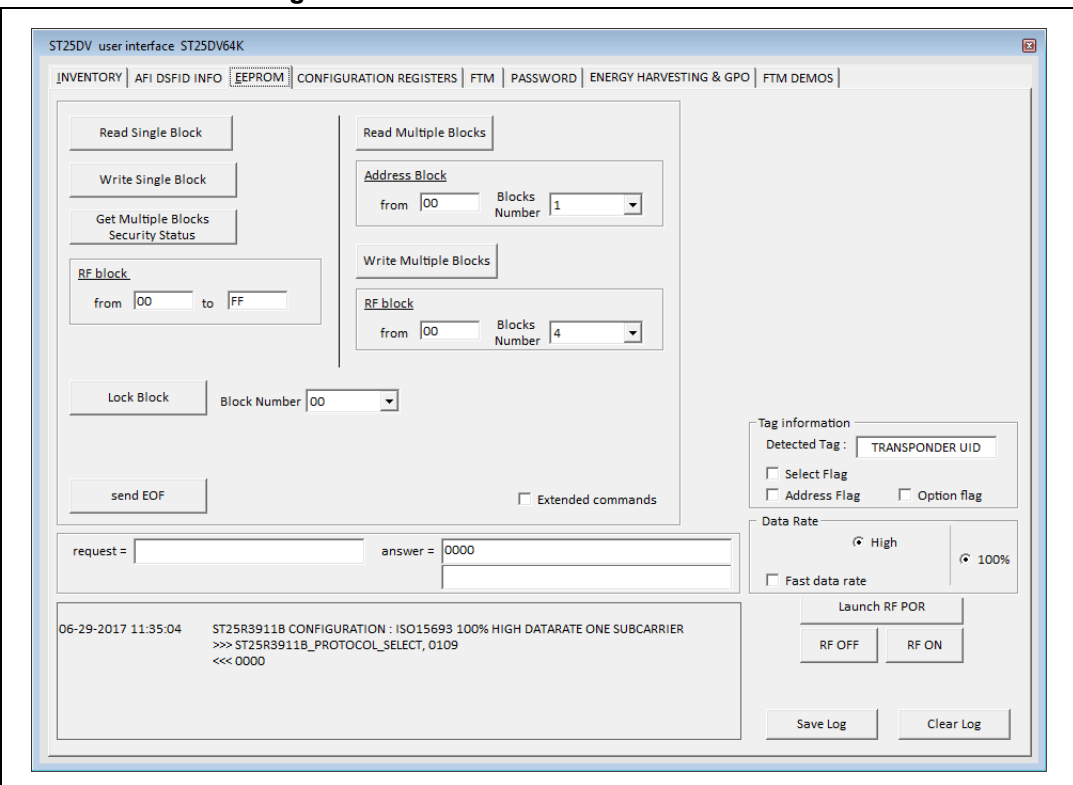

**Figure 28. ST25DV user interface: EEPROM**

To be able to access to Extended commands, the user will need to click on "Extended commands" check box (see *[Figure](#page-36-0) 29*).

## **Figure 29. ST25DV user interface: display Extended commands**

<span id="page-36-0"></span>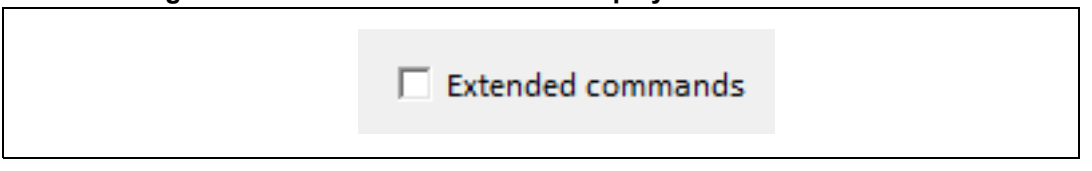

To be able to access to Fast commands, the user will need to click on "Fast data rate" check box.

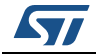

- d) CONFIGURATION commands:
- Read CONFIG bytes
- Write CONFIG bytes

## **Figure 30. ST25DV user interface: static configuration**

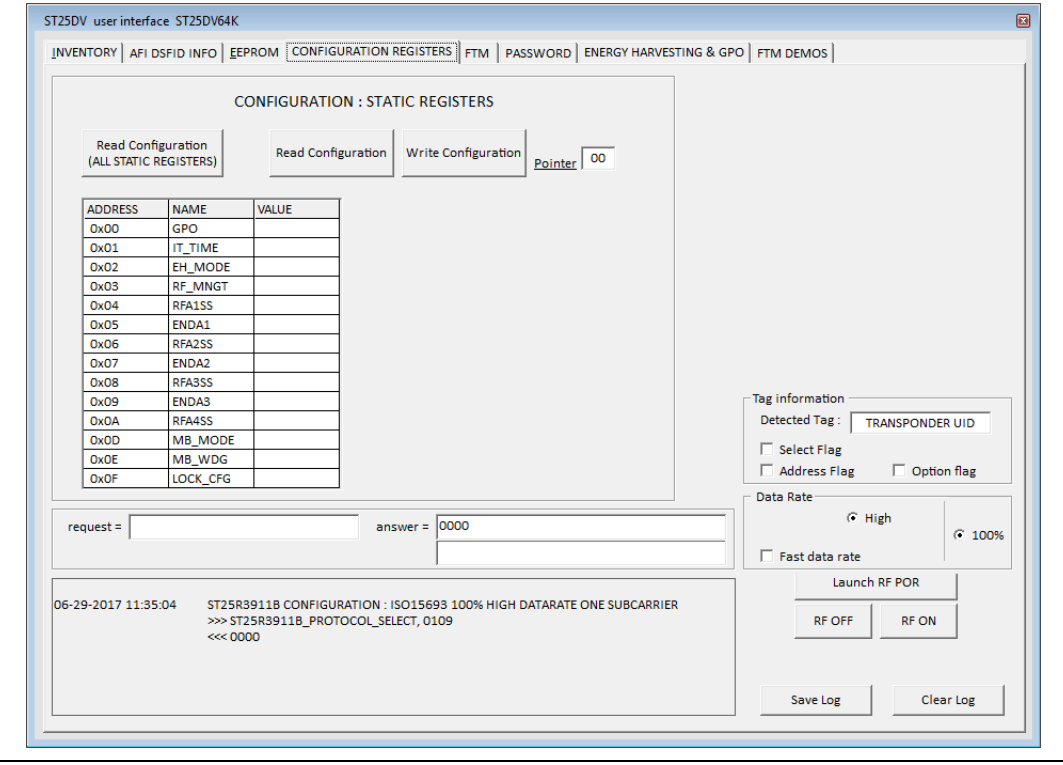

- e) FTM commands (see *[Figure 31](#page-38-0)*):
- Read Len
- Read Message
- Write Message
- Read DYNAMIC register
- Write DYNAMIC register

#### **Figure 31. ST25DV user interface: Fast Transfer Mode interface**

<span id="page-38-0"></span>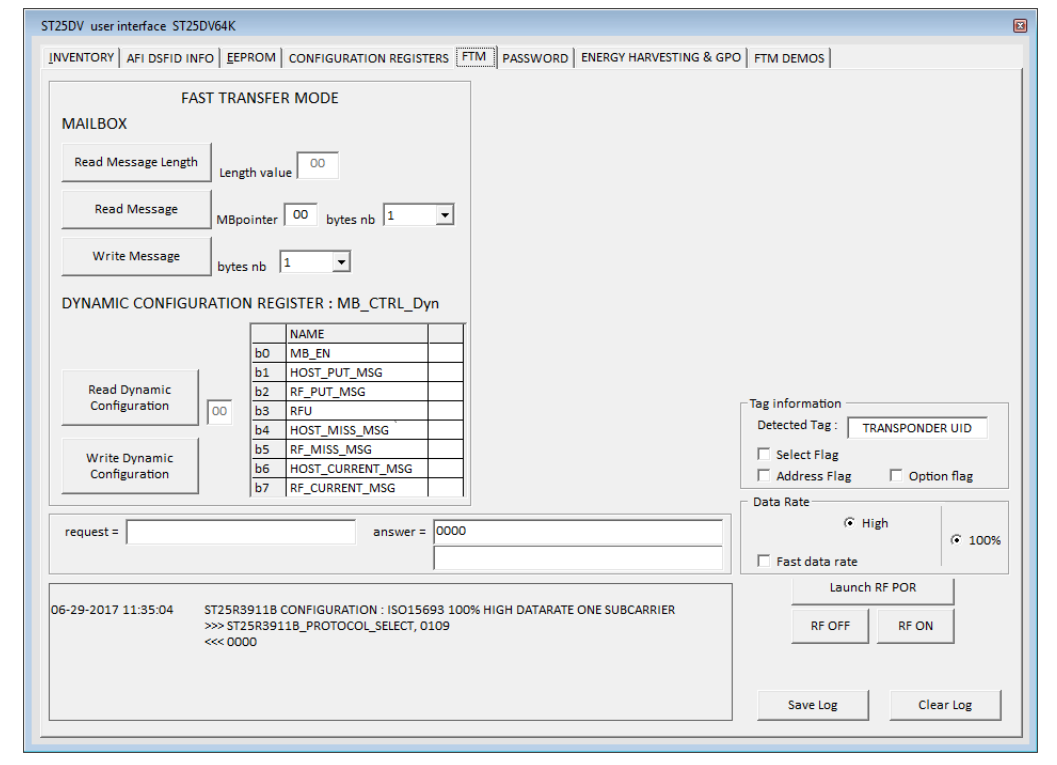

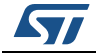

- f) PASSWORD commands (se *[Figure 32](#page-39-0)*):
- Present Password
- Write Password

## **Figure 32. ST25DV user interface: Password management**

<span id="page-39-0"></span>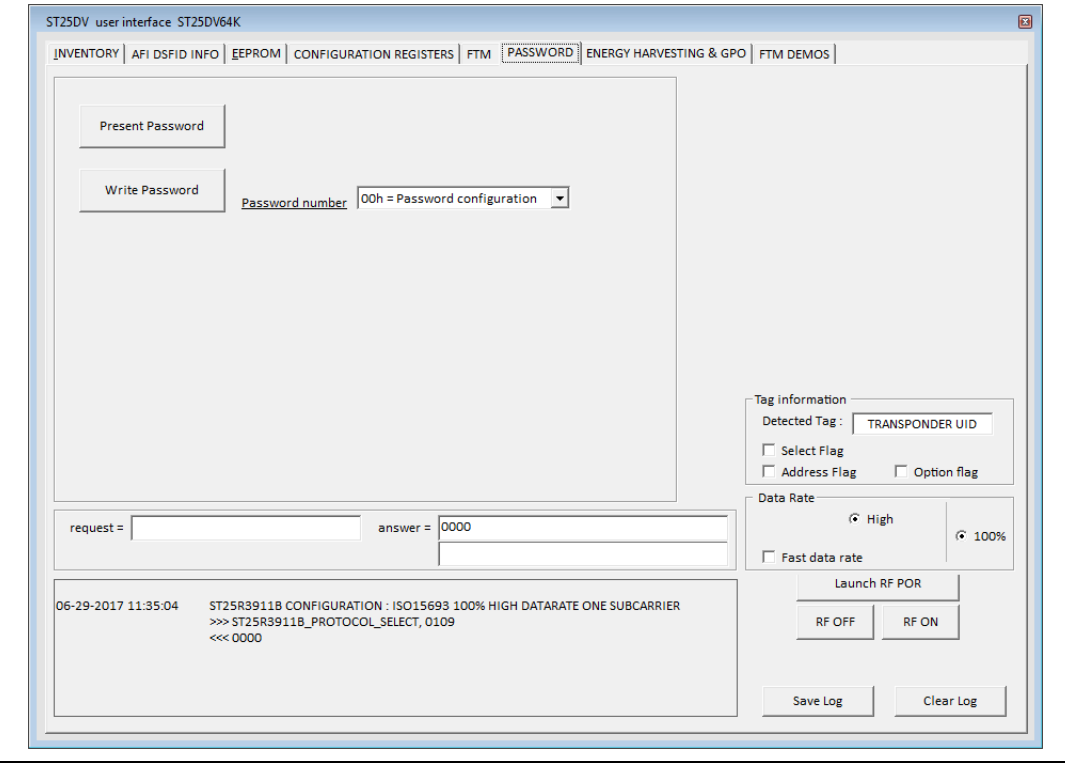

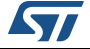

- g) ENERGY HARVESTING & GPO commands
- Read DYNAMIC register
- WRITE DYNAMIC register
- Send Interrupt
- Set GPO
- Reset GPO

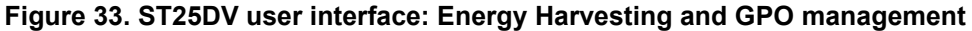

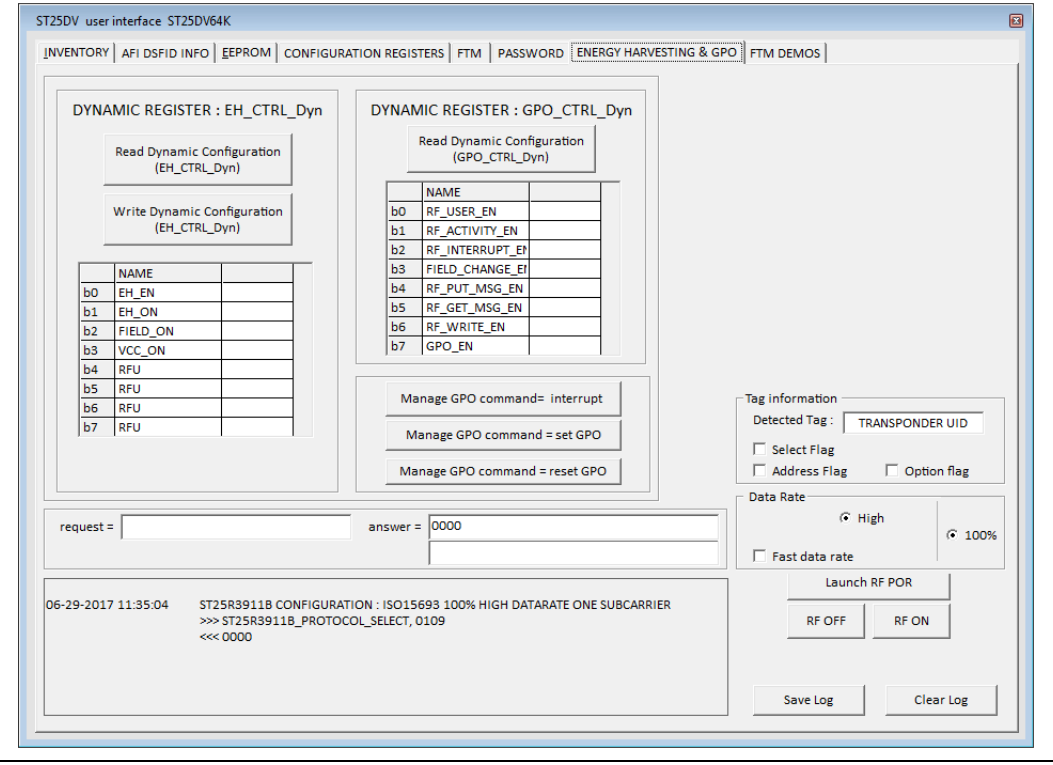

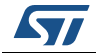

#### h) DEMOS (see *[Figure 34](#page-41-0)*).

This demos can be played with ST25DV-DISCOVERY boards. Refers to user manual UM2062 for more informations about this demos.

<span id="page-41-0"></span>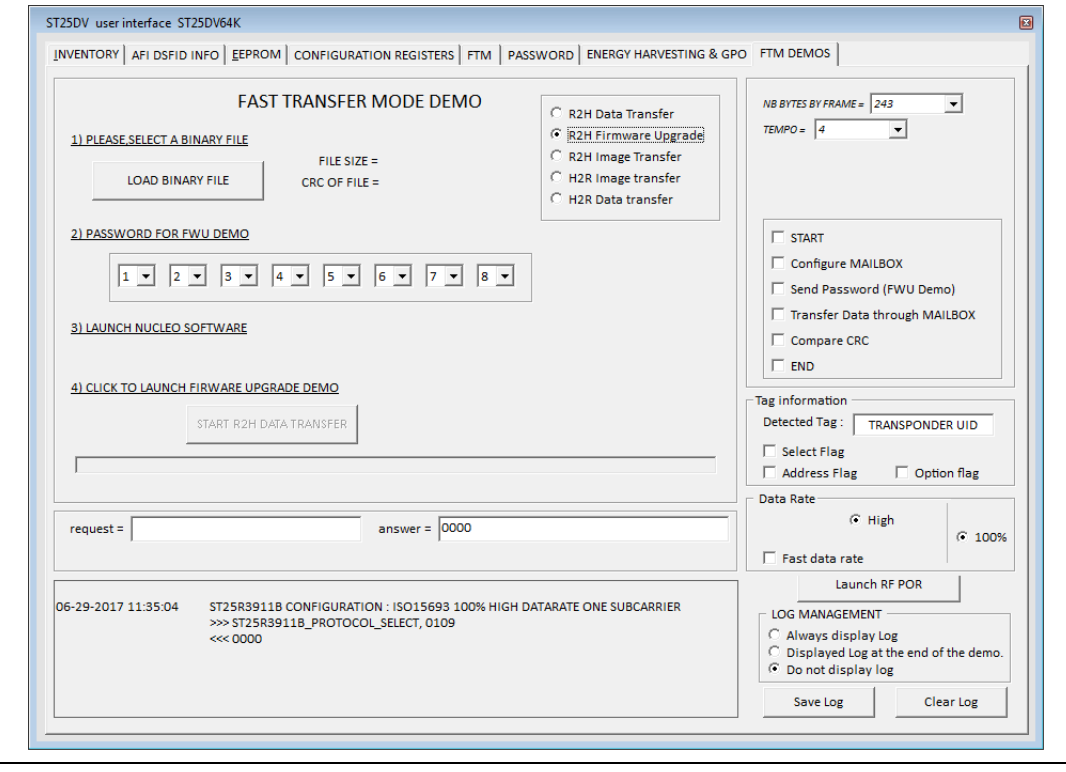

**Figure 34. ST25DV user interface: Fast Transfer Mode demo**

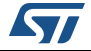

- 5. NFC type 5: NDEF Message User Interface.
	- a) READ & WRITE CC file (see *[Figure 35](#page-42-0)*)
	- Read CC File
	- Write CC File

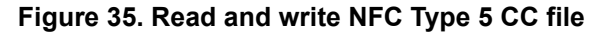

<span id="page-42-0"></span>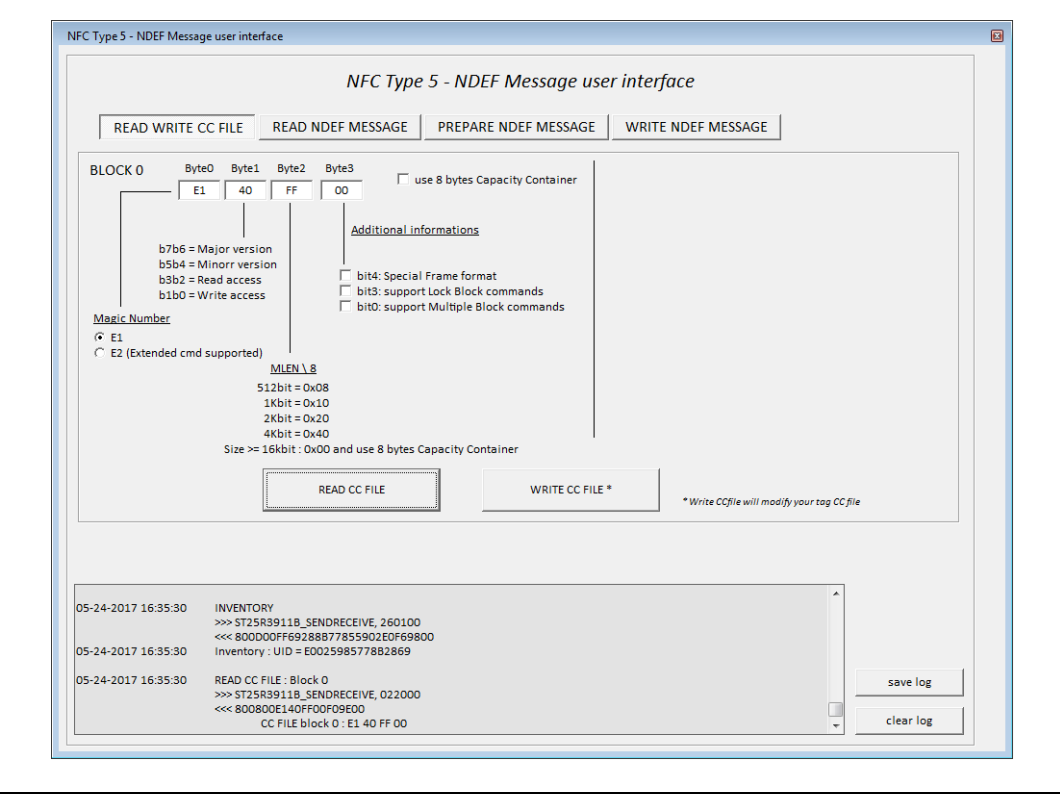

b) READ NDEF MESSAGE

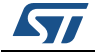

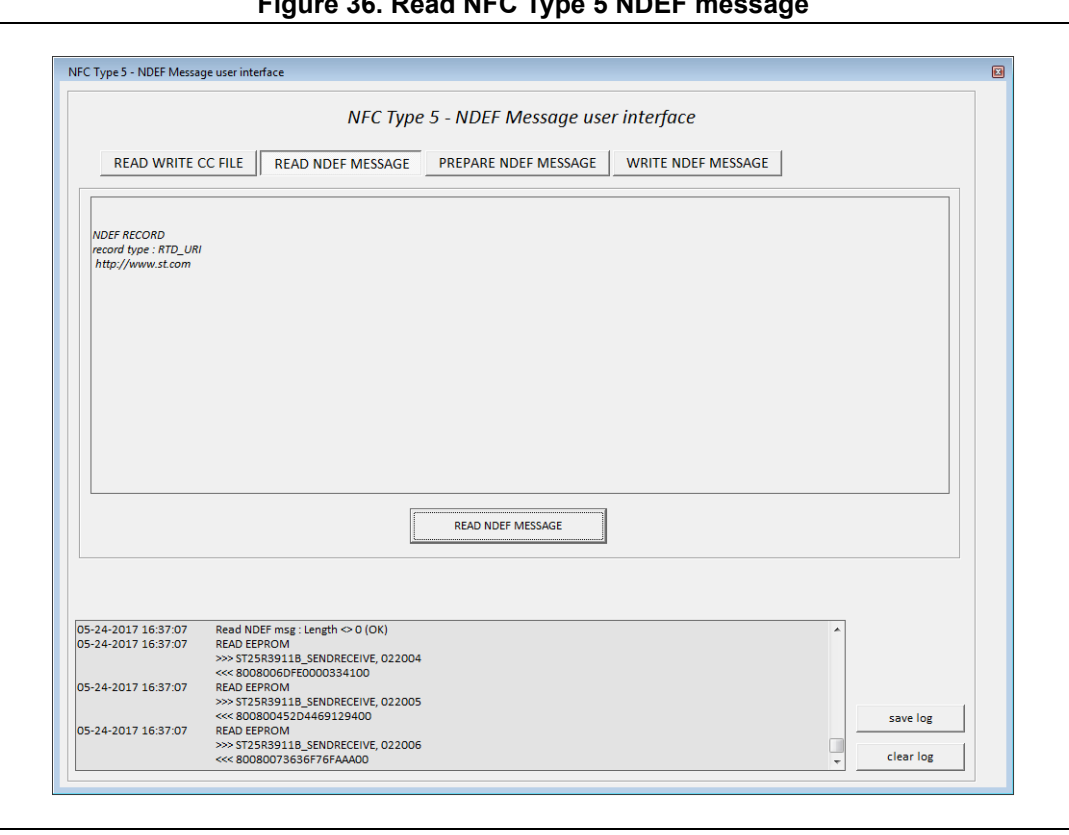

**Figure 36. Read NFC Type 5 NDEF message**

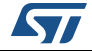

## c) PREPARE NDEF MESSAGE

Use User interface to prepare your NDEF message by selecting one of the NDEF recrd format (Text, Uri, Smartposter, vcard, Bluetooth pairing). Click on ADD RECORD TO MESSAGE button, will add the record in the NDEF message.

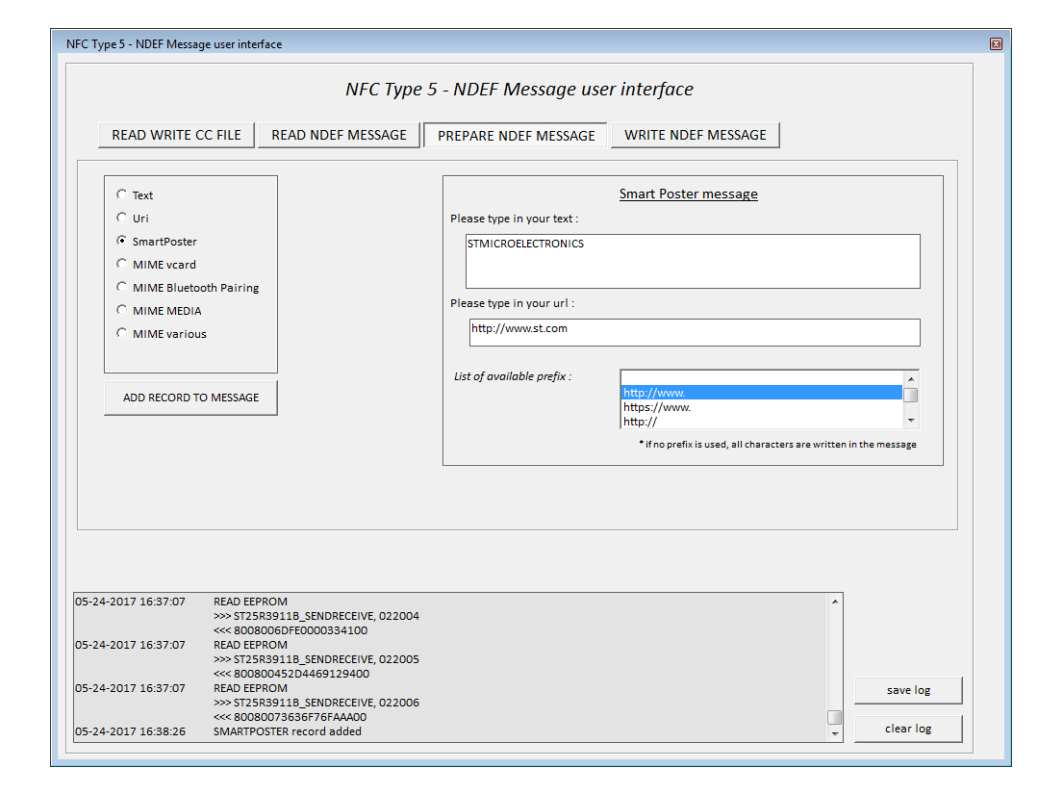

**Figure 37. Prepare NFC Type 5 NDEF message**

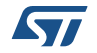

## d) WRITE NDEF MESSAGE

The prepared NDEF MESSAGE with embedded NDEF records is displayed. If you need to change anything on the NDEF MESSAGE, click on Clear and go back to PREPARE NDEF MESSAGE to create a new one. Click on WRITE NDEF MESSAGE to write the NDEF message to the NFC Tag.

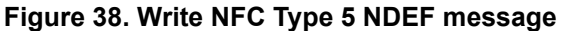

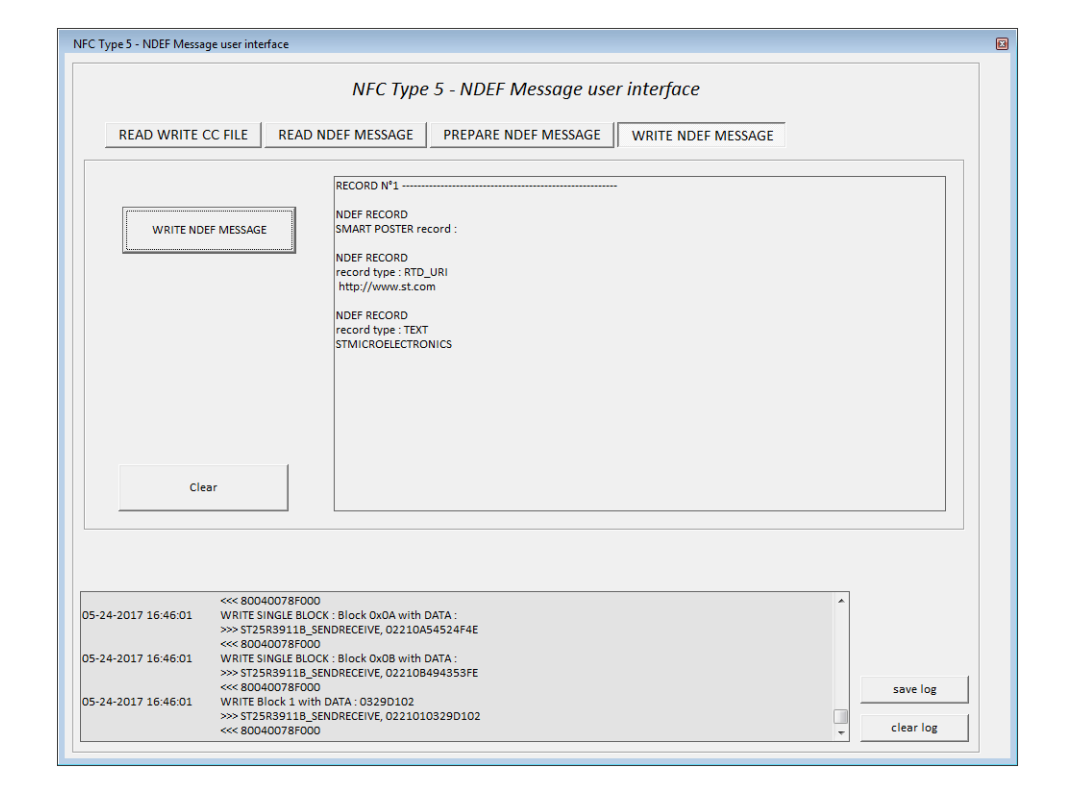

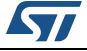

# **3.3 ISO14443-A menu**

Select the ISO14443-A from the main menu to use the ST25R3911B-DISCO as an ISO14443-A reader. The menu allows to select:

- ISO14443-A cards commands
- M24SR products
- ST25TA Tags
- Password management for M24SR & ST25TA
- NFC Type 2A & 4A NDEF Messages management
- ISO14443-A Cards commands: (see *[Section 3.3.1](#page-47-0)*). This menu allows the user to send any ISO14443-A requests
- M24SR02, M24SR04, M24SR16, M24SR64 (see *[Section 3.3.2](#page-48-0)*). This menu allows the user to send any ISO14443-A requests or APDU request to M24SR product
- NFC Type\_4A NDEF Message user interface (see *[Section 3.3.4](#page-60-0)*). This menu allows the user to read and write NDEF message to Tag Type 4A
- SRTAG2K-D, ST25TA16K, ST25TA64K (see *[Section 3.3.2](#page-48-0)*). This menu allows the user to send any ISO14443-A requests or APDU request to SRTAG product.
- ST25TA512, ST25TA02K, ST25AT02K-D, ST25TA02K-P (see *[Section 3.3.2](#page-48-0)*). This menu allows the user to send any ISO14443-A requests or APDU request to ST25TA product.
- Password management for M24SR & SRTAG products (see *[Section 3.3.3](#page-59-0)*). This menu allows the user to manage password and access rights on M24SR and SRTAG products

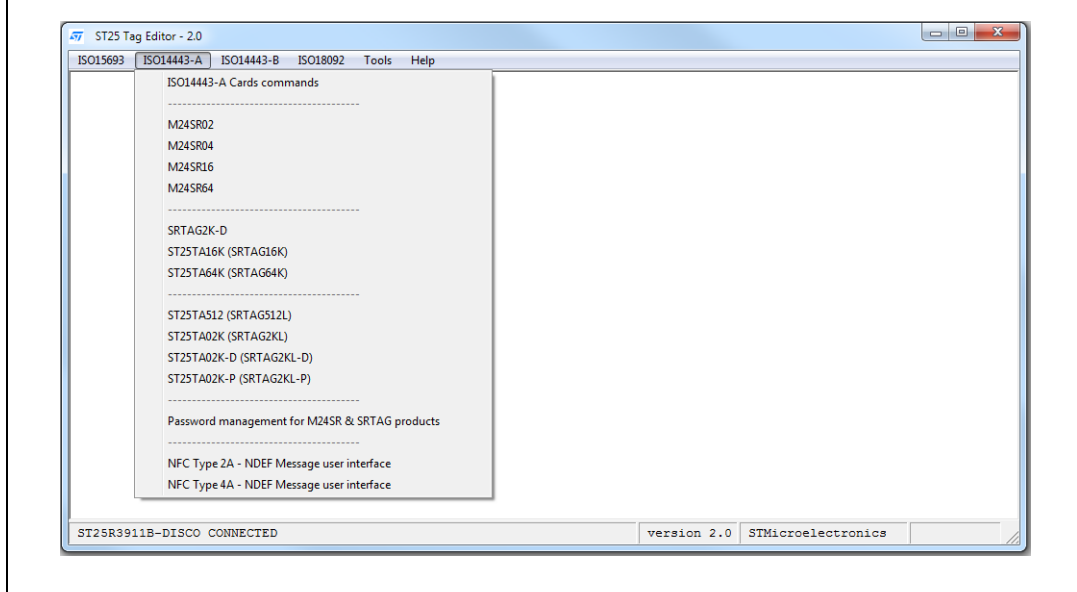

### **Figure 39. ISO14443-A menu**

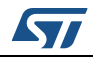

## <span id="page-47-0"></span>**3.3.1 ISO14443-A Cards commands**

Select ISO14443-A from the list (see *[Figure](#page-47-1) 40* for an example). This automatically configures the ST25R3911B-DISCO as an ISO14443-A reader and displays all the ISO14443-A requests.

<span id="page-47-1"></span>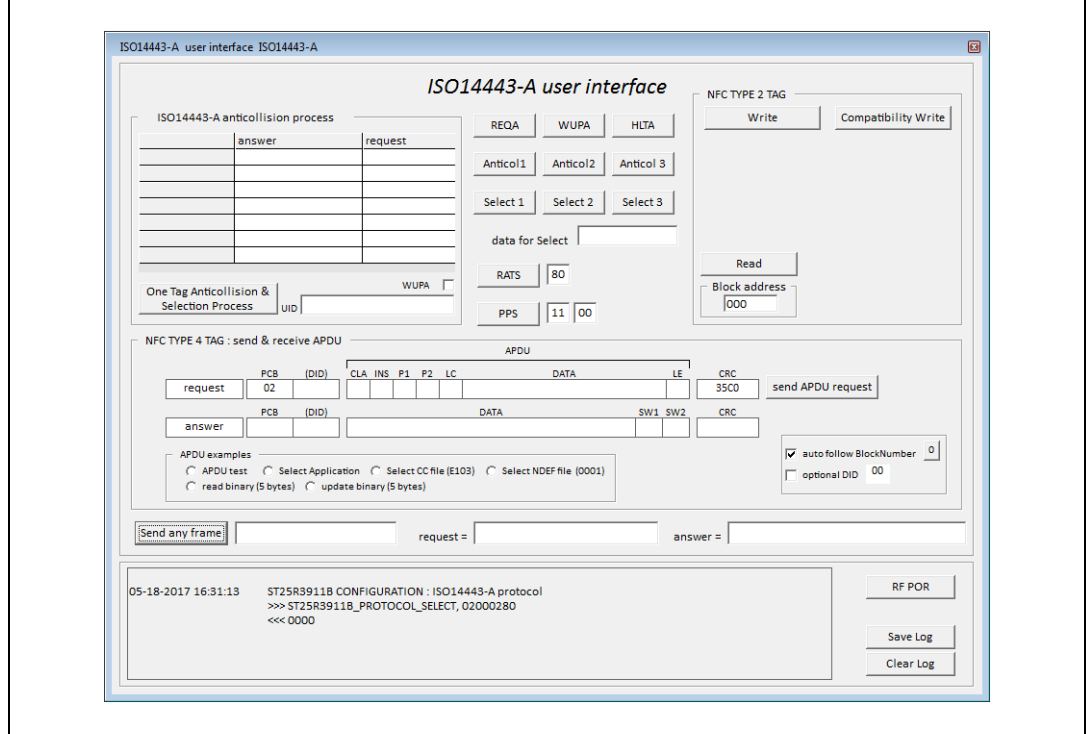

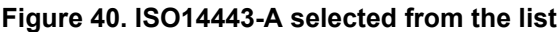

The ISO14443-A configuration is displayed in the log window as shown in *[Figure](#page-47-1) 40*.

The upper part of the window contains buttons allowing to send ISO14443-A requests to tags through the ST25R3911B-DISCO.

Refer to the device datasheet for the full list of ISO14443-A requests available for a given product.

Anticollision process will try to communicate with your Tag and try to select it. This automatic process is only for 1 tag.

It sends successively:

- ReqA
- Anticol1
- Select1
- Anticol<sub>2</sub>
- Select<sub>2</sub>
- Anticol<sub>3</sub>
- Select<sub>3</sub>

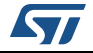

The process will be stopped as soon as an error occurs or if the anticollision process is finished (4 bytes or 7 bytes or 10 bytes UID).

Other commands can be sent such as:

- **RATS**
- PPS
- READ
- **WRITE**

Send Receive APDU can be used to send APDU requests.

## <span id="page-48-0"></span>**3.3.2 M24SR, SRTAG and ST25TA user interface**

The selected product user interface has been separated into two different windows to improve the visibility of the tool.

We have separated this two windows following the "life" of the selected product (see *[Figure](#page-48-1) 41*):

- after a RF POR or a deselect command, the selected product is in the ISO14443- A world
- after RATS or PPS command, the selected product enter in the NFC world.

First, selected product among the liost of products (M24SR, SRTAG, ST25TA).

When selecting the device, the ISO14443-A window appears.

<span id="page-48-1"></span>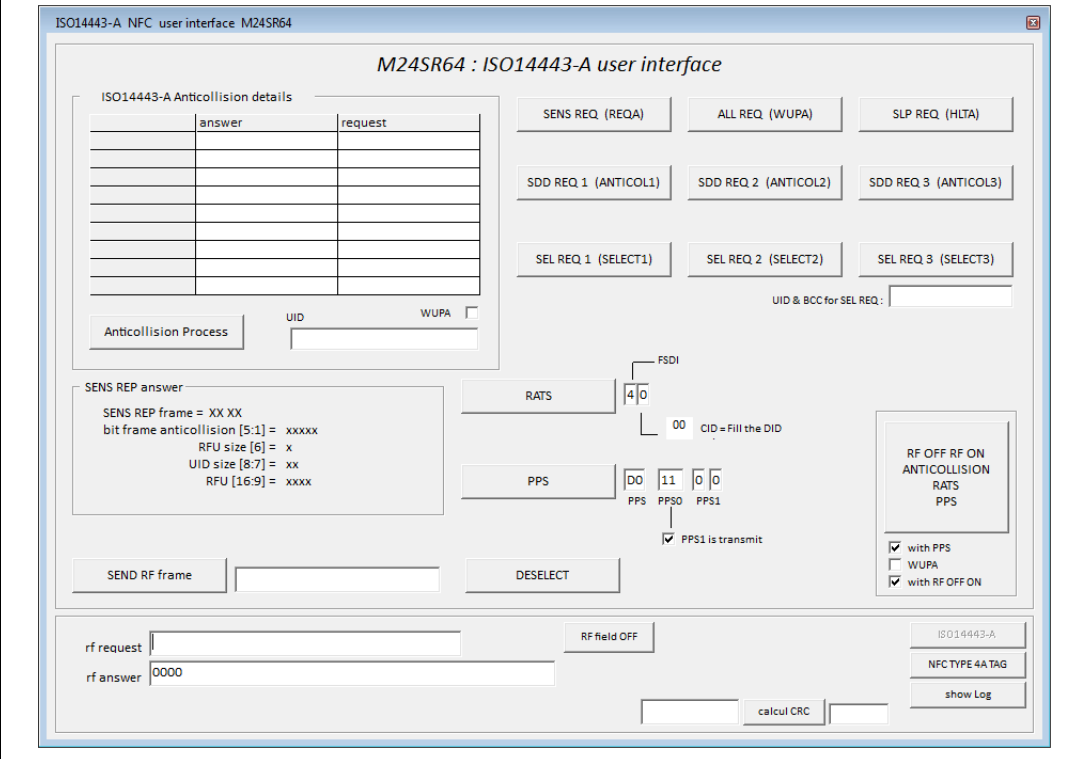

#### **Figure 41. M24SR user interface**

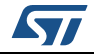

As soon as the windows appears, the ISO14443-A protocol selection is done in background.

Click on show log to display the log window and see the ST25R3911B-DISCO protocol selection sequence (see *[Figure](#page-49-0) 42*)

#### **Figure 42. ST25R3911B protocol selection sequence**

<span id="page-49-0"></span>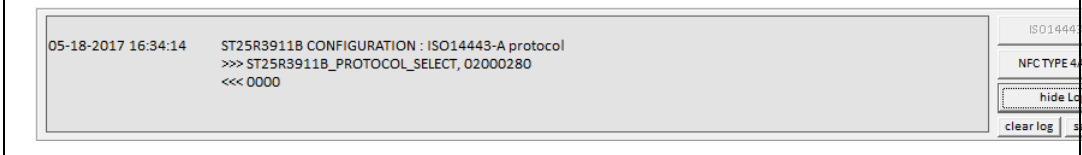

#### **ISO1443-A screen**

The first screen (see *[Figure](#page-48-1) 41*) is displayed when the M24SR is selected in the option menu. Several buttons are displayed in this window. The buttons represent all the available commands in the ISO14443-A world:

Some buttons are used to send single commands:

- **SENS REQ (REQA)**: send a REQA to the M24SR
- **ALL REQ (WUPA)**: send WPUA command to the M24SR
- **SLP REQ (HLTA): send HLTA command to the M24SR**
- **SDD REQ 1 2 3 (ANTICOL 1 2 3)**: send Anticol command to the M24SR
- **SEL REQ 1 2 3 (SELECT 1 2 3):** send Select command to the M24SR
- **RATS**: send RATS command to the M24SR
- **PPS**: send PPS command to the M24SR
- **DESELECT**: send Deselect command to the M24SR

Two additional buttons allow to accelerate the communication with the M24SR:

#### • **Anticollision Process** button

can be used to detect a Tag and read the UID of this tag when clicking on this button, the anticollision sequence is sent (beginning by a REQA or WUPA) depending of the Option button.

The REQA/WUPA answer is detailled in SENS REQ answer screen.

The anticollision sequence is summarized in the array.

The sequence is launched and stopped when an error occurred.

At the end of the sequence, if no error is found, the UID of the selected M24SR is displayed in UID field as show on *[Figure 43](#page-50-0)*

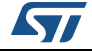

<span id="page-50-0"></span>

|                              |                                  | <b>I iguit 40. Anticonision process results</b> |  |
|------------------------------|----------------------------------|-------------------------------------------------|--|
|                              | ISO14443-A Anticollision details |                                                 |  |
|                              |                                  |                                                 |  |
| <b>REQ A</b>                 | 26                               | 4200                                            |  |
| <b>ANTICOL 1</b>             | 9320                             | 880286000C                                      |  |
| SELECT <sub>1</sub>          | 9370880286000CC620               | 04DA17                                          |  |
| <b>ANTICOL 2</b>             | 9520                             | 0042C5098E                                      |  |
| SELECT <sub>2</sub>          | 95700042C5098ED927               | 20FC70                                          |  |
|                              |                                  |                                                 |  |
|                              |                                  |                                                 |  |
|                              |                                  |                                                 |  |
|                              |                                  |                                                 |  |
|                              |                                  |                                                 |  |
| <b>Anticollision Process</b> | UID.                             | WUPA <sub>[</sub><br>0286000042C509             |  |

**Figure 43. Anticollision process results**

• **RF OFF RF ON ANTICOLLISION RATS PPS** button can be used the whole anticollision process with RATS with PPS to reach NFC type 4A world.

This button can be configured by enabling or disabling

- RF OFF/ON
- Replace REQA command by WUPA command
- PPS request added to the sequence

## **Figure 44. RF OFF on anticollision RATS PPS button**

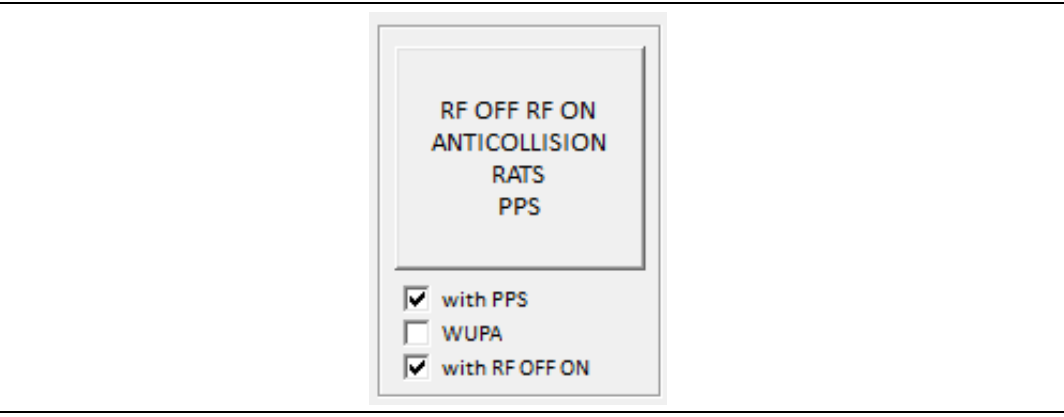

The sequence is launched and stopped when an error occurred.

At the end of the sequence, if no error is found,

- The UID of the selected M24SR is displayed in UID field.
- RATS answer
- PPS Answer (if option selected)
- The log windows is filled with RF request & RF answer

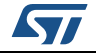

#### As shown on *[Figure](#page-51-0) 45*

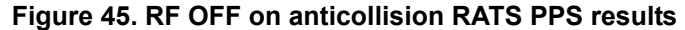

<span id="page-51-0"></span>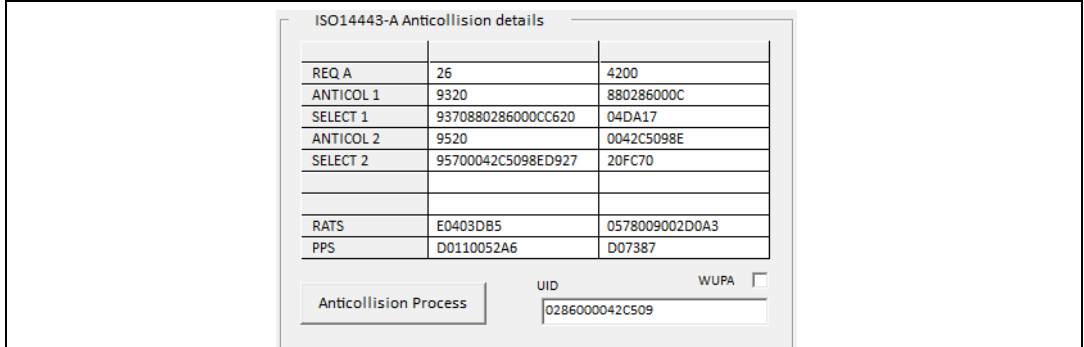

At the end of this action, if no error is occurred and M2SR answers are Ok, the window will automatically switch to the windows called **NFC Type 4A**.

How to access to ISO14443-A command and NFC Type 4A commands:

– When the ISO14443-A windows is displayed, the "NFC Type 4A" button is available to switch to NFC Type 4A window. See *[Figure 46](#page-51-1)*

#### **Figure 46. NFC Type 4A button available**

<span id="page-51-1"></span>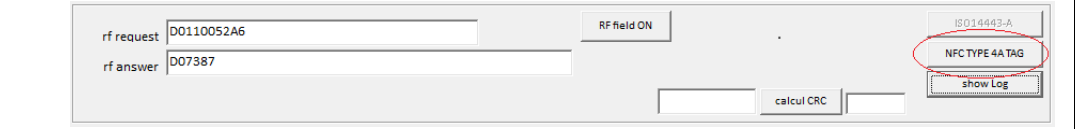

– When the NFC Type 4A windows is displayed, the **ISO14443-A** button is available to switch to iso14443-A window. See *[Figure 47](#page-51-2)*

## **Figure 47. ISO14443-A button available**

<span id="page-51-2"></span>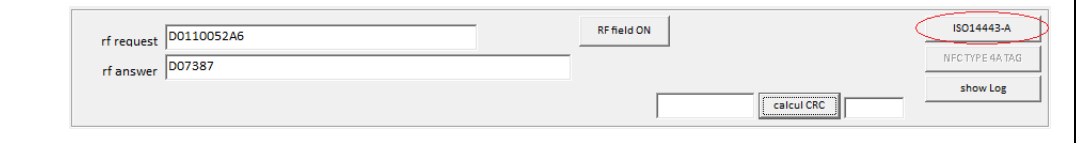

As already explained in the user manual, the "RF request" and "RF answer" fields contains the send command and the answer from M24SR.

#### **Figure 48. RF request and RF answer**

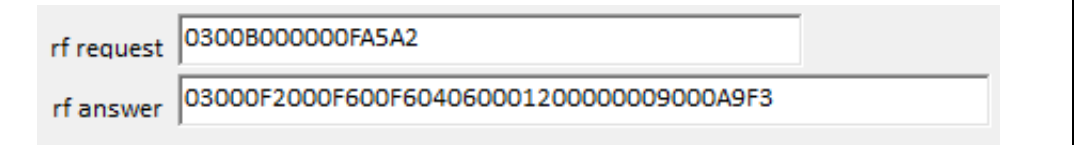

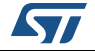

The **show log** button is available to be able to see the history of RF request and RF answer. See *[Figure](#page-52-0) 49* and *[Figure](#page-52-1) 50*.

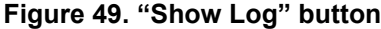

<span id="page-52-0"></span>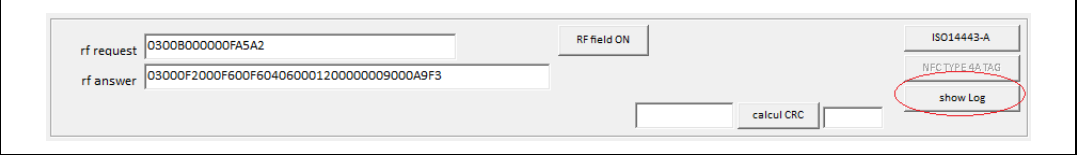

#### **Figure 50. Log windows of RF request/answer**

<span id="page-52-1"></span>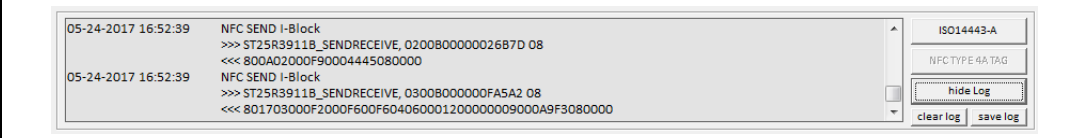

The formatted request (ex: ST25R3911B\_SENDRECEIVE, 0300B000000FA5A2 08) can be used in script tool.

#### **NFC Type 4A screen**

This window will allows to send NFC APDU requests to be able to play with the M24SR tag in NFC world (see *[Figure](#page-52-2) 51*). This window is automatically reached when the "RF OFF RF ON ANTICOLLISION RATS PPS" button is used and all the processes are done successfully or when the user click on "NFC Type 4A" button.

<span id="page-52-2"></span>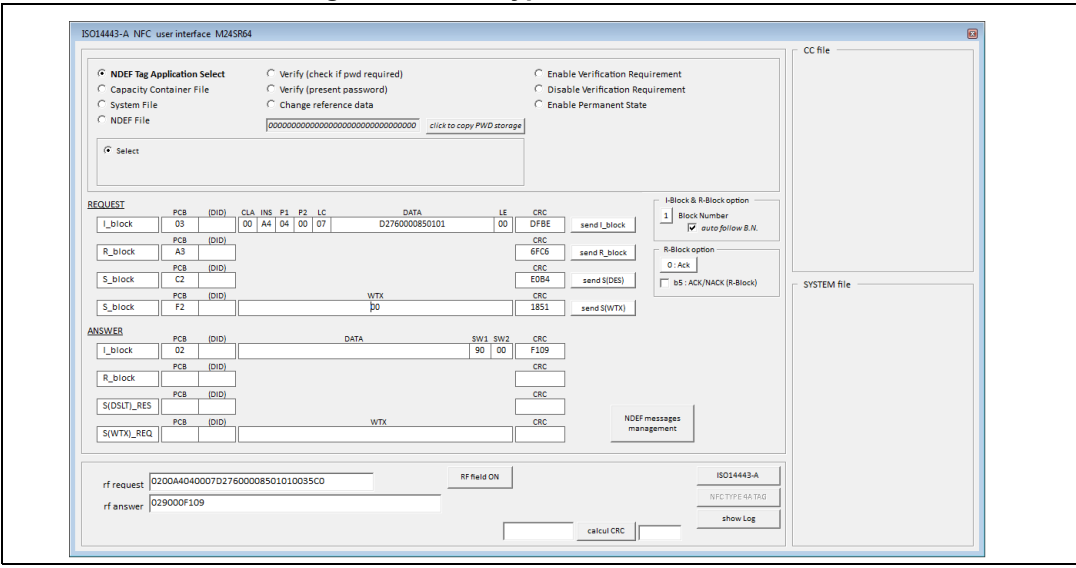

**Figure 51. NFC Type 4A user interface**

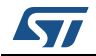

The middle part of the window is used to generate the RF frame to be sent to the M24SR: I\_Block, R\_Block, S(DES)\_Block and S(WTX)\_Block request.

All this field can be changed by clicking and modifying data

Four buttons are available to send I\_Block, R\_Block, S\_Block requests.

**Figure 52.** I\_Block, R\_Block, S\_Block requests

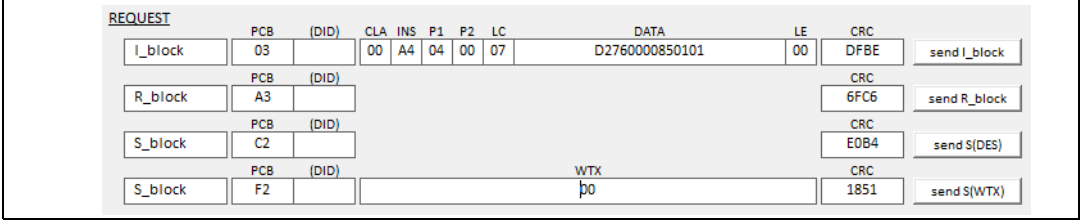

The answer of the M24SR is filled in I\_Block, R\_Block, S\_Block answer fields depending on the request sent to the M24SR.

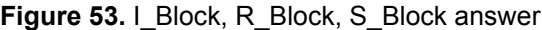

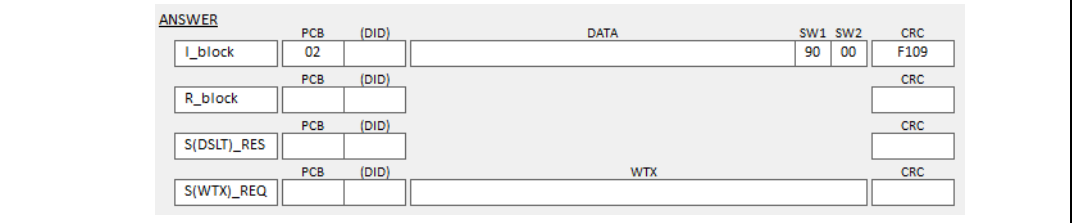

The higher part of the window can be used to automatically fill the I\_Block request.

The goal is to facilitate the communication with the M24SR (following NFC forum and M24SR datasheet).

Several option buttons are available:

• **NDEF Tag Application select**

When this option is selected, the I\_Block frame is filled with adequate data. Once the command option is selected, the data in I\_Block rf frame are filled, you can press the button "send I\_Block" to send RF frame.

#### • **Capacity Container file**

Selecting Capacity Container File option will allow other option to appear clicking on one of this option will fill, the I\_Block frame is filled with adequate data.

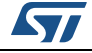

**Figure 54. Capacity container file selected**

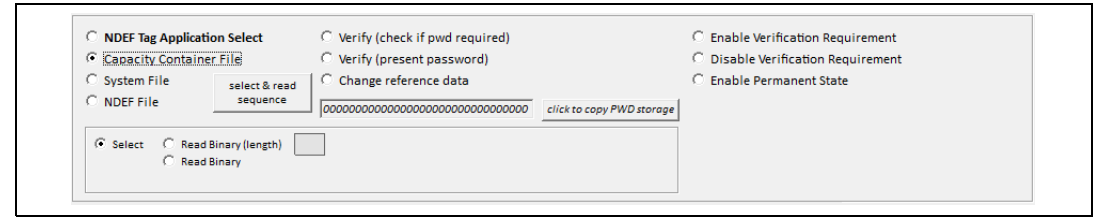

- **Select command**: *fill data with CC file Select command*
- **Read binary (length) command** *fill data with read binary command on CC file in order to read the length of the cc file*
- **Read binary command** *fill data with read binary command on CC file*

Once the command option is selected, the data in I\_Block rf frame are filled, you can press the button "send I\_Block" to send RF frame.

**Select & read sequence** button will launch automatically all the procedure and will display it in a CC file result window

Select cc file

Read cc file length

Read cc file data

Display data in a specific CC file array (available only of no error detected)

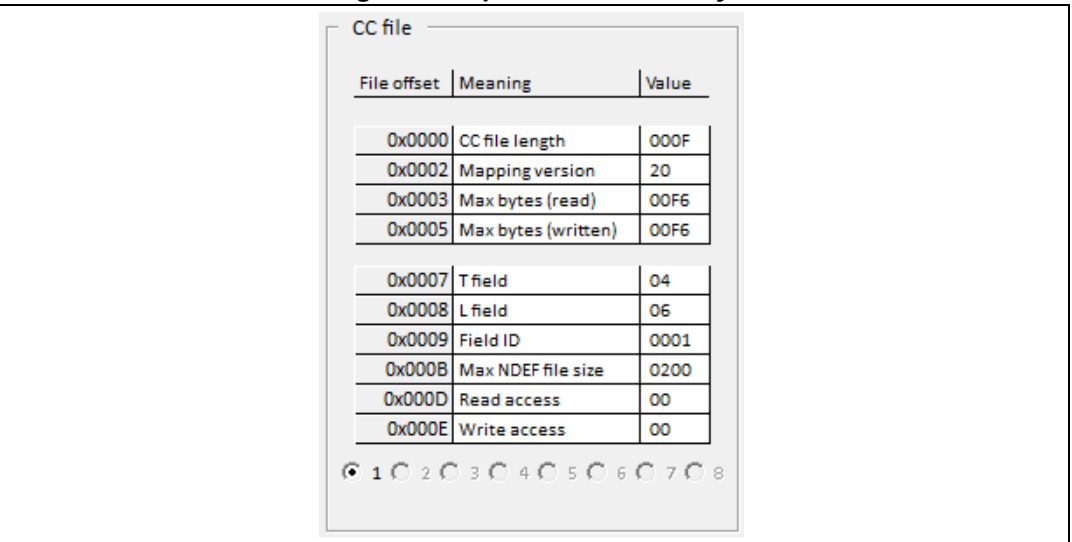

**Figure 55. Specific CC file array**

• **System file**

Selecting System File option will allow other option to appear. Clicking on one of this option will fill, the I\_Block frame is filled with adequate data.

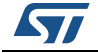

#### **Figure 56. System file selected**

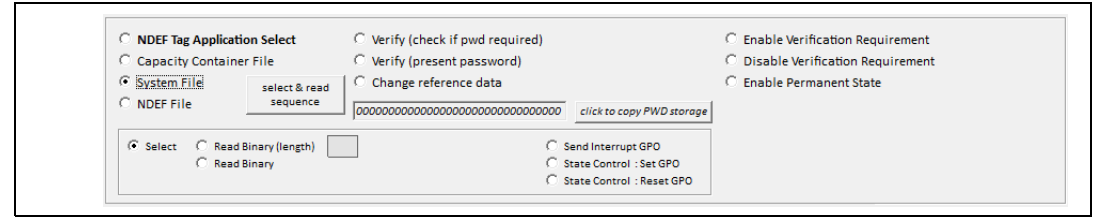

#### – **Select command**:

*fill data with System file Select command*

- **Read binary (length) command**: fill data with read binary command on System file in order to read the length of the *system file*
- **Read binary command**: *fill data with read binary command on System file*
- **Send Interupt GPO**
- State control: Set GPO
- State control: Reset GPO

Once the command option is selected, the data in I\_Block rf frame are filled, you can press the button send I\_Block to send RF frame.

– **Select & read sequence** button will launch automatically all the procedure and will display it in System file result window

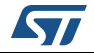

Select system file

Read sytem file length

Read system file data

Display data in a specific System file array (available only of no error detected)

|                                   | SYSTEM file                                                                                               |                                                                                     |  |
|-----------------------------------|----------------------------------------------------------------------------------------------------|-------------------------------------------------------------------------------------|--|
| C.<br>o<br>O<br>о<br>o<br>C.<br>o | length<br>i2c protect<br>i2c wdg<br>GPO<br>ST reserved<br>RF enable<br>NDEF File Nb<br>UID<br>Memory Size | 0012<br>01<br><b>OO</b><br>11<br>00<br>81<br>00 (1 files)<br>0286000042C509<br>01FF |  |
|                                   | Product Code   86<br>                                                                                     |                                                                                     |  |
|                                   | <sup>C</sup> read all system file                                                                         |                                                                                     |  |

**Figure 57. Specific system file array**

#### • **NDEF file**

Selecting NDEF File option will allow other option to appear.

Clicking on one of this option will fill, the I\_Block frame is filled with adequate data.

#### **Figure 58. NDF file is selected**

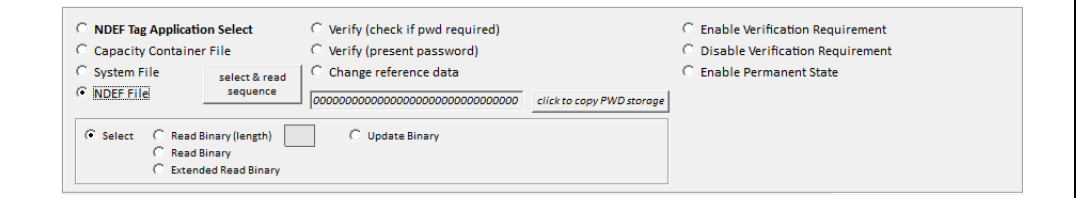

– **Select command**: *fill data with NDEF file Select command*

– **Read binary (length) command**: *fill data with read binary command on NDEF file in order to read the length of the cc file*

- **Read binary command** *fill data with read binary command on NDEF file*
- **Extended Read binary command** *fill data with extended read binary command on NDEF file*
- **Update Binary command** *Fill data with update binary command on NDEF file*

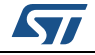

DocID030328 Rev 2 57/[87](#page-86-0)

*In case of M24SR request a WTX , this button will automatically manage it. The M24SR will reply with a Window Extension request (that will be displayed in S(WTX) answer array), then the tool will automatically send a S(WTX) request to the M24SR*

All this request / answer communication will be displayed in Log window.

Once the command option is selected, the data in I\_Block rf frame are filled, you can press the button "send I\_Block" to send RF frame.

– **Select & read sequence** button will launch automatically all the procdure and will display it in NDEF file result window (NDEF file can be decoded)

Select NDEF file

Read NDEFfile length

Read NDEF file data

Display binary data in a field (available only if no error detected)

Display decoded NDEF message if any is in a field (available only if no error detected)

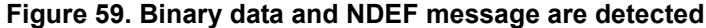

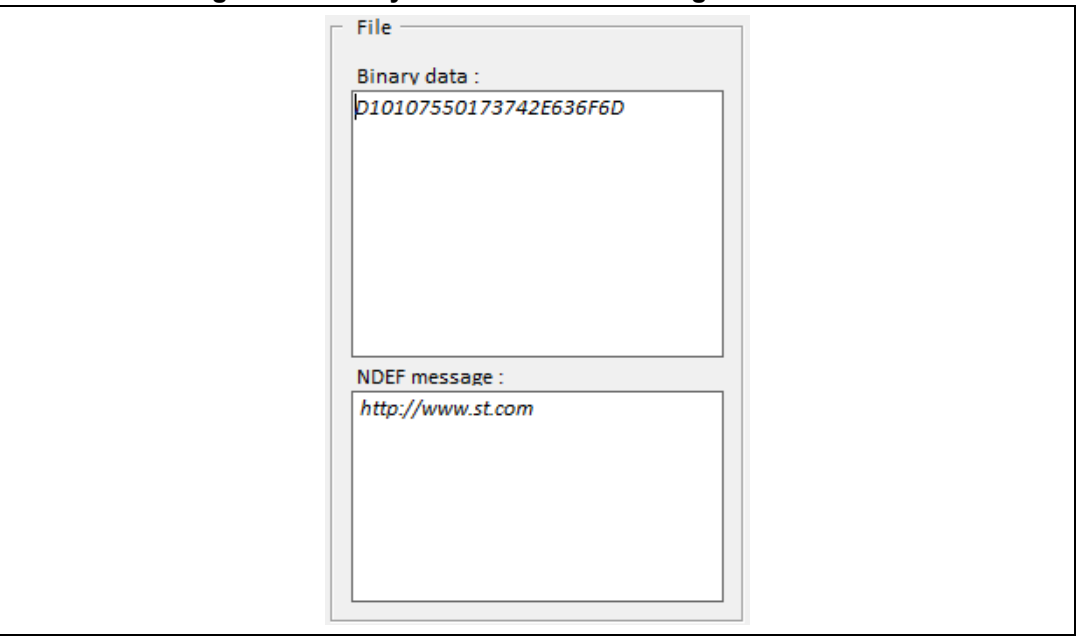

• Commands to manage Password and Access Rights

Three command can be used to manage Passwords (Read password or Write password).

- **Verify (check if password is required)** *fill data with Verify command*
- Verify (present password) *fill data with Verify command*
- **Change reference data (change password value)** *fill data with Verify command*

*Note: Notes that a NDEF file has to be selected previously (see Datasheet) The command sent will be applied to selected NDEF file*

58/[87](#page-86-0) DocID030328 Rev 2

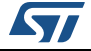

#### **Figure 60. Password management button**

<span id="page-58-0"></span>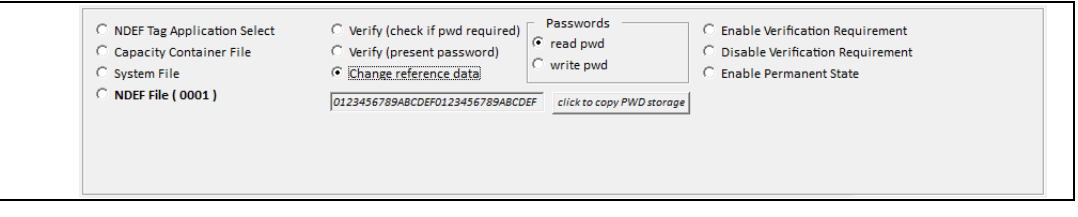

Three commands can be used to manage Access right and M24SR state (see *[Figure](#page-58-0) 60*).

- **Enable Verification requirement** *fill data with Verify command*
- **Disable Verification requirement** *fill data with Verify command*
- **Enable Permanent State** *fill data with Verify command*

*Note: Notes that a NDEF file has to be selected previously (see Datasheet) The command sent will be applied to selected NDEF file*

#### **Figure 61. Password management buttons**

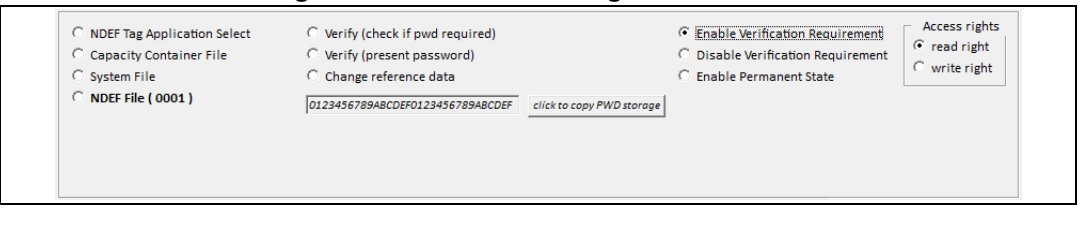

## **NDEF Messages management button**

It allows directly access to NFC Type\_4A NDEF Message user interface (see *[Section](#page-60-0) 3.3.4*)

#### **Figure 62. NDEF message management button**

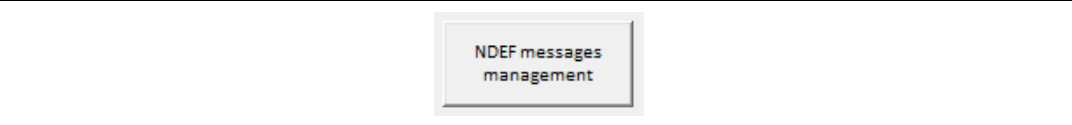

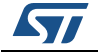

## <span id="page-59-0"></span>**3.3.3 Password management for M24SR and SRTAG products**

This tool allows to manage Password and access rights.

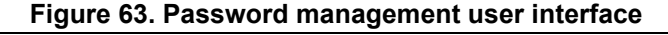

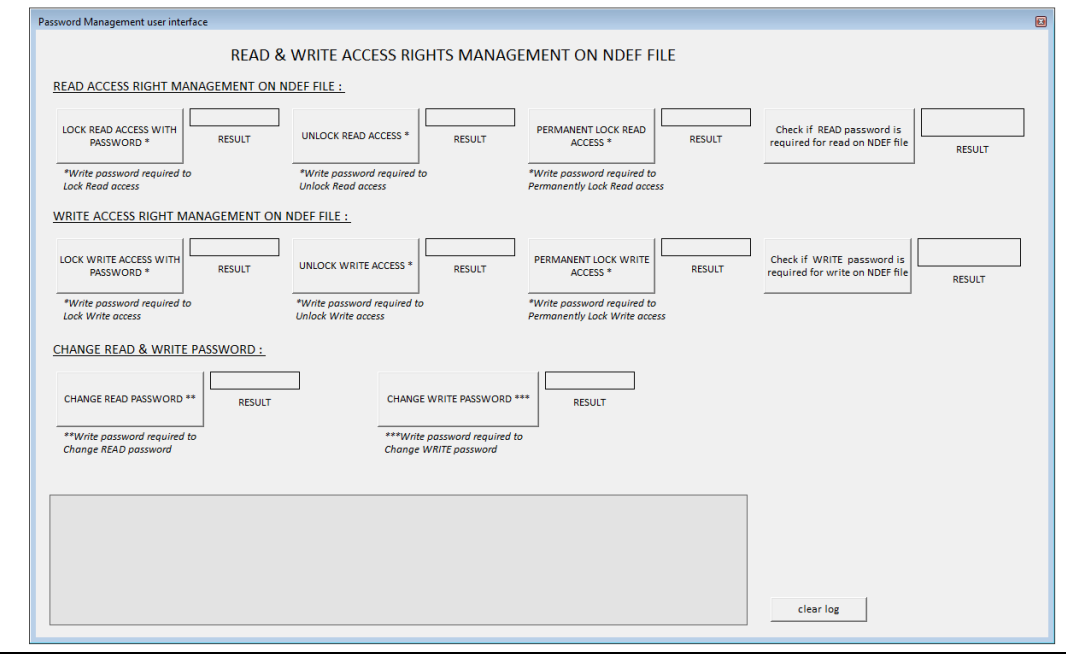

- READ access right commands are available:
	- LOCK UNLOCK
	- PERMANENT LOCK
	- CHECK
- WRITE ACCESS RIGHT commands are available:
	- LOCK
	- UNLOCK
	- PERMANENT LOCK
	- CHECK on WRITE
	- CHANGE PASSWORD commands are available to change password:
		- READ password
		- WRITE password

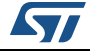

## <span id="page-60-0"></span>**3.3.4 NFC Type 4A - NDEF Message user interface**

This tool allows to read or write a NDEF file.

This user interface can manage type 2A and type 4A, type 4B, type 3, type 5 and Vicinity cards. It can be accessed by selecting the item in the menu.

Once the NDEF message management menu is selected, the ST25R3911B is set following the selected RF protocol (Configuration) and the User interface appears.

**Figure 64. NFC Type 4A - NDEF message user interface**

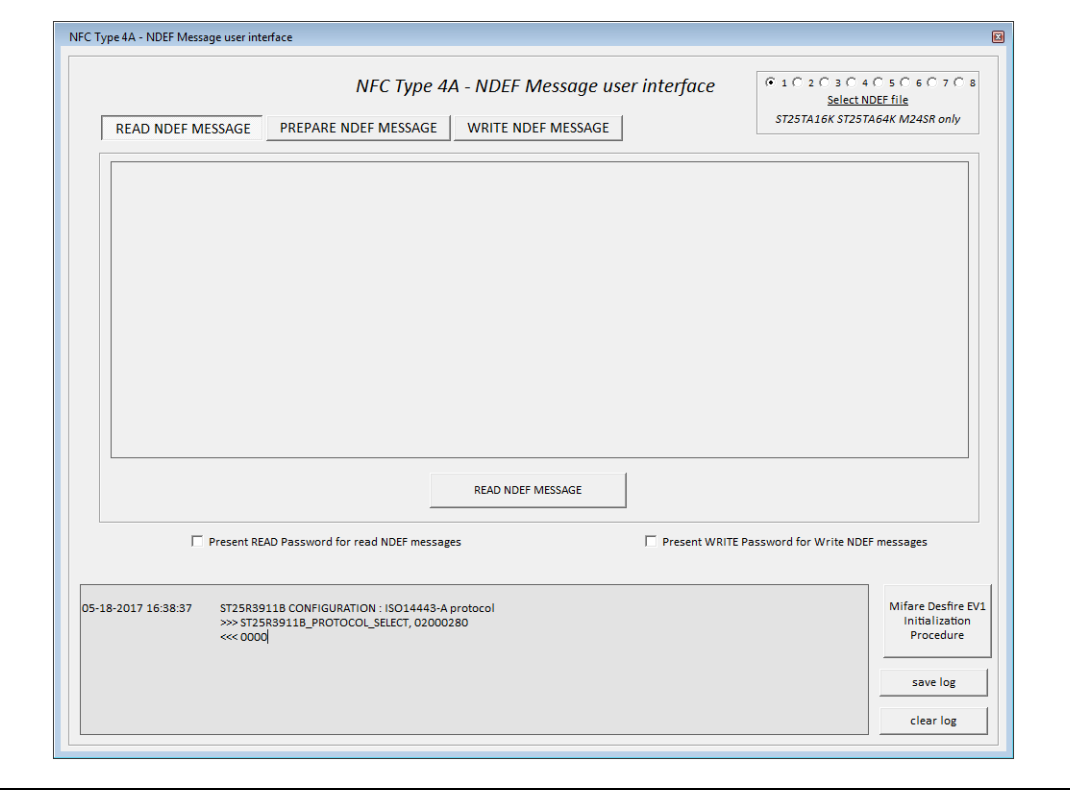

When this tool is selected, the ST25R3911B-DISCO is configured as a ISO14443-A reader. See the log window to know the configuration set up.

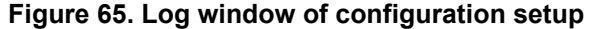

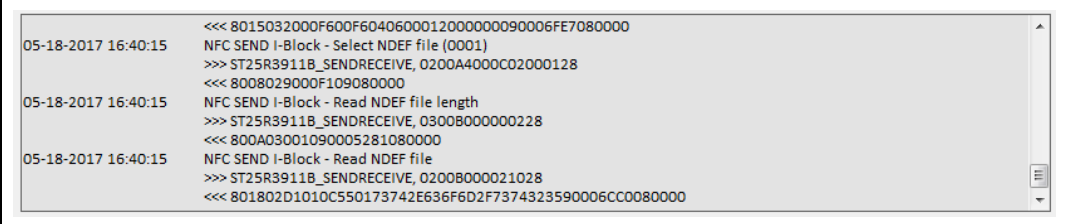

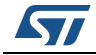

## **READ NDEF MESSAGE button**

The READ NDEF message button is used to launch all the procedure to select the device and read the NDEF message. This whole process is described bellow.

READ NDEF MESSAGE process:

- The RF field is disabled in order to deselect the tag (RF Por).
- The RF fied is enabled.
- The Anticollision sequence is launched (ReqA, Anticol, select, RATS, PPS). The result is that the device is put in the NFC world.
- Select Application launched
- Read CC file process is launched (select, read length, read CC file) *The goal is to identify NDEF file ID*
- Read NDEF file process is launched (select, read length, read NDEF message)
- Decoding of NDEF message
- The available message is displayed on the screen (see *[Figure 66](#page-61-0)*)

<span id="page-61-0"></span>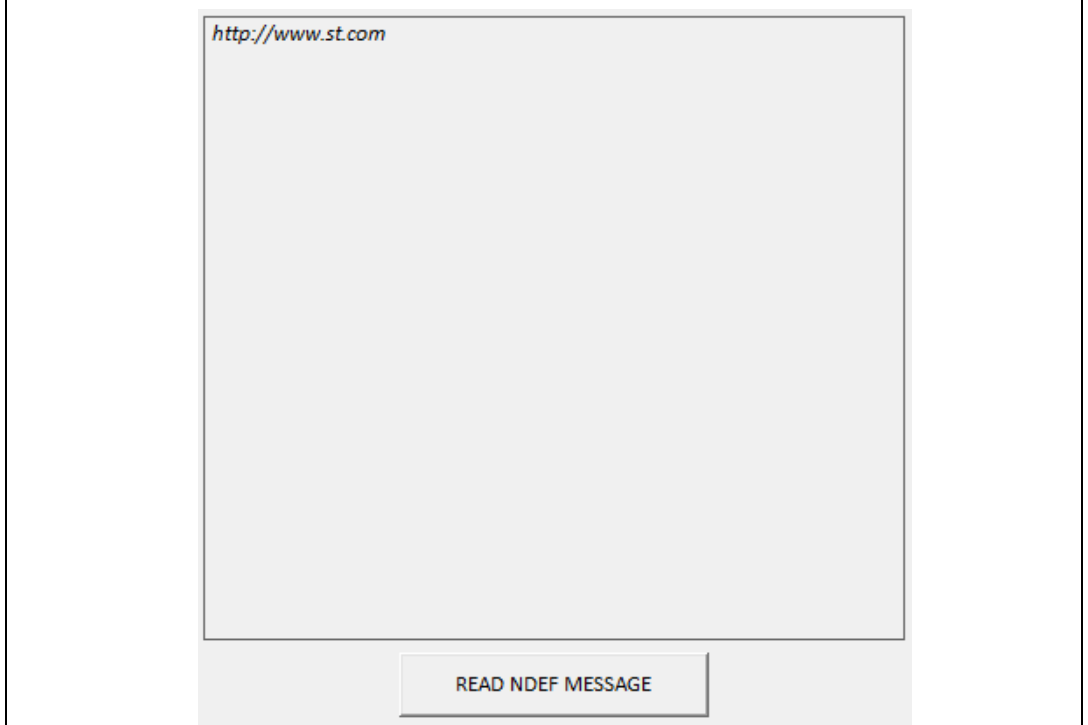

#### **Figure 66. NDEF message is displayed**

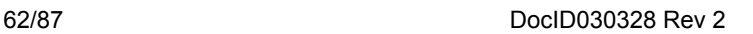

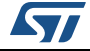

This process is automatically stopped if any error or "no answer" is detected.

The Log window at the bottom of the screen will help to understand the issue in case of error.

#### **Figure 67. Log window when occur error on READ NDEF MESSAGE process**

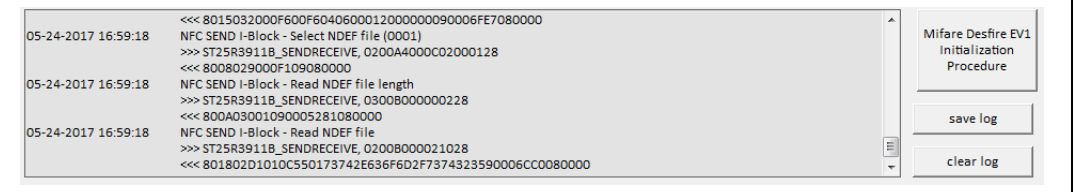

## **PREPARE NDEF MESSAGE**

This item will allow to create a NDEF Message with a single NDEF record or several NDEF record.

Notes that the NDEF message will not be written to the Tag. To be able to write the NDEF message to the Tag, you will need to click on WRITE NDEF MESSAGE

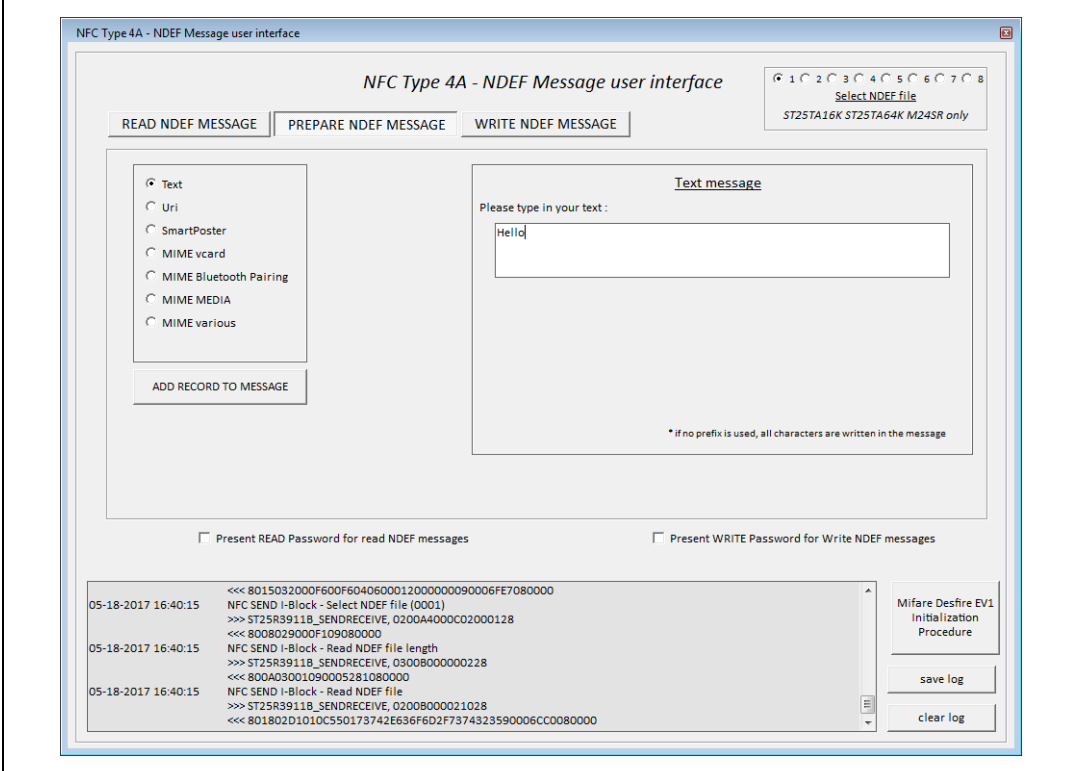

#### **Figure 68. Prepare TEXT NDEF record**

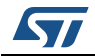

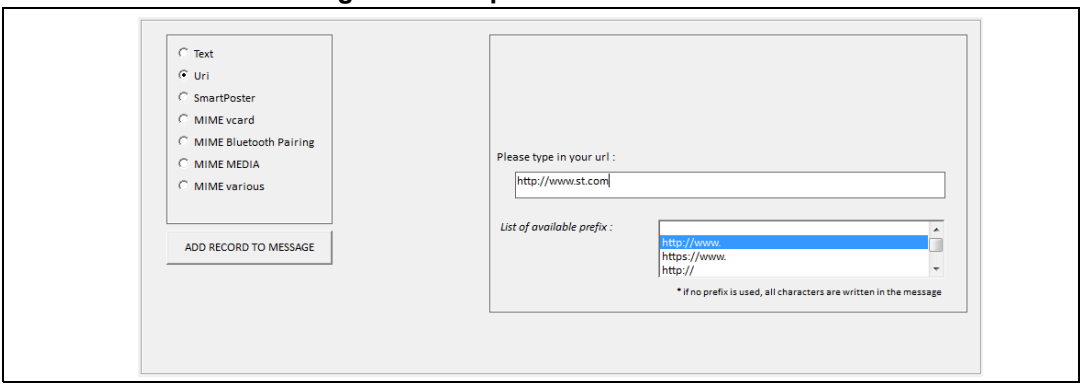

**Figure 69. Prepare URI NDEF record**

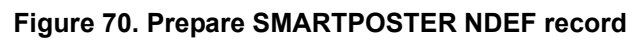

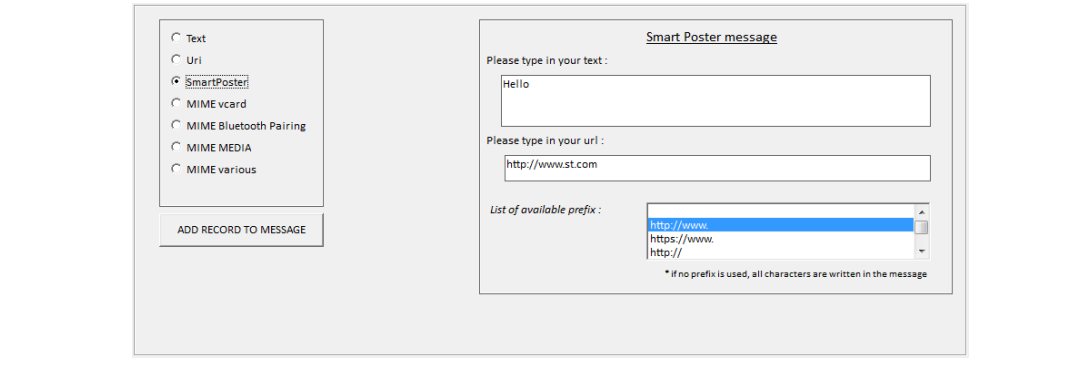

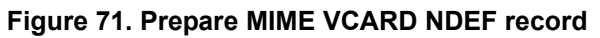

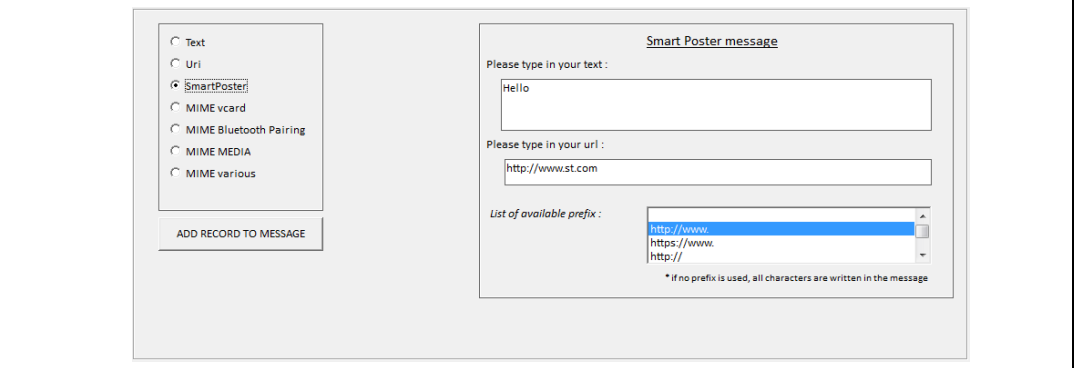

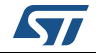

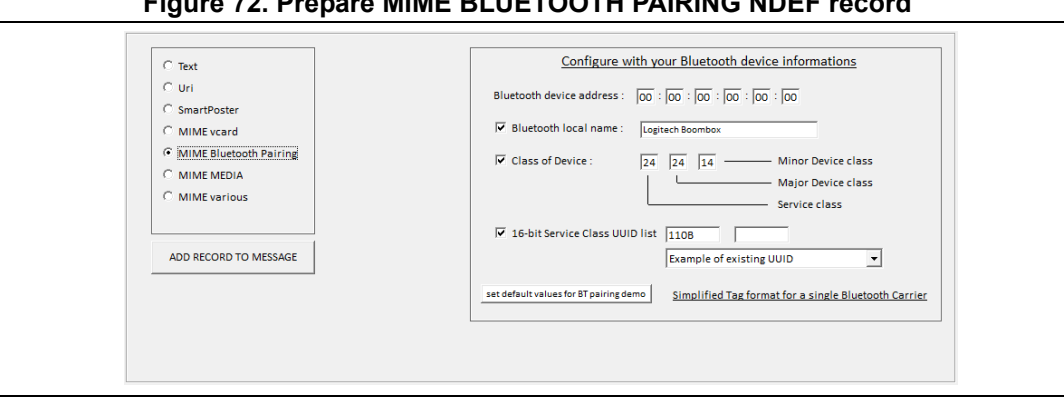

**Figure 72. Prepare MIME BLUETOOTH PAIRING NDEF record**

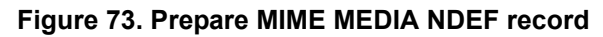

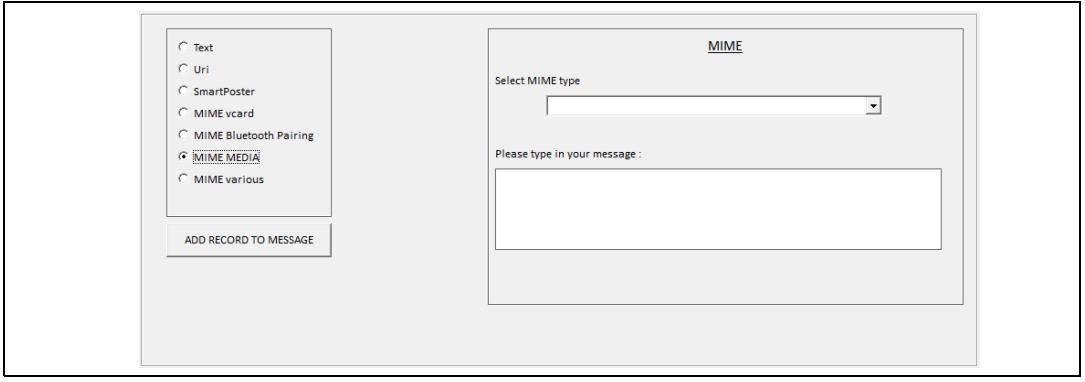

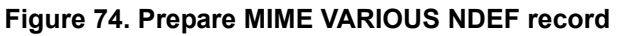

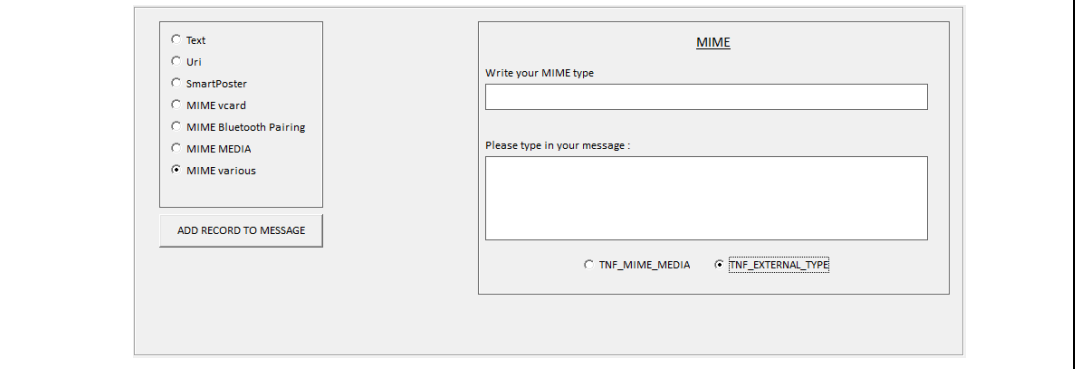

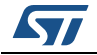

## **WRITE NDEF MESSAGE**

Once one or more NDEF records have been selected, The user are able to write the whole NDEF message in the tag selecting WRITE NDEF MESSAGE ITEM.

The user can now check NDEF message. Then click on WRITE NDEF MESSAGE to write it.

If the user want to change message, he can click on CLEAR then return on PREPARE NDEF MESSAGE to build a new one.

At the right of the window, the user will be able to prepare and write a NDEF message from a list of NDEF message types.

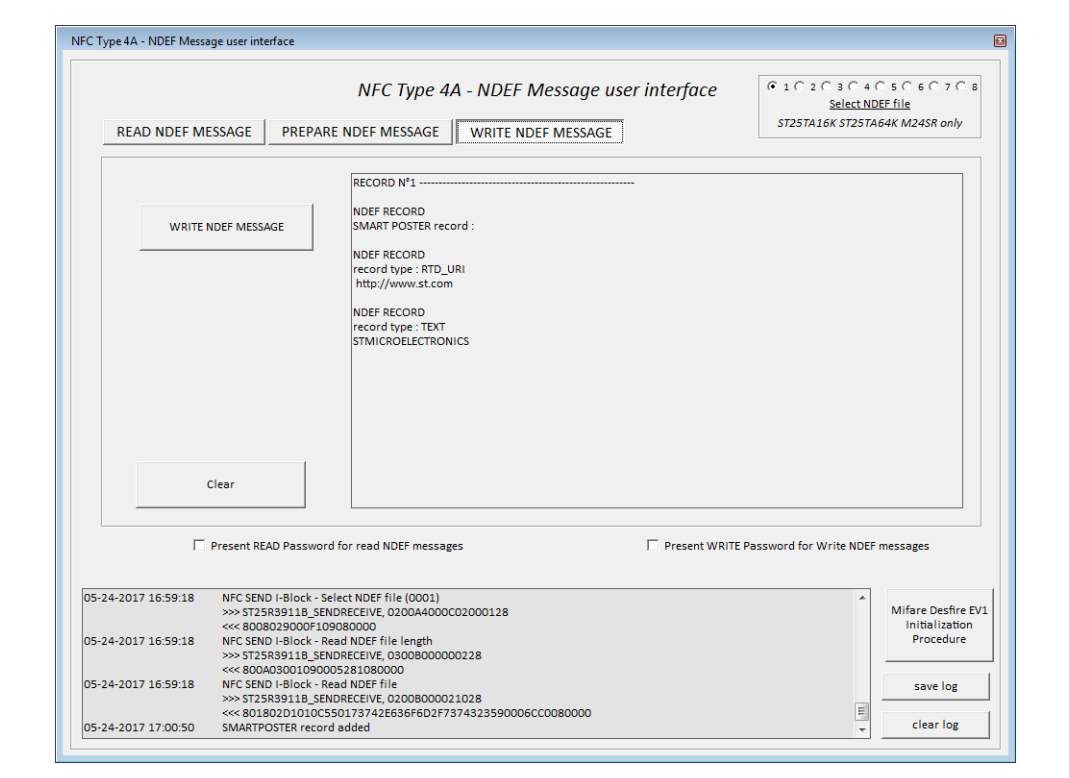

**Figure 75. Write Text NDEF message**

WRITE NDEF MESSAGE process:

- The RF field is disabled in order to deselect the tag (RF Por).
- The RF fied is enabled.
- The Anticollision sequence is launched (ReqA, Anticol, select, RATS, PPS). The result is that the device is put in the NFC world.
- Select Application launched
- Read CC file process is launched (select, read length, read CC file) *The goal is to identify NDEF file ID*
- Write the Encoded NDEF messageThis process is automatically stopped if any error or "no answer" is detected.

66/[87](#page-86-0) DocID030328 Rev 2

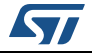

The Log window at the bottom of the screen will help to understand the issue In case of error.

# **3.4 ISO14443-B menu**

This section allows to communicate with ISO14443-B tags.

Select ISO14443-B from the main menu to use the ST25R3911B-DISCO as an ISO14443-B reader. You can then choose between:

- ISO14443-B cards
- SO14443-B with NFC features
- SRIxx & SRT devices

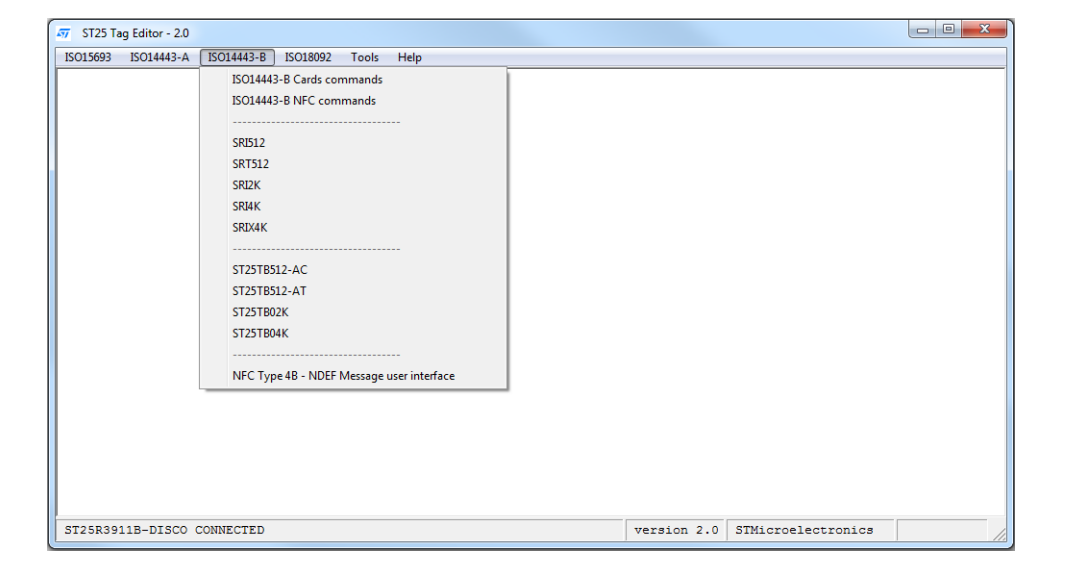

**Figure 76. ISO14443-B menu**

Select a device from the list (see *[Figure](#page-67-0) 77* and *[Figure](#page-68-0) 78* for an example). This automatically configures the board as an ISO14443-B reader and displays all the ISO14443-B requests.

ISO14443-B communications are configured as follows:

- 106 kbits/s data rate for both transmission and reception
- CRC appended

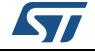

The ISO14443-B configuration is displayed in the log window.

The upper part of the window contains buttons allowing to send ISO14443-B requests

to tags through the ST25R3911B-DISCO antenna (refer to the device datasheet).

Select the ISO14443-B menu to launch one of the following user interface (see *[Figure](#page-68-0) 78*):

- ISO14443-B Cards commands: (see *[Section 3.4.1](#page-67-1)*) This menu allows the user to send any ISO14443-B requests
- ISO14443-B NFC commands: (see *[Section 3.4.2](#page-68-1)*) This menu allows the user to send any ISO14443-B requests
- SRI512 SRT512 SRI2K SRI4K SRIX4K (see *[Section 3.4.3](#page-69-0)*) This menu allows the user to send any ISO14443-B requests to SRXxx product
- NFC Type 4B NDEF Message user interface (see *[Section 3.4.4](#page-70-0)*) This menu allows the user to read and write NDEF message to Tag Type 4B

## <span id="page-67-1"></span>**3.4.1 ISO14443-B Cards commands**

This window allows to communicate to any ISO14443-B card.

When selecting the ISO14443-B Card commands, the user interface is displayed, as shown in *[Figure](#page-68-0) 78*

<span id="page-67-0"></span>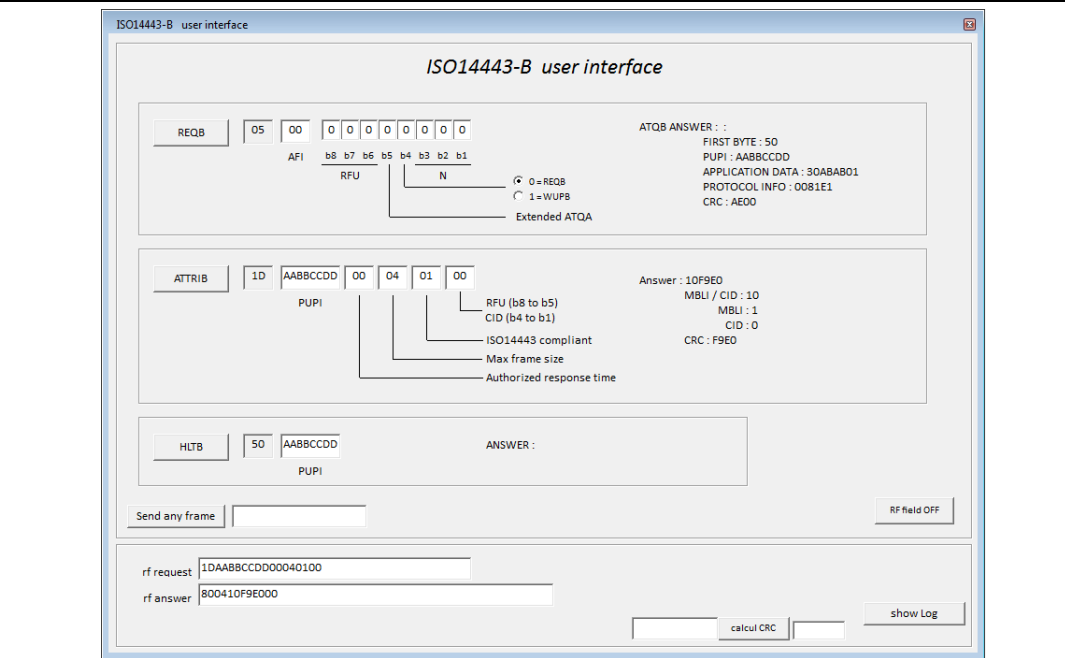

## **Figure 77. Example of ISO14443-B user interface**

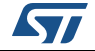

The protocol selection is launched immediately. The summary of the commands sent to the ST25R3911B-DISCO are included in the log window. Click on "show log" to display it (see *[Figure](#page-68-2) 79*)

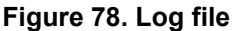

<span id="page-68-0"></span>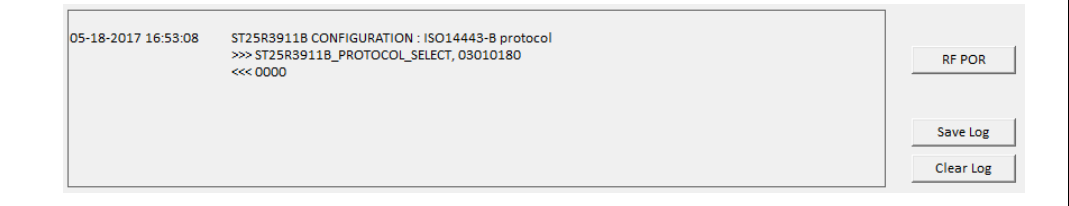

Some basic commands are available to be able to play with ISO14443-B cards such as:

- REQB
- WPUB
- ATTRIB

Log window can be displayed by clicking on "Show log" button.

## <span id="page-68-1"></span>**3.4.2 ISO14443-B NFC commands**

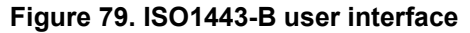

<span id="page-68-2"></span>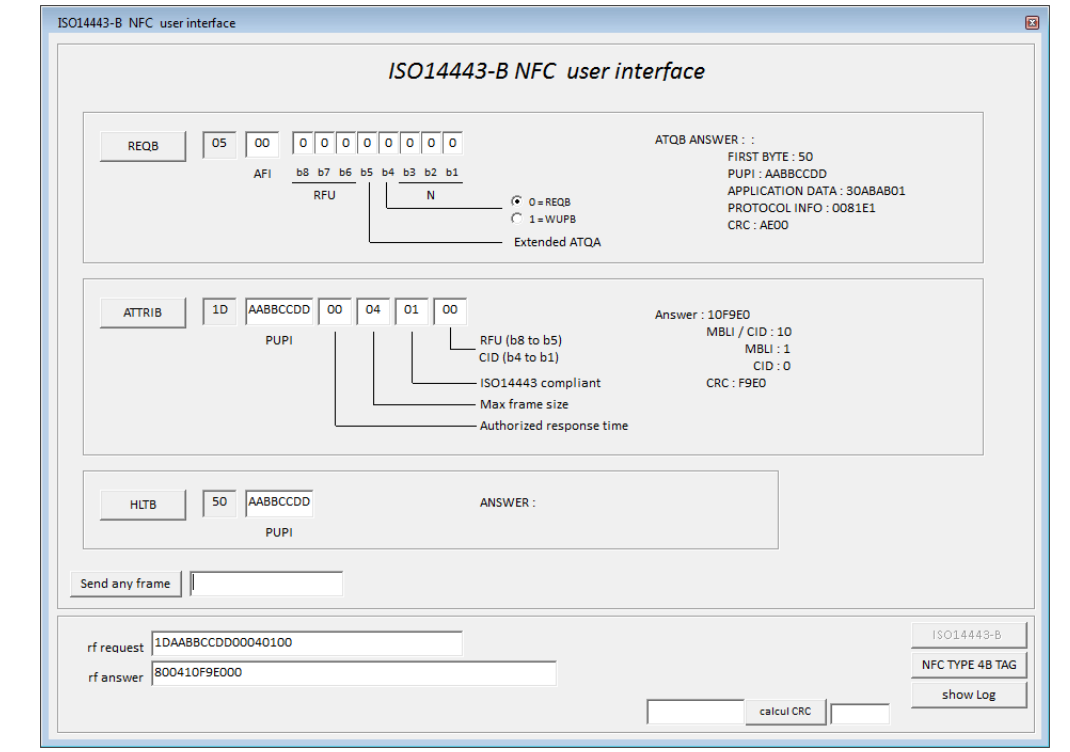

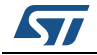

The protocol selection is launched immediately. The summary of the commands sent to the ST25R3911B-DISCO are included in the log window.

This screens allow to send ISO14443-A commands:

- REQB
- WUPB
- ATTRIB

REQB & ATTRIB commands are mandatory to put the ISO14443-B NFC card into NFC world.

As soon as this commands have been sent successfully, you will be able to send NFC commands.

This commands are available on a second window. To show this window, please click on NFC TYPE 4B TAG button.

This window will allows to send NFC APDU in order to play with the NFC Type 4B tag.

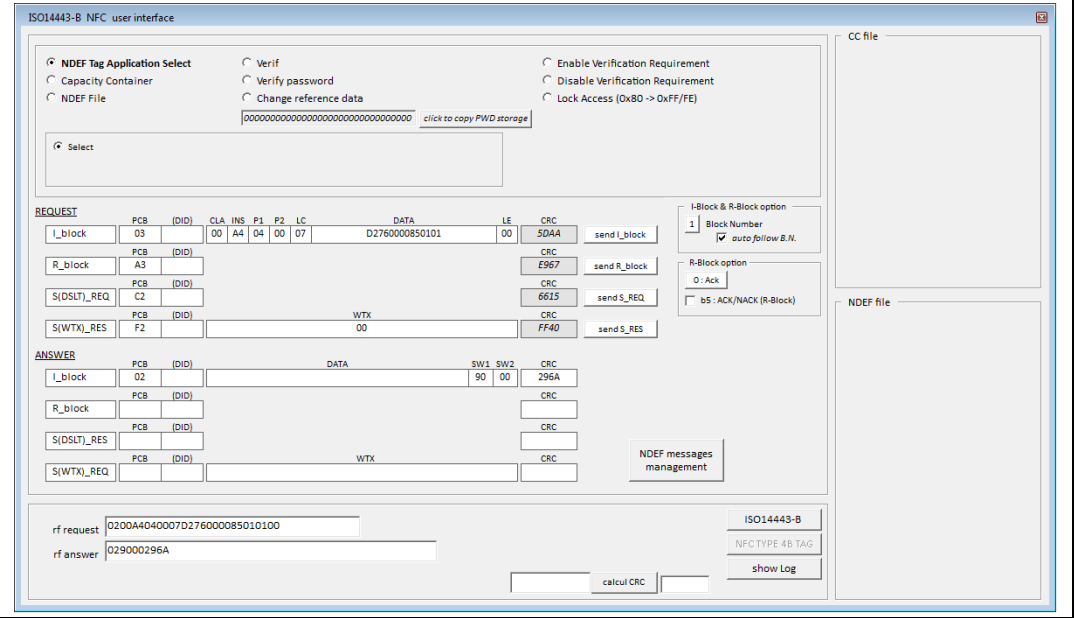

#### **Figure 80. ISO14443-B NFC user interface**

For more informations about the use of each button, please refers to *[Section](#page-48-0) 3.3.2*.

## <span id="page-69-0"></span>**3.4.3 NFC Type 4B NDEF Message user interface**

The functionality of this tool is the same as the NFC TYPE 4A TAG that can be found in ISO14443-A (see to *[Section](#page-60-0) 3.3.4* for more informations about how to use it).

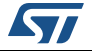

# <span id="page-70-0"></span>**3.4.4 SRIxx/SRTxx products**

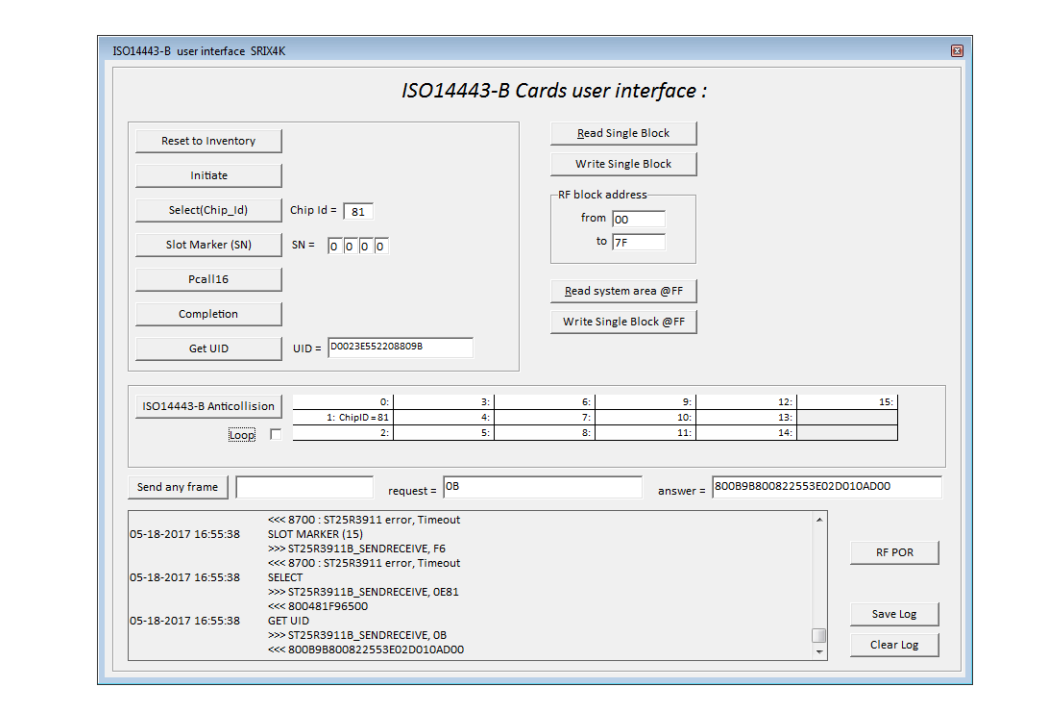

**Figure 81. Example of ISO14443-B user interface for SRIxxx**

The ISO14443-B configuration is displayed in the log window as shown in figure.

The window allows to send all the command of the datasheet for this products :

- Reset to Inventory
- Initiate
- Select
- Slot Marker
- Pcall16
- Completion
- Get UID
- Read Single Block
- Read System area (address 0xFF)
- Write Single Block
- A single button allows to launch all ths Anticollision sequence.

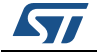

# **3.5 ISO18092 menu**

1. Select ISO18092 from the main menu to use the ST25R3911B-DISCO as an ISO18092 reader (see *[Figure](#page-71-0) 82*).

<span id="page-71-0"></span>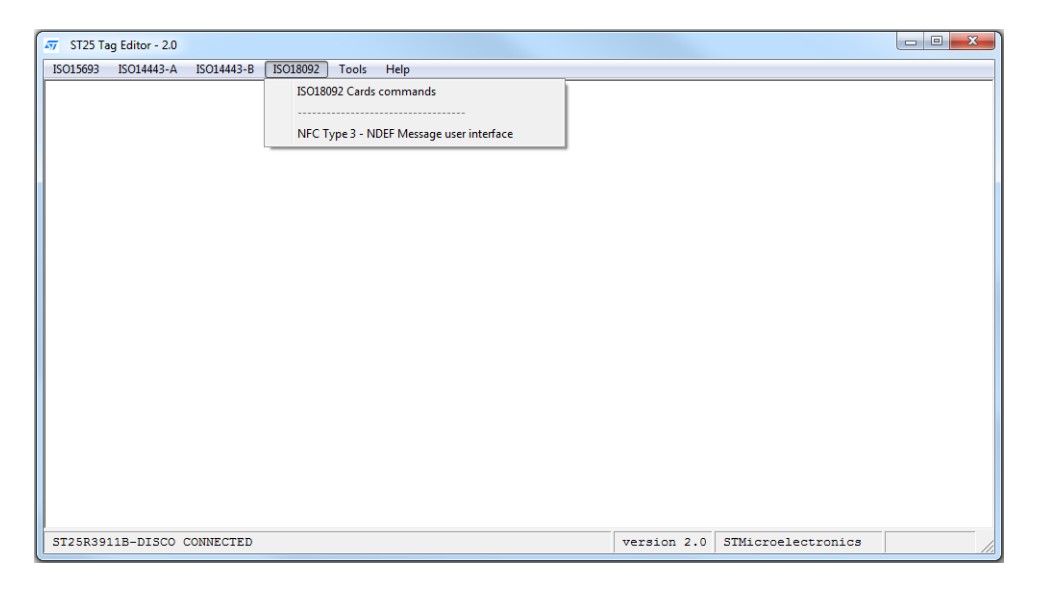

## **Figure 82. ISO18092 menu**

2. Select ISO18092 Cards commands from the list. This automatically configures the board as an ISO8092 reader and displays all the ISO18092 requests.

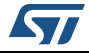
The ISO18092 configuration is displayed in the log window as shown in *[Figure](#page-72-0) 83*.

<span id="page-72-0"></span>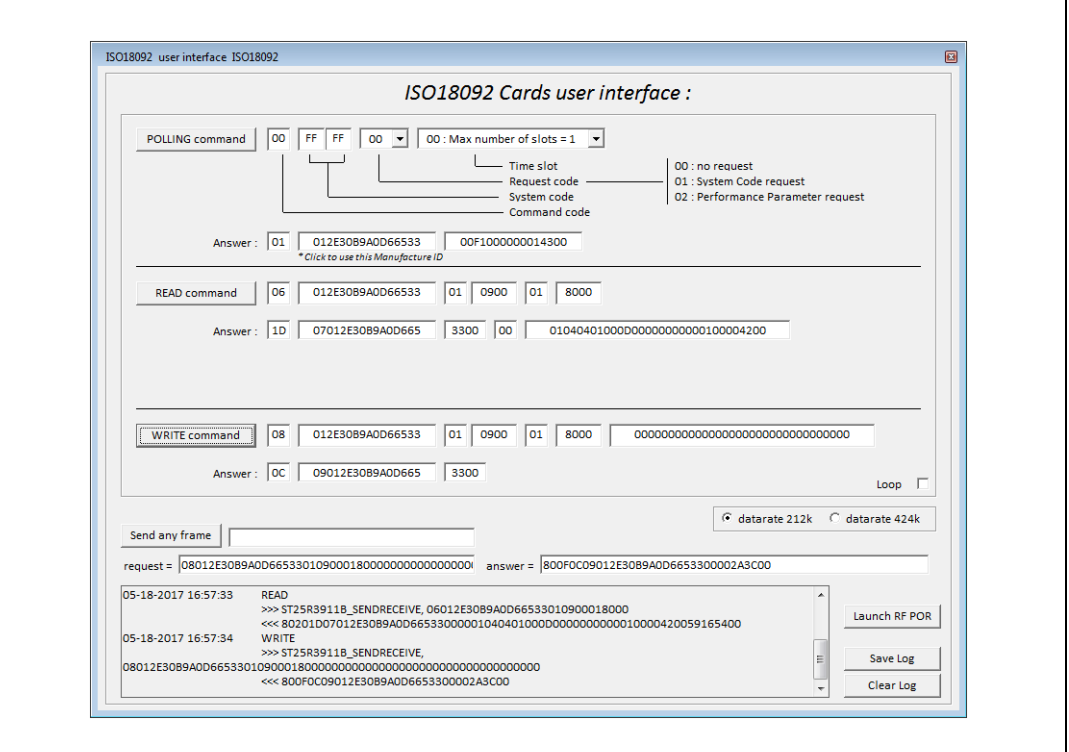

**Figure 83. ISO18092 log window**

Polling command can be done to communicate with an ISO18092 card. The response of the tag will be displayed in several fields.

ManufactureID is displayed in the second field. Click on this field to fill the Read & Write commands with this mandatory field.

Read command and Write command are also available.

# **3.6 Tools menu**

Select the **Tools** menu to launch one of the following tools (see *[Figure](#page-73-0) 84*):

- **ST25R3911B-DISCO** tool box (see *[Section 3.6.1: ST25R3911B-DISCO toolbox](#page-73-1)*) This menu allows the user to send requests to the ST25R3911B-DISCO.
- Script tool (see *[Section 3.6.2: Script tool](#page-74-0)*) This menu allows to transmit and execute a sequence of ST25R3911B-DISCO requests.

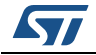

<span id="page-73-0"></span>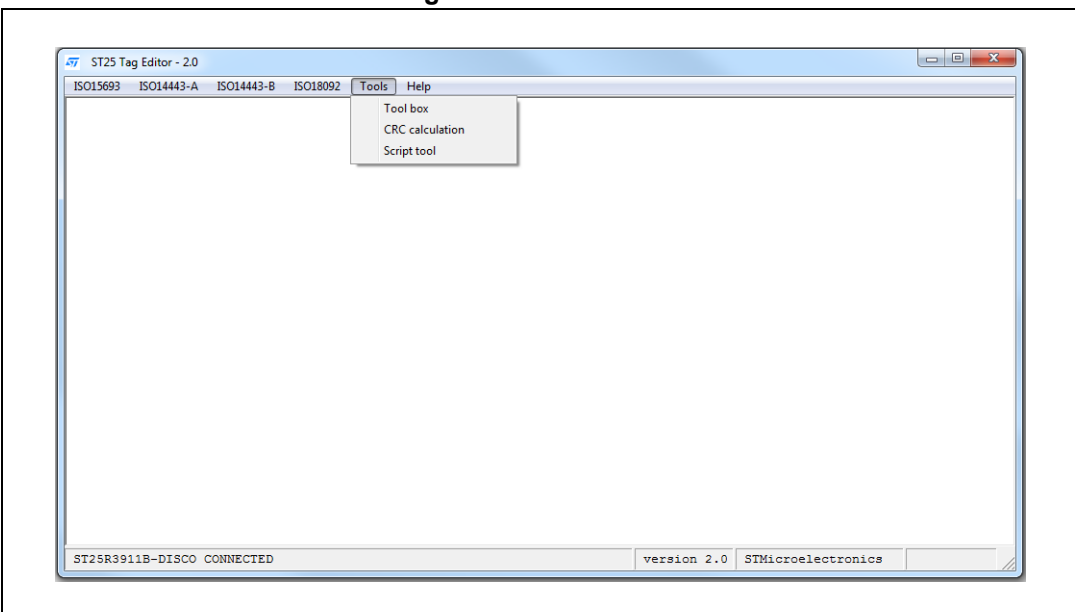

**Figure 84. Tools menu**

# <span id="page-73-1"></span>**3.6.1 ST25R3911B-DISCO toolbox**

<span id="page-73-2"></span> $\Gamma$ 

The toolbox allows to send the following requests to the ST25R3911B-DISCO (see *[Figure](#page-73-2) 85*):

- **Get MCU revision**: reads the revision of the STM32 microcontroller firmware.
- **Get DLL revision**: reads the revision of the DLL installed on your PC.
- **Field Off: turns the RF field off.**

## **Figure 85. ST25R3911B-DISCO demonstration board toolbox**

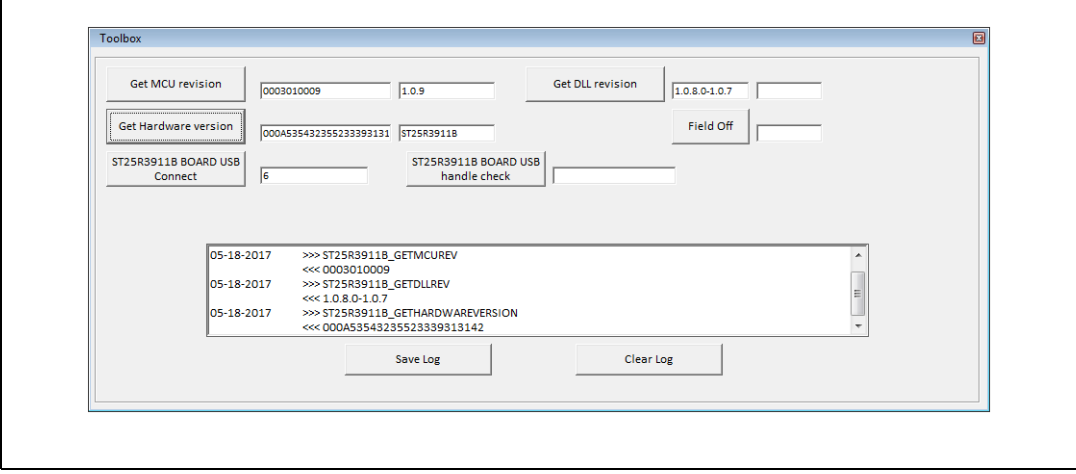

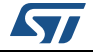

# <span id="page-74-0"></span>**3.6.2 Script tool**

The **Script** tool allows playing a script containing a sequence of ST25R3911B-DISCO commands (see *[Figure](#page-76-0) 89*). The following functions are available:

- **Save Script** saves the script in a text file.
- **Load Script** loads a script file
- **Launch Script** runs the script. The script is executed until an error occurs. Read the log to identify the cause of the error and correct your script. This can be due to a syntax error. Refer to the Script Help to correct it.
- **Help**: display the list of commands that can be used to program the script.

#### **Figure 86. Script help page 1/3**

<span id="page-74-1"></span>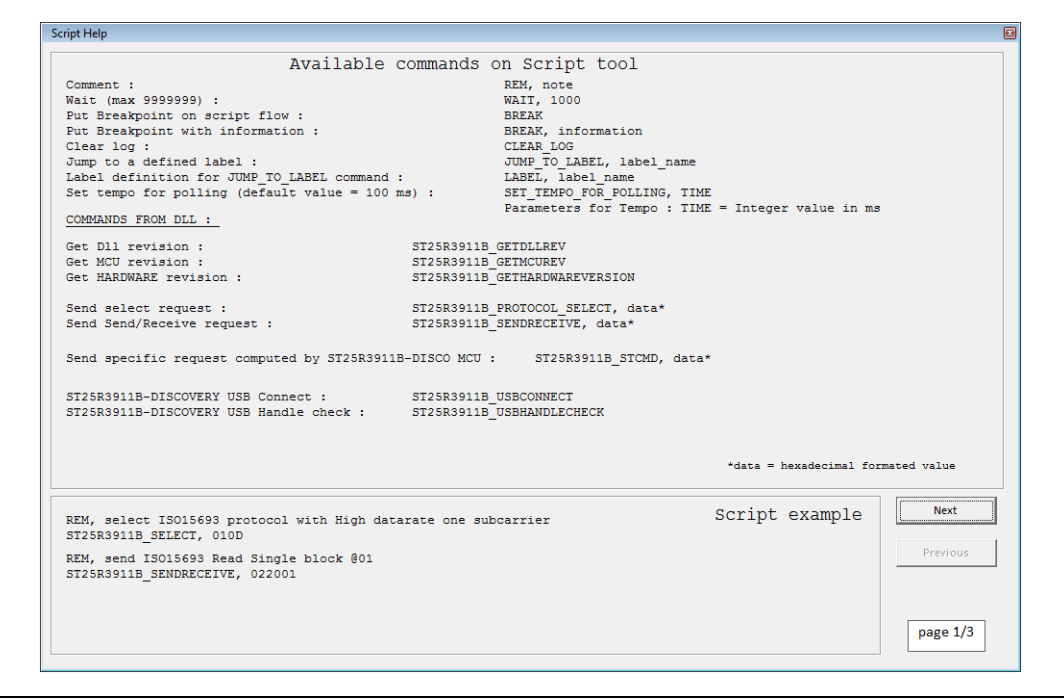

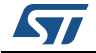

#### **Figure 87. Script help page 2/3**

<span id="page-75-0"></span>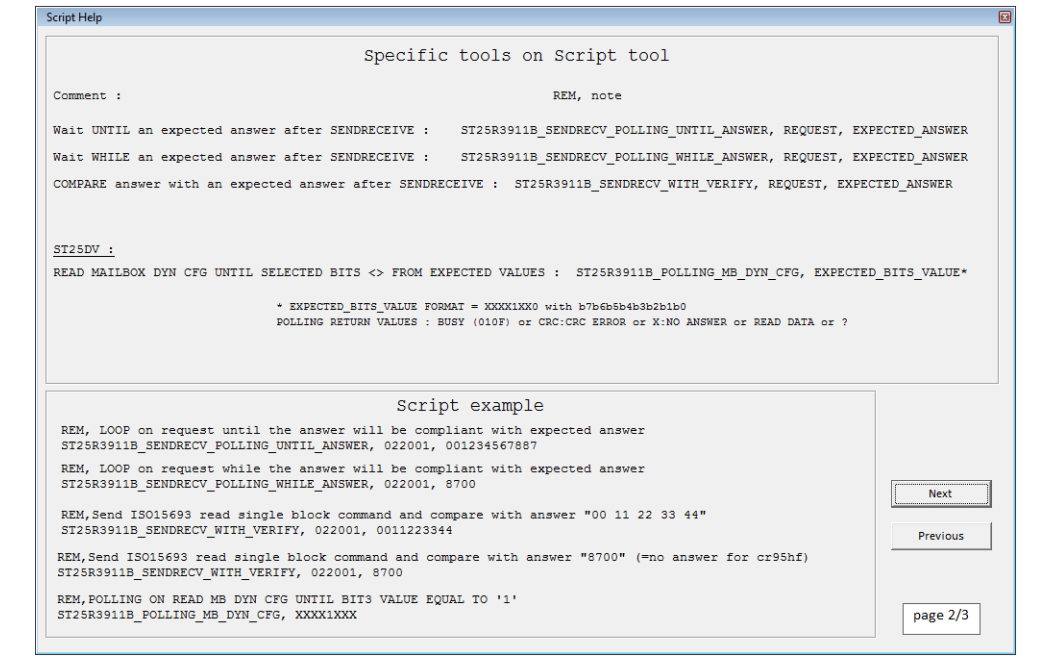

## **Figure 88. Script help page 3/3**

<span id="page-75-1"></span>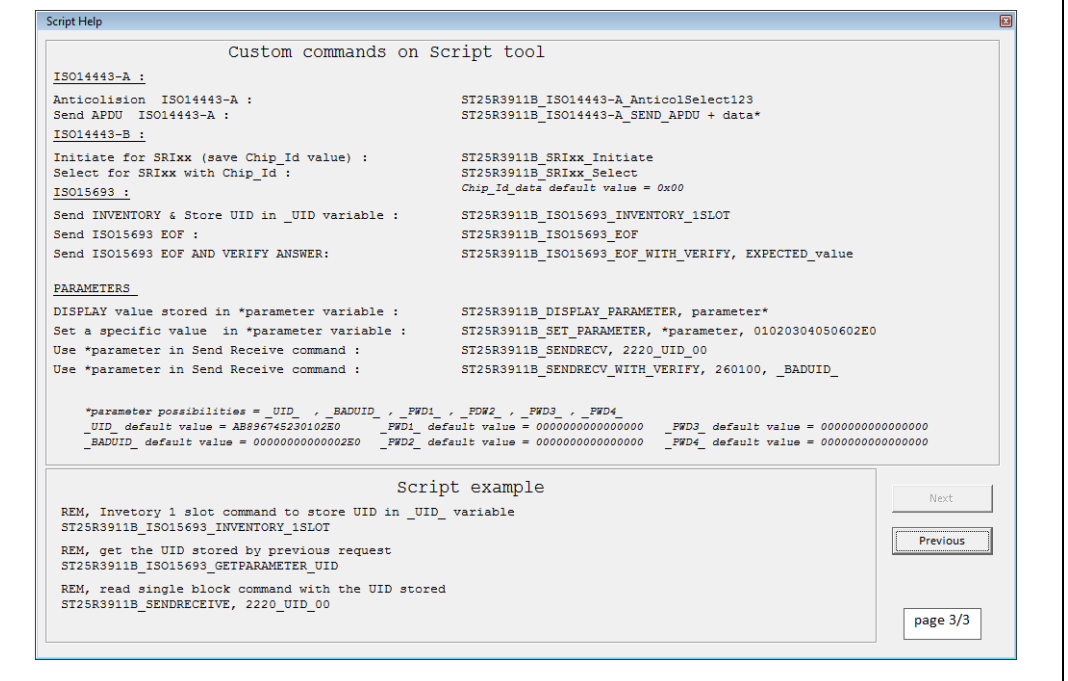

The Script Help (see *Section [3.7: Help menu](#page-76-1)*) describes the syntax of all the commands that can be sent to the ST25R3911B-DISCO.

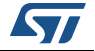

**Figure 89. Script tool interface**

<span id="page-76-0"></span>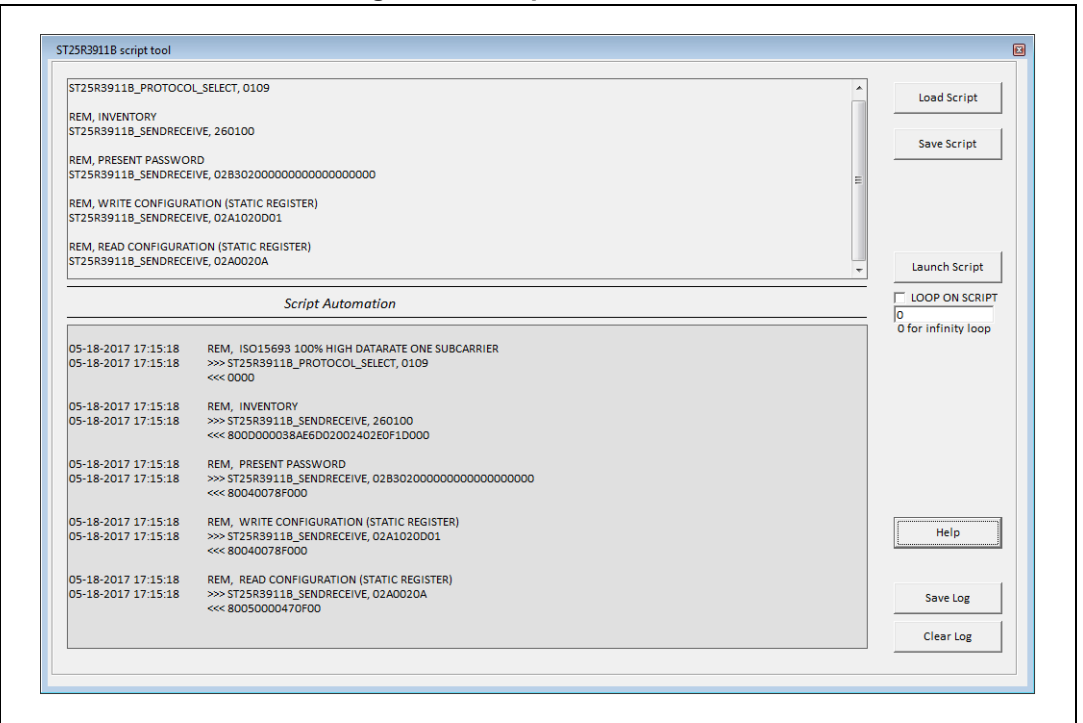

# <span id="page-76-1"></span>**3.7 Help menu**

Select the **Help** menu to access the following functions (see *[Figure](#page-73-0) 84*):

• Script Help

This function allows to get information on ST25R3911B-DISCO function syntax (see *[Figure 86](#page-74-1)*, *[Figure 87](#page-75-0)* and *[Figure 88](#page-75-1)*). It is particularly useful when developing a script (see *[Section 3.6.2: Script tool](#page-74-0)*).

About ...

Click **About ...**to get information on the ST25 Tag Editor software (see *[Figure 90](#page-77-0)*).

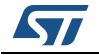

#### **Figure 90. About window**

<span id="page-77-0"></span>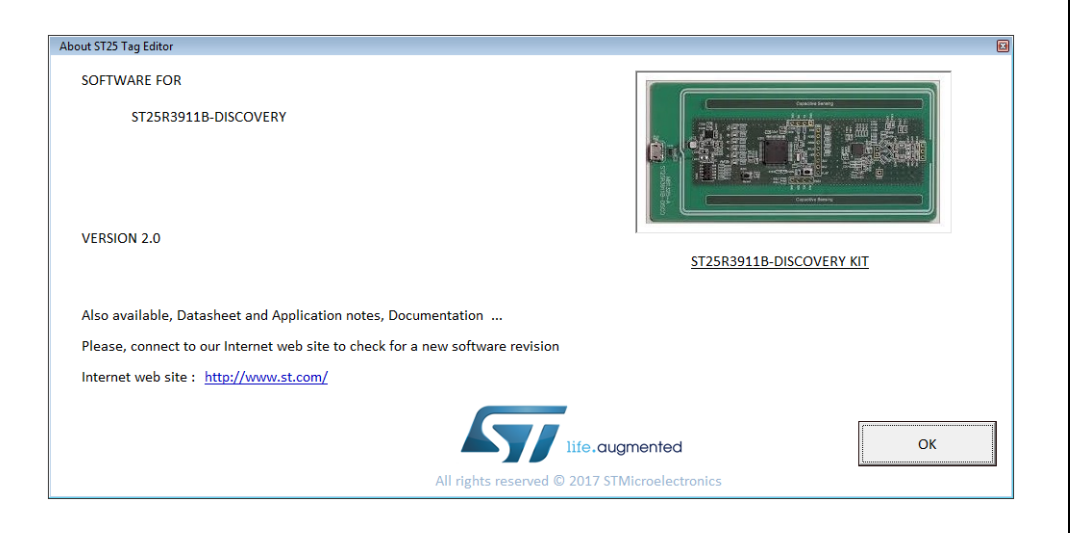

# **3.8 ST25 Tag Editor RF protocol select and Send Receive functions formats**

<span id="page-77-1"></span>The ST25 Tag Editor software uses a specific format of parameters (log and script tool) for ST25R3911B\_PROTOCOL\_SELECT and ST25R3911B\_SENDRECEIVE functions. (See below sections).

This function's descriptions will help to understand log window and develop scripts for script tool. Parameter and responses formats depend on selected RF protocol.

# **3.8.1 ISO15695 RF PROTOCOL**

## **RF PROTOCOL SELECT**

**Script Prototype:**

>>> ST25R3911B\_PROTOCOL\_SELECT, PARAM <<< RESPONSE

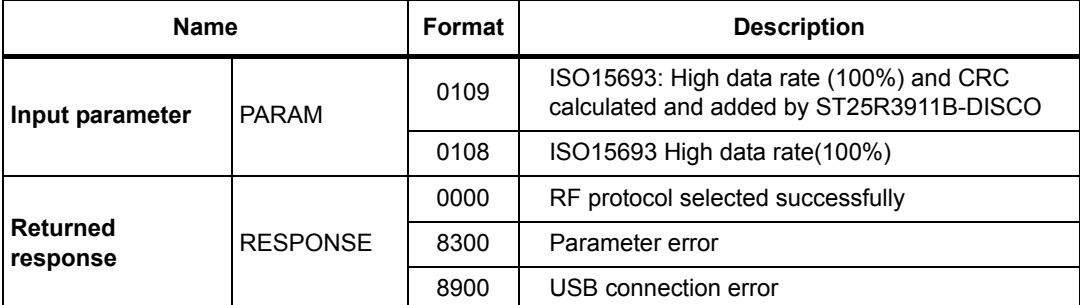

### **Table 2. ISO15695 RF PROTOCOL SELECT**

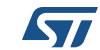

#### **Example:** Select ISO15693 RF protocol High Data rate 100%

>>> ST25R3911B\_PROTOCOL\_SELECT, 0109

 $<< 0000$ 

0000: No error

## **SEND RECEIVE FUNCTION**

#### **Script Prototype:**

>>> ST25R3911B\_SENDRECEIVE, RF\_REQUEST

<<< RESPONSE

#### <span id="page-78-0"></span>**Table 3. SEND RECEIVE FUNCTION**

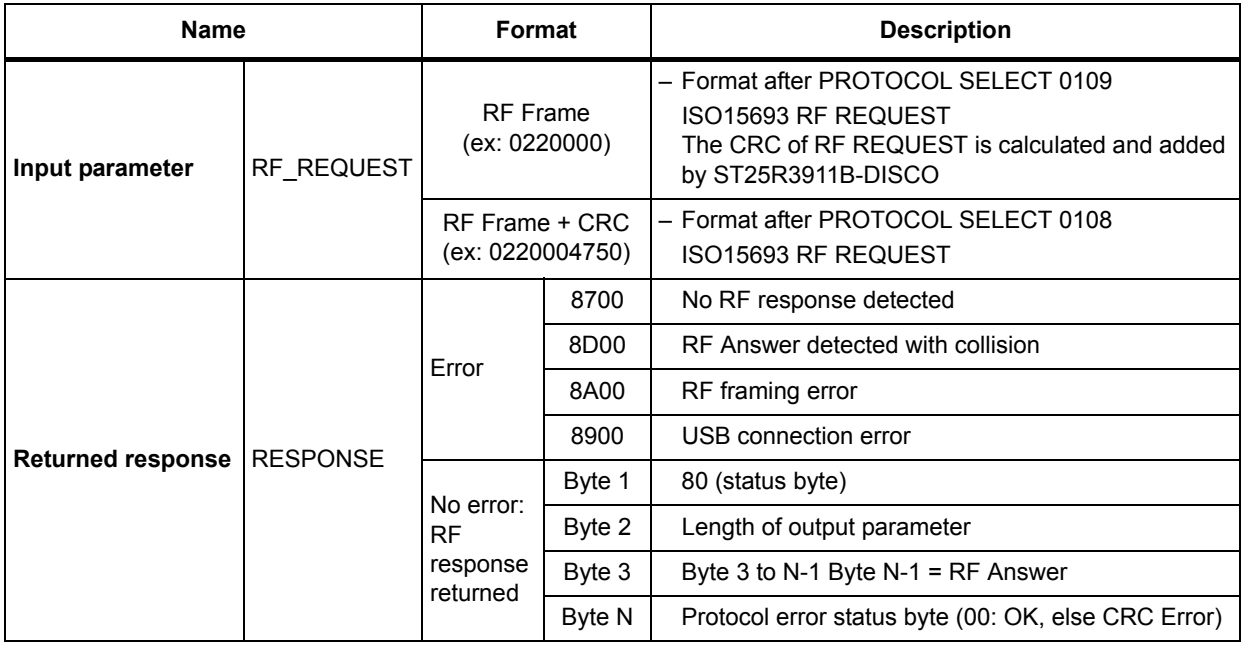

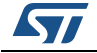

**Example:** Read Single Block @00

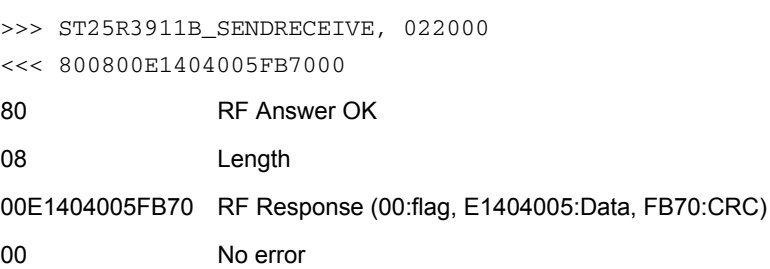

# **3.8.2 ISO14443-A RF PROTOCOL**

## **RF PROTOCOL SELECT**

**Script Prototype:**

>>> ST25R3911B\_PROTOCOL\_SELECT, PARAM <<< RESPONSE

## **Table 4. RF PROTOCOL SELECT**

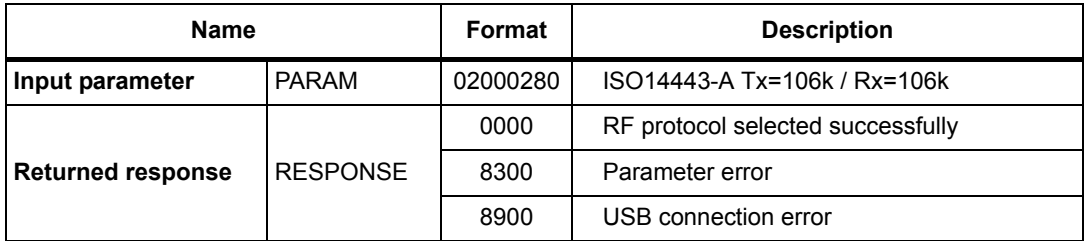

**Example:** Select ISO15693 RF protocol High Data rate 100%

```
>>> ST25R3911B_PROTOCOL_SELECT, 02000280
<< 00000000: No error
```
## **SEND RECEIVE FUNCTION**

**Script Prototype:**

>>> ST25R3911B\_SENDRECEIVE, RF\_REQUEST <<< RESPONSE

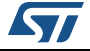

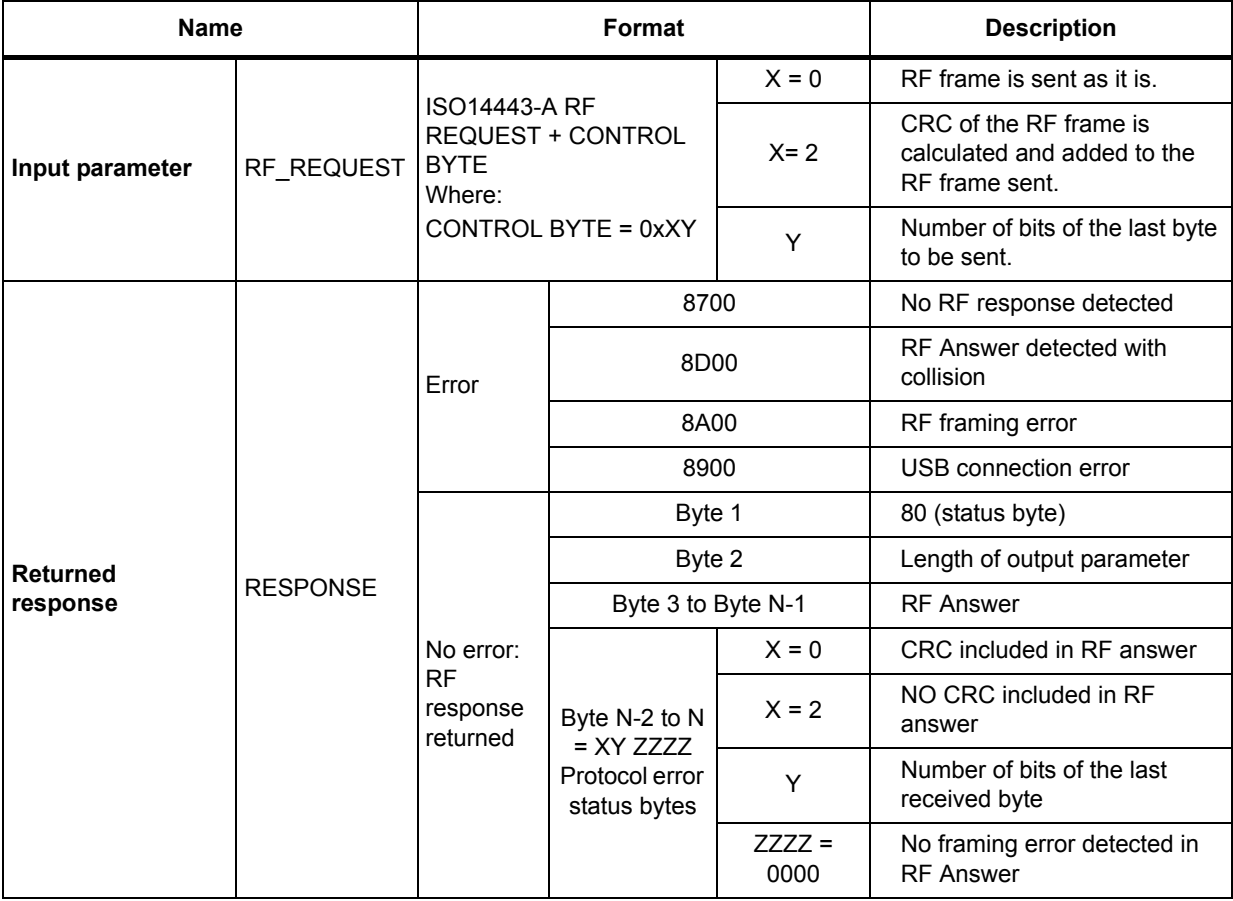

## **Table 5. SEND RECEIVE FUNCTION**

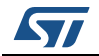

#### **Example:** REQA

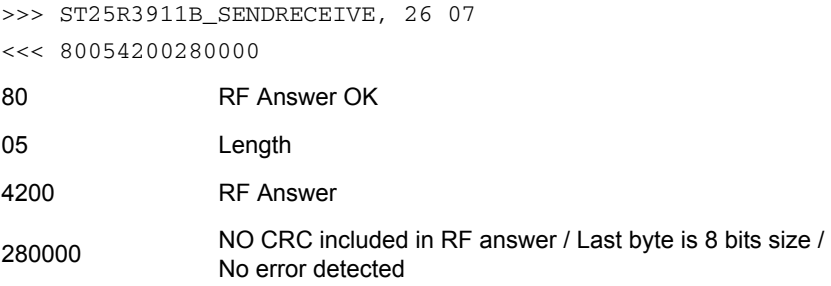

#### **Example:** READ BINARY 5 BYTES @ 0000

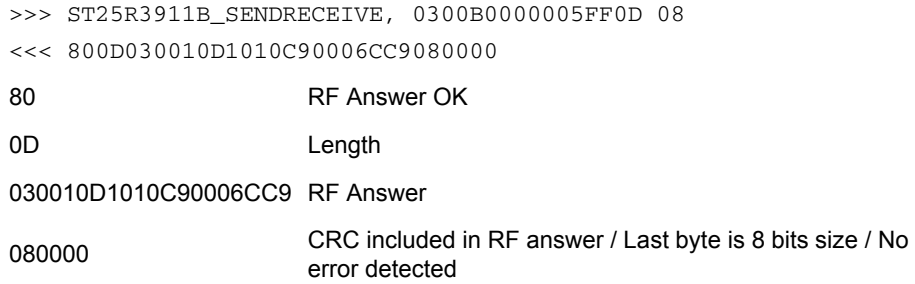

## **3.8.3 ISO14443-B RF PROTOCOL**

## **RF PROTOCOL SELECT**

**Script Prototype:**

>>> ST25R3911B\_PROTOCOL\_SELECT, PARAM <<< RESPONSE

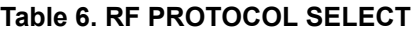

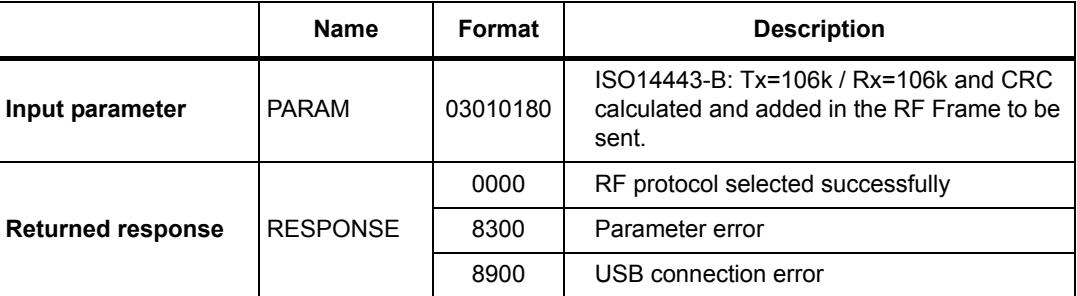

**Example:** Select ISO14443-B RF protocol Tx=106k / Rx=106k

>>> ST25R3911B\_PROTOCOL\_SELECT, 03010180  $<< 0000$ 

0000: No error

## **SEND RECEIVE FUNCTION**

#### **Script Prototype:**

>>> ST25R3911B\_SENDRECEIVE, RF\_REQUEST <<< RESPONSE

#### **Table 7. SEND RECEIVE FUNCTION**

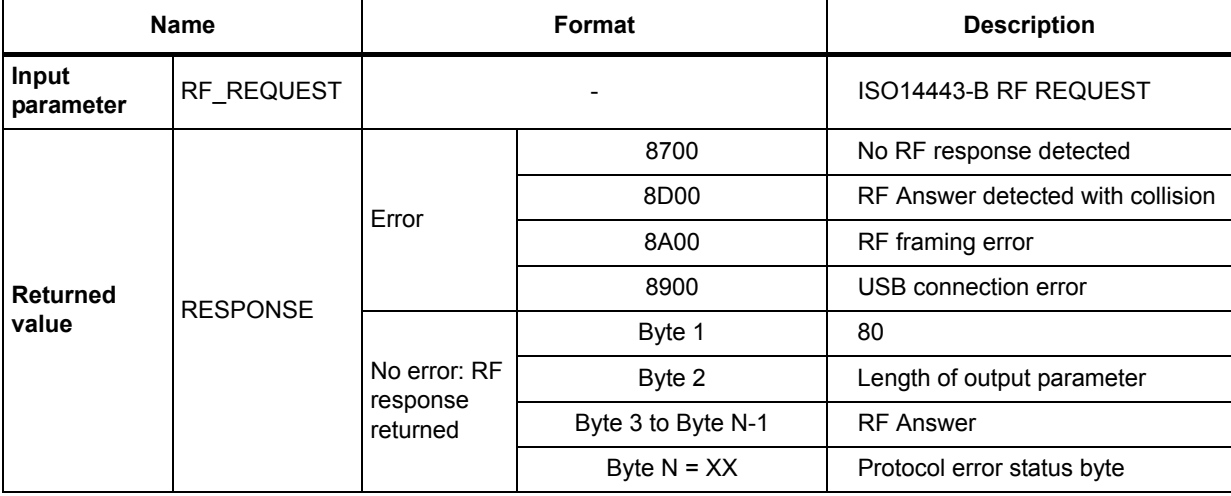

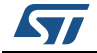

#### **Example:** POLLING

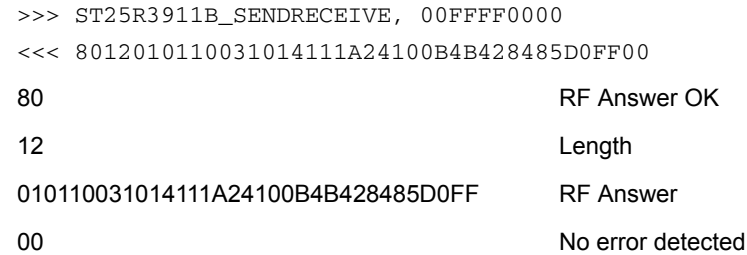

#### **Example:** READ

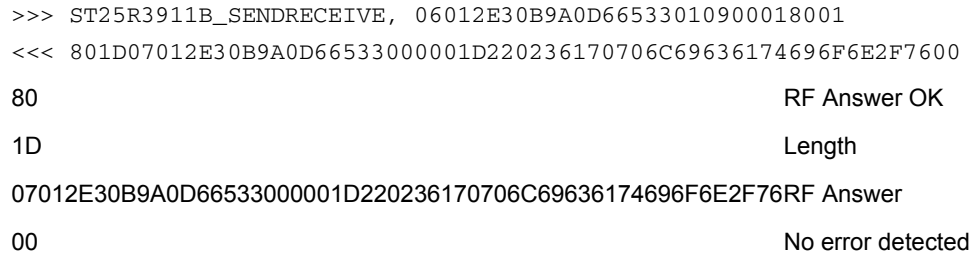

## **3.8.4 ISO18092 RF PROTOCOL**

## **RF PROTOCOL SELECT**

**Script Prototype:**

>>> ST25R3911B\_PROTOCOL\_SELECT, PARAM <<< RESPONSE

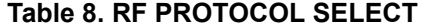

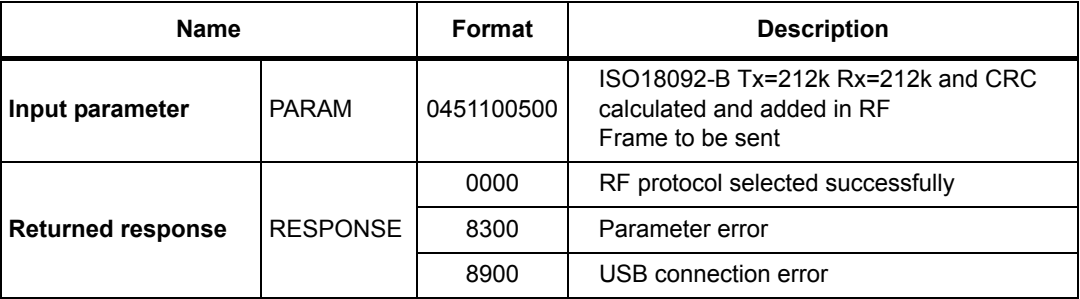

**Example:** Select ISO8092 RF protocol Tx=212k / Rx=212k

```
>>> ST25R3911B_PROTOCOL_SELECT, 0451100500
<< 00000000: No error
```
84/[87](#page-86-0) DocID030328 Rev 2

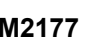

# **SEND RECEIVE FUNCTION**

#### **Script Prototype:**

>>> ST25R3911B\_SENDRECEIVE, RF\_REQUEST <<< RESPONSE

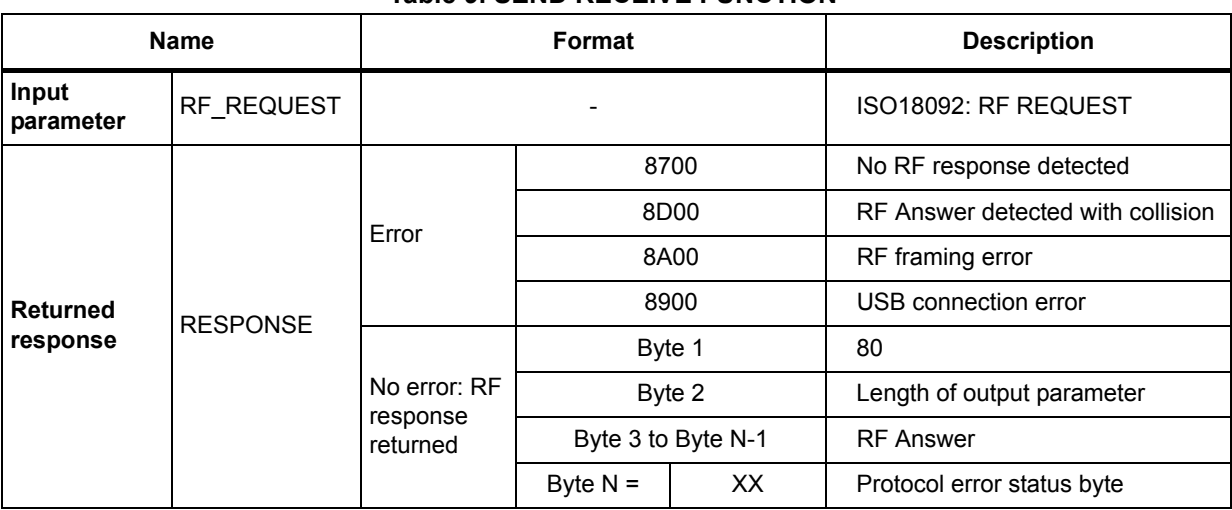

# **Table 9. SEND RECEIVE FUNCTION**

#### **Example:** INITIATE

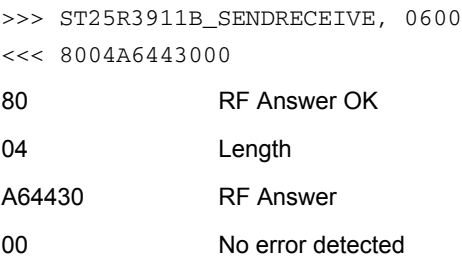

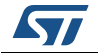

# **4 Revision history**

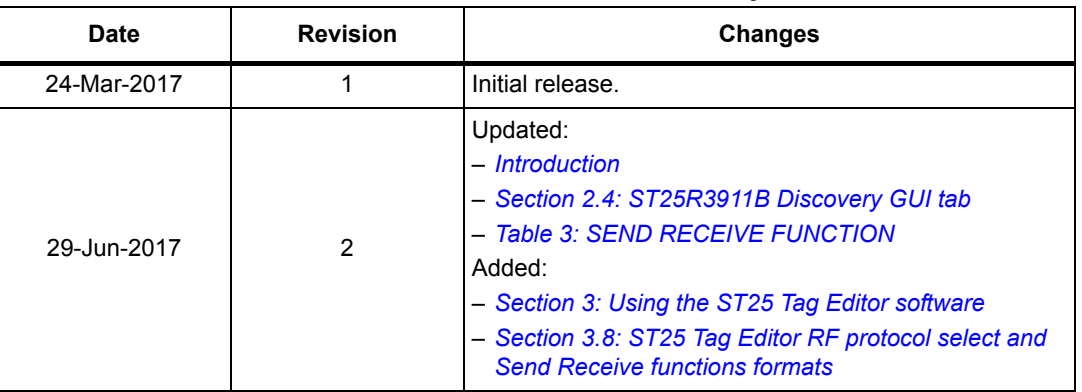

## **Table 10. Document revision history**

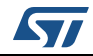

#### **IMPORTANT NOTICE – PLEASE READ CAREFULLY**

STMicroelectronics NV and its subsidiaries ("ST") reserve the right to make changes, corrections, enhancements, modifications, and improvements to ST products and/or to this document at any time without notice. Purchasers should obtain the latest relevant information on ST products before placing orders. ST products are sold pursuant to ST's terms and conditions of sale in place at the time of order acknowledgement.

Purchasers are solely responsible for the choice, selection, and use of ST products and ST assumes no liability for application assistance or the design of Purchasers' products.

No license, express or implied, to any intellectual property right is granted by ST herein.

Resale of ST products with provisions different from the information set forth herein shall void any warranty granted by ST for such product.

ST and the ST logo are trademarks of ST. All other product or service names are the property of their respective owners.

Information in this document supersedes and replaces information previously supplied in any prior versions of this document.

© 2017 STMicroelectronics – All rights reserved

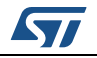

<span id="page-86-0"></span>DocID030328 Rev 2 87/87